# Digital AlphaServer™ 400 Series

## User Information

Order Number: EK-PCSVA-UI. A01

**Digital Equipment Corporation Maynard, Massachusetts**

#### **January 1995**

The information in this document is subject to change without notice and should not be construed as a commitment by Digital Equipment Corporation.

Digital Equipment Corporation assumes no responsibility for any errors that might appear in this document.

The software, if any, described in this document is furnished under a license and may be used or copied only in accordance with the terms of such license. No responsibility is assumed for the use or reliability of software or equipment that is not supplied by Digital Equipment Corporation or its affiliated companies.

Restricted Rights: Use, duplication, or disclosure by the U.S. Government is subject to restrictions as set forth in subparagraph (c) (1) (ii) of the Rights in Technical Data and Computer Software clause at DFARS 252.227-7013.

Copyright 1995 Digital Equipment Corporation. All Rights Reserved.

The following are trademarks of Digital Equipment Corporation:

AlphaGeneration, AlphaServer, AlphaStation, DEC, Digital, OpenVMS, and the DIGITAL logo.

The following are third-party trademarks:

Microsoft and Windows NT are registered trademarks of Microsoft Corporation.

SIMM is a trademark of Molex Corporation.

OSF/1 is a trademark of the Open Software Foundation, Inc.

All other trademarks and registered trademarks are the property of their respective holders.

This document was produced with Microsoft Word for Windows, V2.0c.

#### **FCC Information - Class B**

#### **FCC ID: AO9-PB50**

This device complies with Part 15 of the FCC rules. Operation is subject to the following conditions:

(1) this device may not cause harmful interference, and

(2) this device must accept any interference received, including interference that may cause undesired operation.

This equipment has been tested and found to comply with the limits for a Class B digital device, pursuant to Part 15 of the FCC rules. These limits are designed to provide reasonable protection against harmful interference in a residential installation. Any changes or modifications to this equipment may void the user's authority to operate this equipment.

This equipment generates, uses, and can radiate radio frequency energy and, if not installed and used in accordance with the instructions, may cause harmful interference to radio communications. However, there is no guarantee that interference will not occur in a particular installation. If this equipment does cause harmful interference to radio or television reception, which can be determined by turning the equipment off and on, the user is encouraged to try to correct the interference by one or more of the following measures:

- Re-orient or relocate the receiving antenna
- Increase the separation between the equipment and the receiver
- Connect the equipment into an outlet on a circuit different from that to which the receiver is connected
- Consult the dealer or an experienced radio/TV technician for help

The keyboard and video ports should be connected only with shielded datacables with an external ferrite bead over the cable. When either of these ports is connected with cables without such a ferrite bead, the additional ferrite beads shall be clamped over these cables next to the cable connector.

## **Preface**

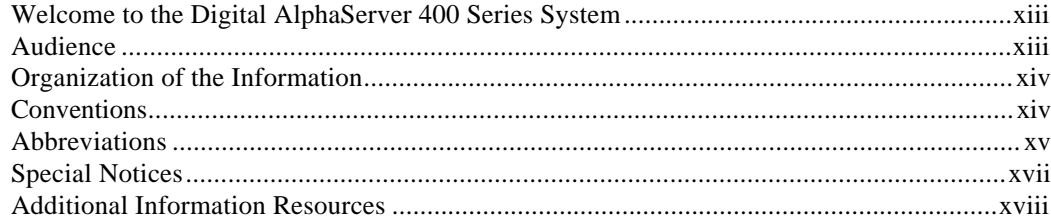

## 1 Getting Started

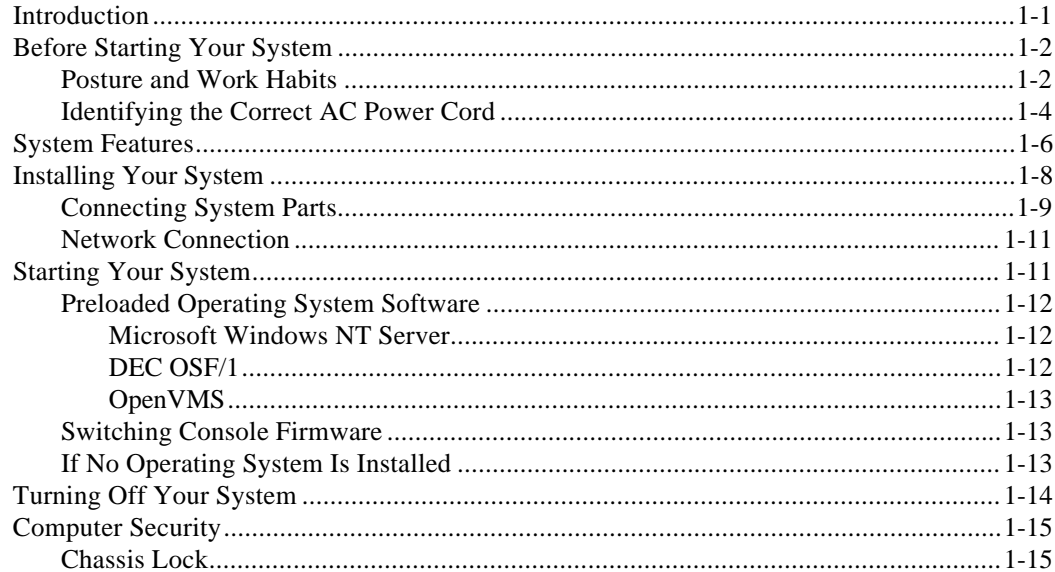

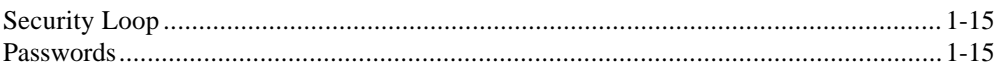

## 2 System Overview

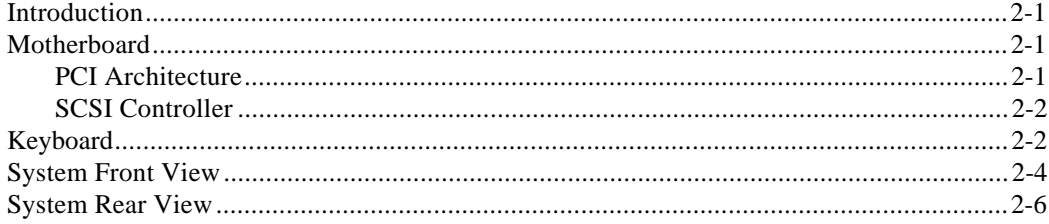

## 3 Installing System Options

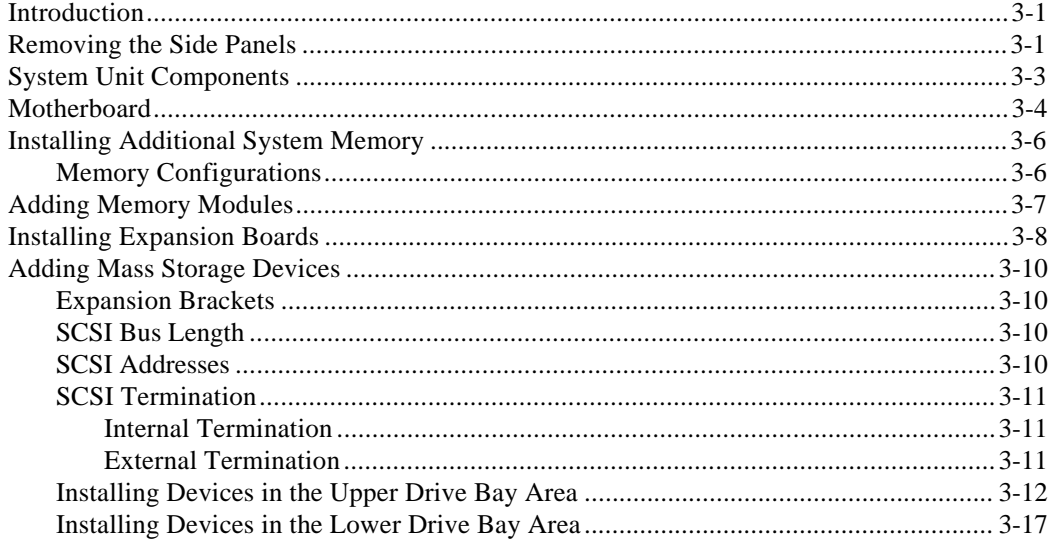

## 4 Troubleshooting

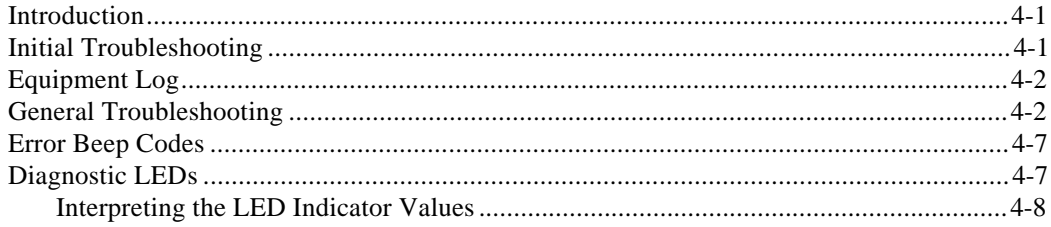

## A Console Commands

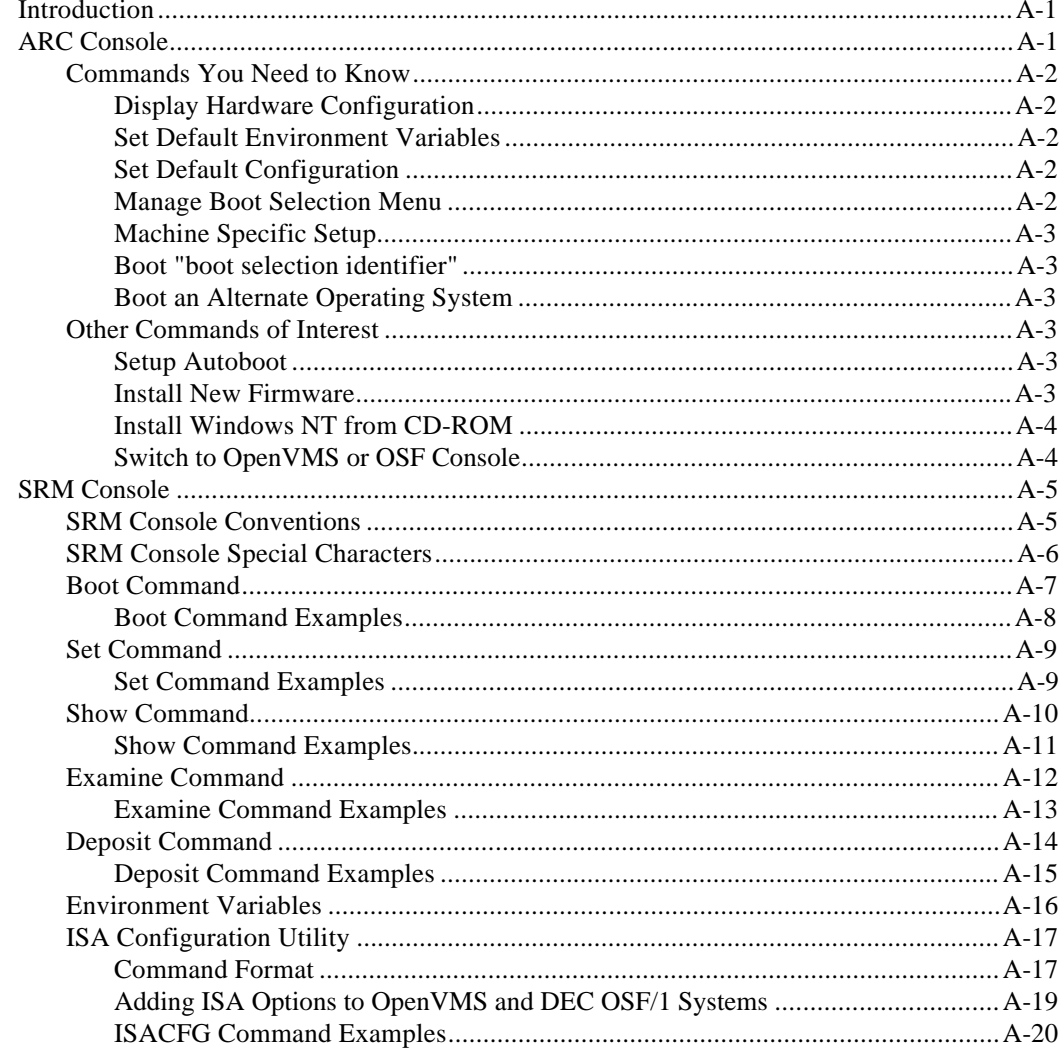

## **B** System Care

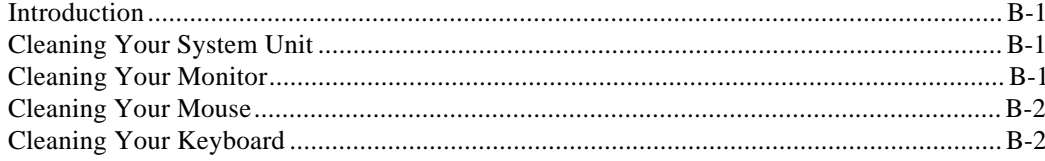

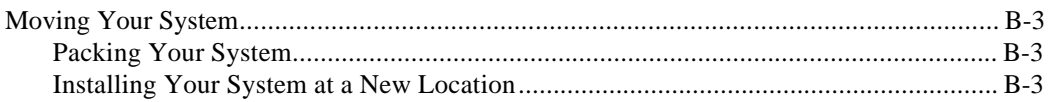

## **C** Technical Specifications

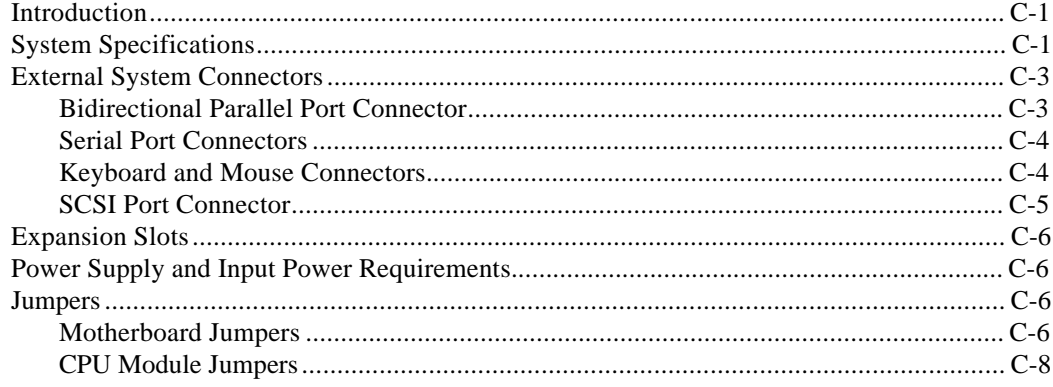

## **D** Device Mapping

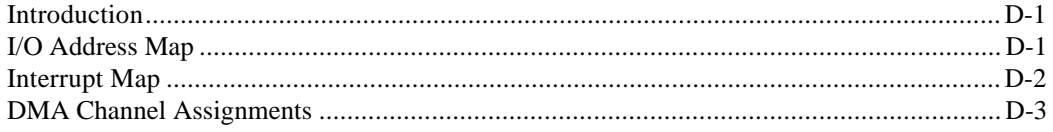

## **E** Updating System Firmware

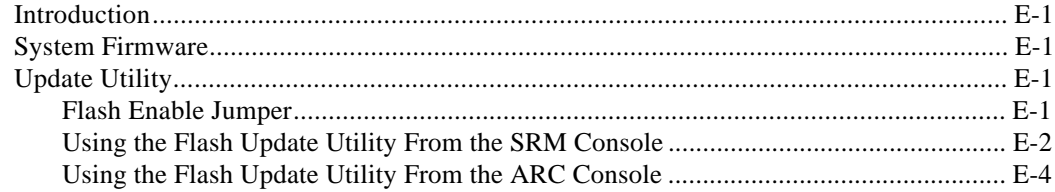

## F Starting an Operating System Installation

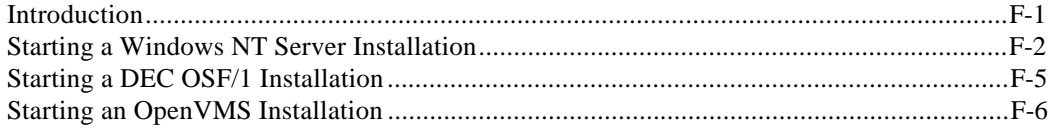

## **G** Equipment Log

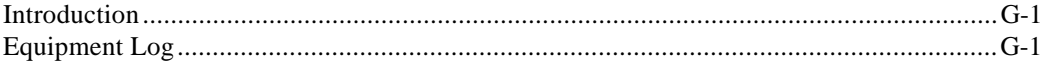

## **Index**

## **Figures**

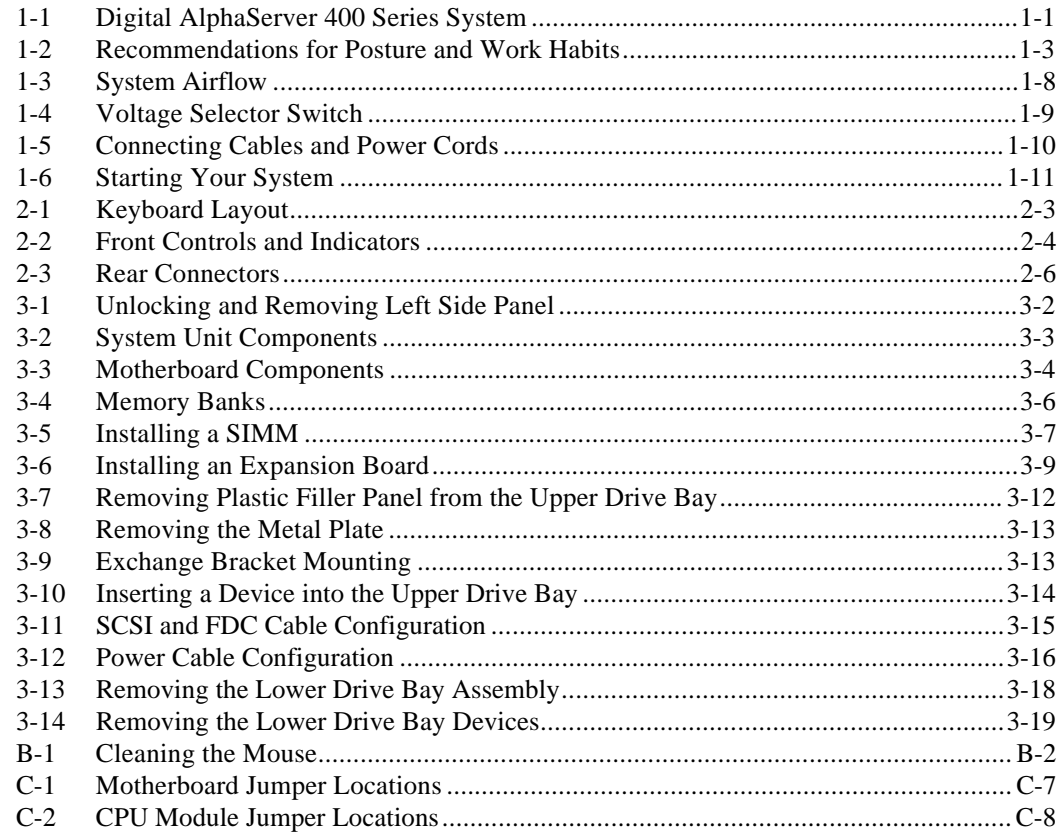

## **Tables**

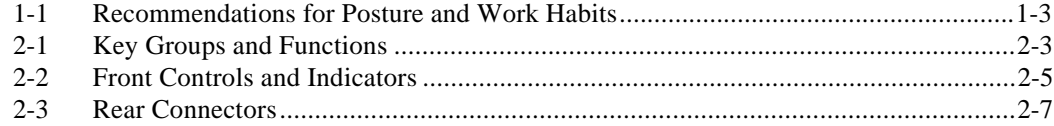

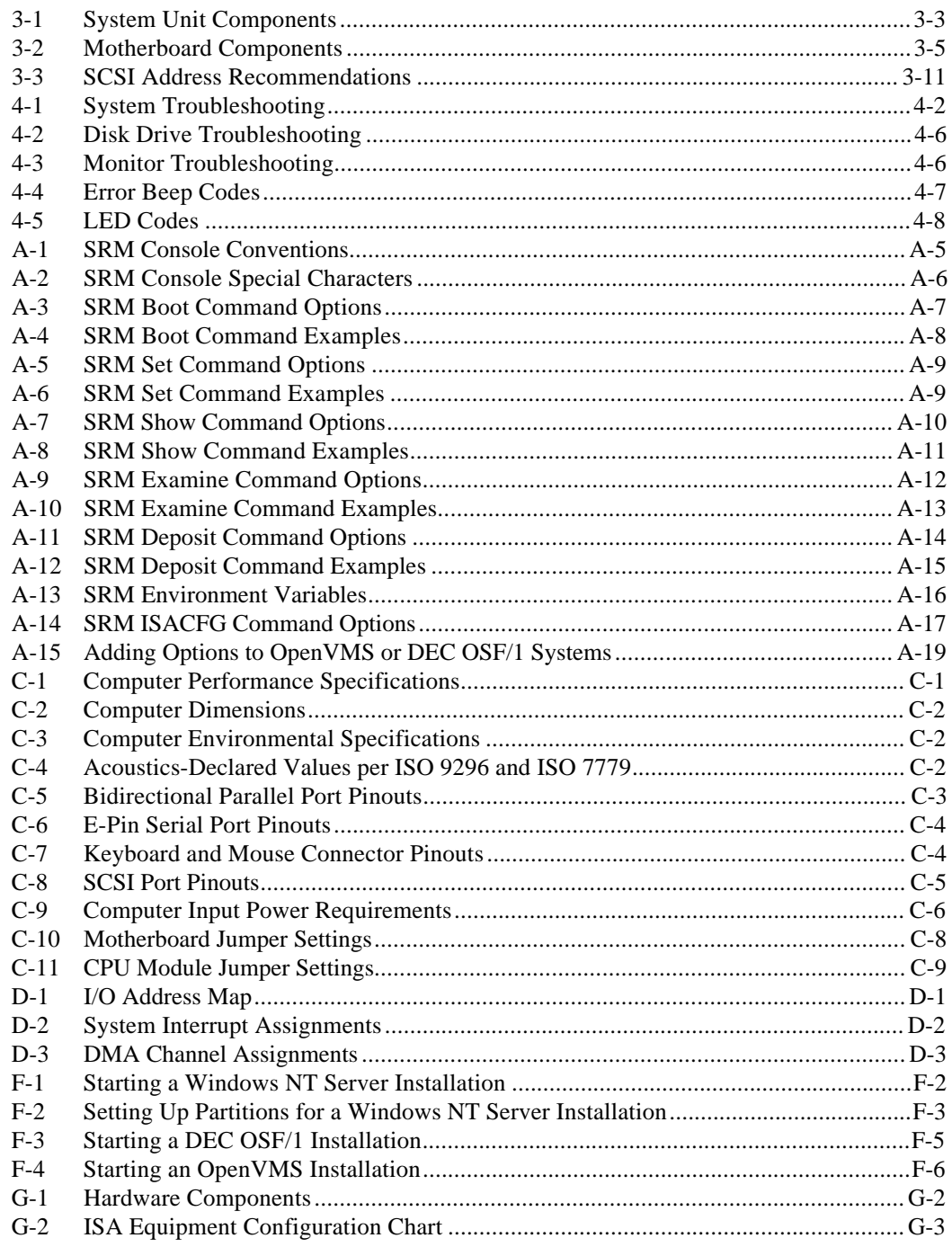

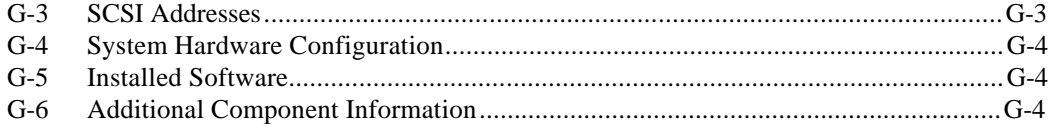

## **Welcome to the Digital AlphaServer 400 Series System**

This guide introduces the Digital AlphaServer 400 Series system.

Use the information here to start, use, update, troubleshoot, and configure your Digital AlphaServer 400 Series system. You also can find general system information such as console commands and system care here.

## **Audience**

If you are operating, configuring, or adding options to the Digital AlphaServer 400 Series system, the information included here is helpful to you.

## **Organization of the Information**

This information for users covers the following topics (see the Table of Contents for a detailed listing):

- Chapter 1, *Getting Started*. Installing, starting, restarting, and turning off the system
- Chapter 2, *System Overview.* Motherboard, keyboard, system controls, indicators, ports, and connections
- Chapter 3, *Installing System Options*. Installing hard disk, compact disc, and tape drives, memory, option cards, printer cable, and external SCSI cable
- Chapter 4, *Troubleshooting.* Possible causes and actions to solve problems
- Appendix A, *Console Commands*
- Appendix B, *System Care.* Cleaning your system, monitor, and mouse
- Appendix C, *Technical Specifications*
- Appendix D, *Device Mapping.* I/O addresses and interrupts
- Appendix E, *Updating System Firmware*
- Appendix F, *Starting an Operating System Installation*
- Appendix G, *Equipment Log*

#### **Conventions**

This guide uses the following conventions:

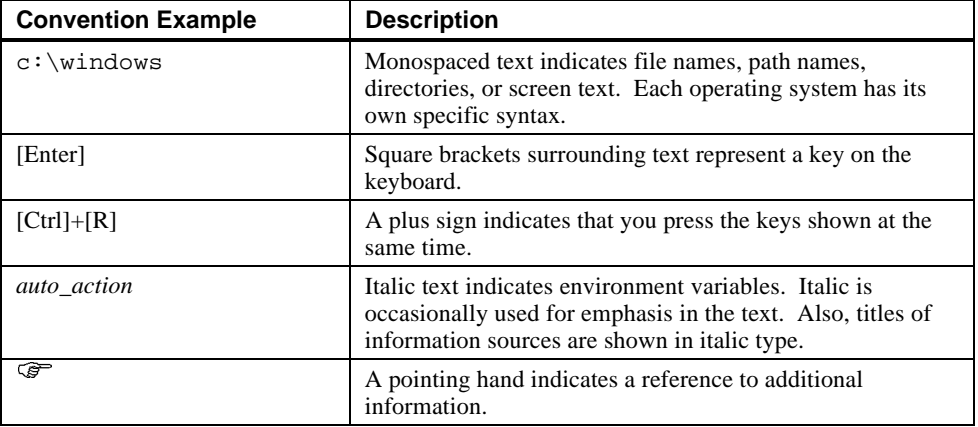

## **Abbreviations**

This guide uses the following abbreviations:

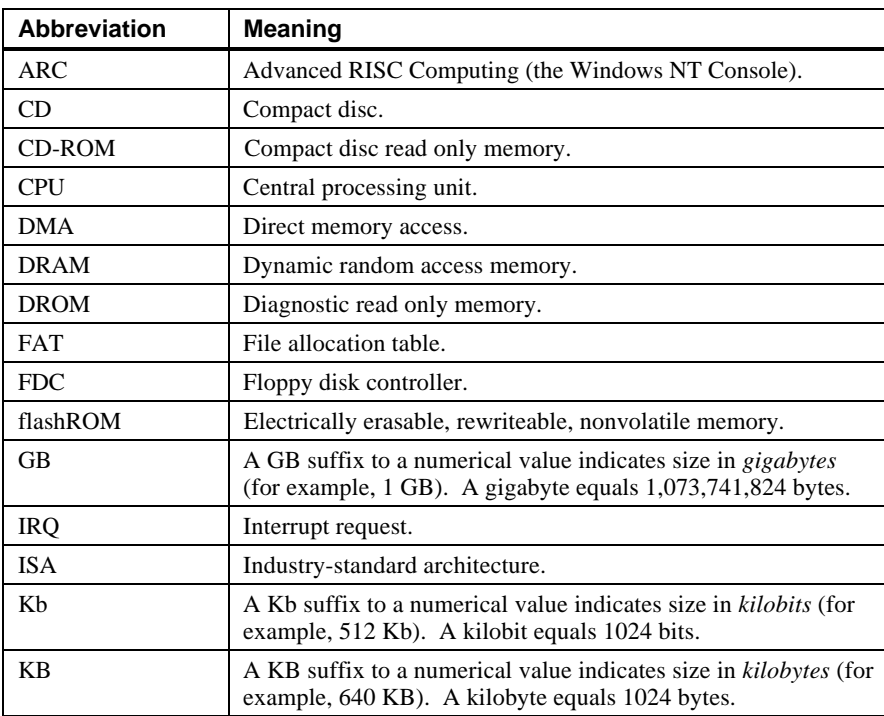

## **(continued)**

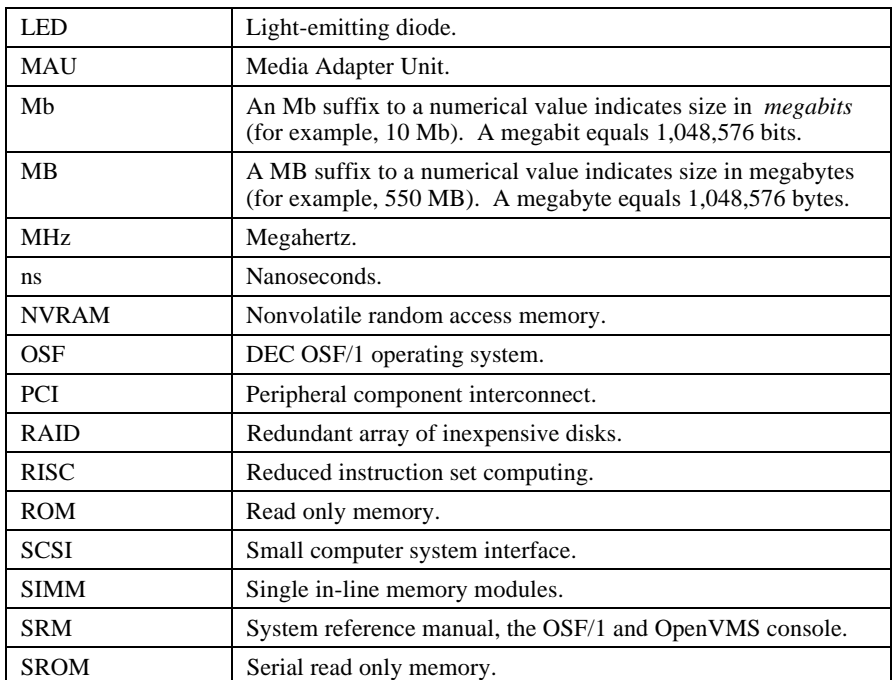

## **Special Notices**

This guide uses four kinds of notices to emphasize specific information.

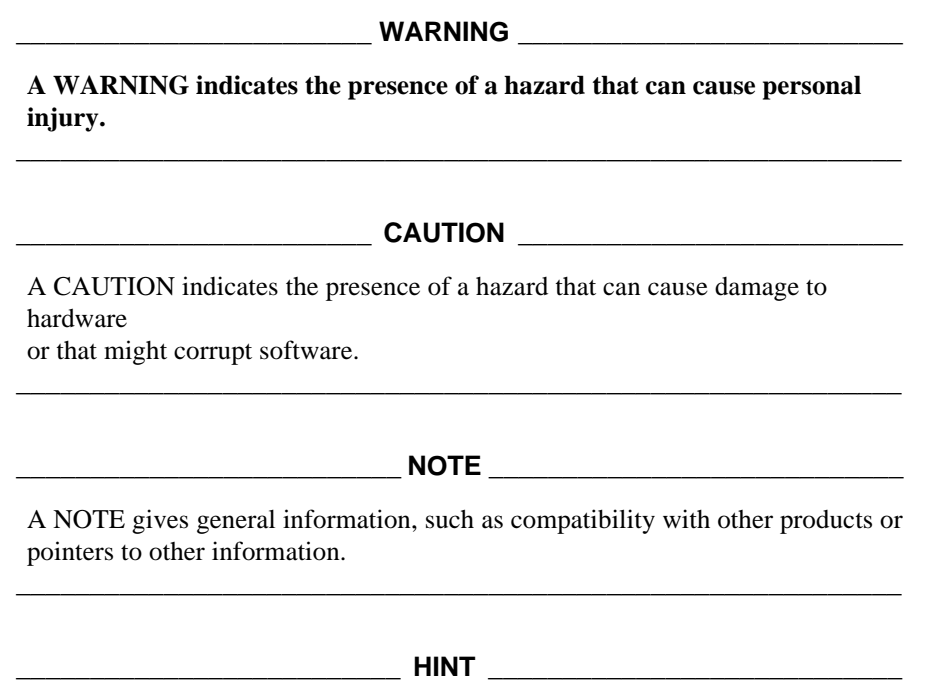

A HINT includes suggestions to make your computing tasks easier.

**\_\_\_\_\_\_\_\_\_\_\_\_\_\_\_\_\_\_\_\_\_\_\_\_\_\_\_\_\_\_\_\_\_\_\_\_\_\_\_\_\_\_\_\_\_\_\_\_\_\_\_\_\_\_\_\_\_\_\_\_**

## **Additional Information Resources**

You may wish to consult the following information resources on your Digital AlphaServer 400 Series system:

- *Digital AlphaServer™ 400 Series Installation Information* (order number EK-PCDSA-II) presents a graphical overview of the Digital AlphaServer 400 Series installation.
- *Digital AlphaStation™ 200/400 Series Technical Information* (order number EK-PCDSA-TI). This optional manual contains detailed technical information for valueadded resellers (VARs) and independent software vendors.

Contact your distributor or Digital representative for other available product-related information.

## **Introduction**

Your Digital AlphaServer 400 Series system is a high-performance computer that uses the latest microprocessor technology. The system can stand alone or function as a server in an office network environment.

This chapter describes how to start, install, restart, and turn off your Digital AlphaServer 400 Series system. You can also find information here about preloaded software as well as guidelines for system security. Figure 1-1 shows a typical Digital AlphaServer 400 Series system.

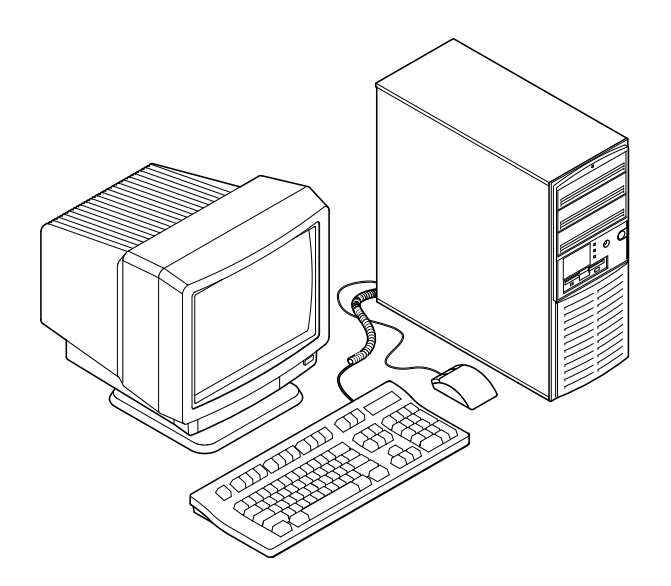

**Figure 1-1. Digital AlphaServer 400 Series System**

## **Before Starting Your System**

Before you start your system, perform the following steps:

- 1. Read and understand the information supplied with your system.
- 2. Select a well-ventilated site near a grounded power outlet and away from sources of excessive heat. The site also should be isolated from electric noise (for example, spikes, sags, and surges) produced by devices such as air conditioners, large fans, radios, and televisions.
- 3. Save all shipping containers and packing material for repackaging or moving the system later.

 $\blacksquare$  NOTES

- a. Do not install optional hardware or application software until you have started your system and verified that the base system is working correctly.
- b. On systems that have preloaded software, a label attached to the system unit informs you that licensed software has been installed. Carefully review the software license agreement shipped with your system.

**\_\_\_\_\_\_\_\_\_\_\_\_\_\_\_\_\_\_\_\_\_\_\_\_\_\_\_\_\_\_\_\_\_\_\_\_\_\_\_\_\_\_\_\_\_\_\_\_\_\_\_\_\_\_\_\_\_\_\_\_**

#### $WARNING$  and  $WARNING$  and  $WARNS$  and  $WARNS$  and  $WARNS$  and  $WARNS$  and  $WARNS$  and  $WARNS$  and  $WARNS$  and  $WARNS$  and  $WARNS$  and  $WARNS$  and  $WARNS$  and  $WARNS$  and  $WARNS$  and  $WARNS$  and  $WARNS$  and  $WARNS$  and  $WARNS$  and  $WARNS$  and  $WARNS$  and  $WARNS$  and

**When unpacking and moving system components, be aware that some components (such as the system unit or monitor) may be too heavy for you to safely lift alone. If you are doubtful about whether you can lift these items alone, please get assistance.**

**\_\_\_\_\_\_\_\_\_\_\_\_\_\_\_\_\_\_\_\_\_\_\_\_\_\_\_\_\_\_\_\_\_\_\_\_\_\_\_\_\_\_\_\_\_\_\_\_\_\_\_\_\_\_\_\_\_\_\_\_**

#### **Posture and Work Habits**

If you exercise poor posture while you work or if your equipment is poorly set up, certain recent scientific articles suggest that personal injury may result. Other articles suggest that there is no cause and effect. Because the safety of our users is a great concern to Digital Equipment Corporation, we strongly urge that you read and follow the precautions outlined in Figure 1-2 and Table 1-1. In addition, be sure to adjust your work space so that you are comfortable, and change your position frequently.

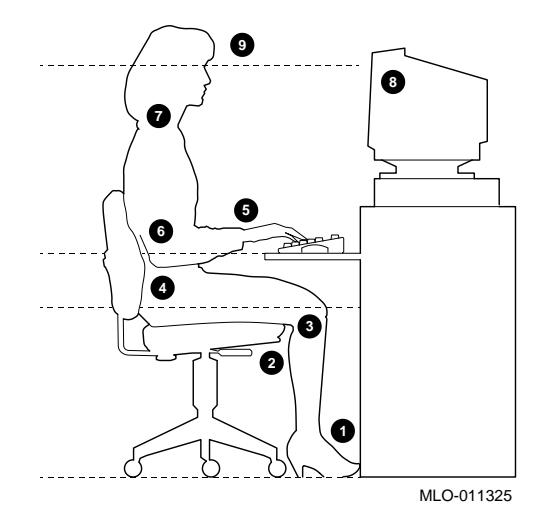

**Figure 1-2. Recommendations for Posture and Work Habits**

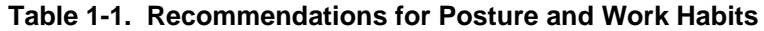

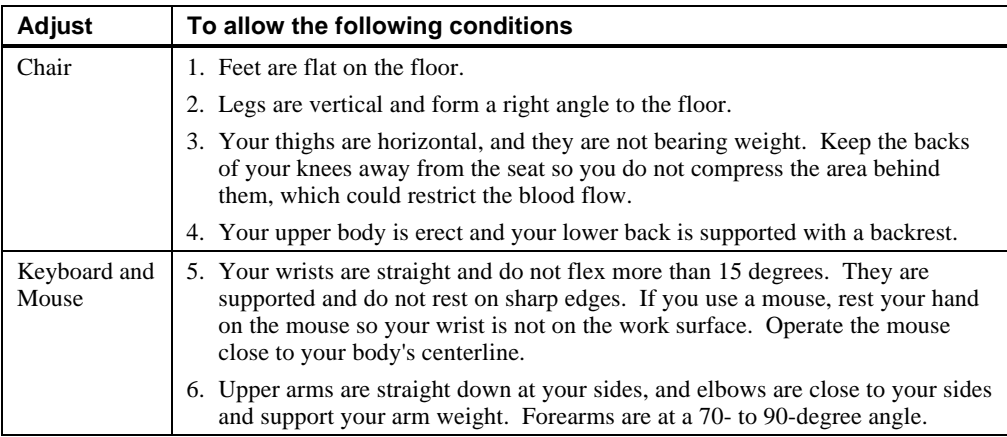

**Table 1-1. Recommendations for Posture and Work Habits (continued)**

| Adjust      | To allow the following conditions                                                                                                    |
|-------------|----------------------------------------------------------------------------------------------------|
| Head        | 7. Avoid neck strain. Your head should incline downward, but no more than 15<br>to 20 degrees.                                                                                                    |
| Monitor     | 8. No higher than the level of your eyes and at the correct distance for your<br>vision.                                                                                                    |
|             | 9. Avoid eye fatigue, which can be caused by glare, image quality,<br>uncomfortable furniture, eye height, and uncorrected vision. If you cannot<br>focus to read at different distances, you may need special glasses. Relax your<br>eyes periodically by focusing on distant objects. |
| Lighting    | Avoid direct lighting or sunlight on the screen, which causes glare and<br>reflections. Place lighting behind or to the side of your work area, and distribute<br>the lighting evenly on your work area.                                                                                |
| Noise       | Keep background noise at a minimum. Background noise above 65 dBA is tiring.<br>Sound-absorbing materials (for example, curtains, carpeting, and acoustic tile)<br>can help reduce background noise.                                                                                    |
| Temperature | $20 - 23$ degrees C (68 - 74 degrees F)                                                                                                    |
| Humidity    | $30\% - 70\%$                                                                                                    |
| Ventilation | Provide adequate air ventilation to operate the equipment and avoid fatigue.                                                                                                    |
| Work Space  | $>$ 70 cm (28 inches) center to center, preferably between $>$ 152 cm (60 inches).                                                                                                    |

#### **\_\_\_\_\_\_\_\_\_\_\_\_\_\_\_\_\_\_\_\_\_\_\_\_WARNING \_\_\_\_\_\_\_\_\_\_\_\_\_\_\_\_\_\_\_\_\_\_\_\_\_\_**

**If you experience pain or discomfort while using your system, rest and review the instructions for posture and work habits. If the pain or discomfort continues after resuming work, discontinue use and report the condition to your job supervisor or physician.**

**\_\_\_\_\_\_\_\_\_\_\_\_\_\_\_\_\_\_\_\_\_\_\_\_\_\_\_\_\_\_\_\_\_\_\_\_\_\_\_\_\_\_\_\_\_\_\_\_\_\_\_\_\_\_\_\_\_\_\_\_**

#### **Identifying the Correct AC Power Cord**

Your Digital AlphaServer 400 Series system came with the proper AC power cord. Because there are variations from one country to another, and systems may be relocated, please inspect your power cord to ensure it is the correct one for your country or region. If you are not sure that the supplied AC power cord is correct, contact your authorized Digital service representative before you use it.

#### WARNING \_\_

**Do not attempt to modify or use an external 115 Volts AC power cord for 230 Volts AC input power. Modifying the power cord can cause personal injury and severe equipment damage.**

**\_\_\_\_\_\_\_\_\_\_\_\_\_\_\_\_\_\_\_\_\_\_\_\_\_\_\_\_\_\_\_\_\_\_\_\_\_\_\_\_\_\_\_\_\_\_\_\_\_\_\_\_\_\_\_\_\_\_\_\_**

Power cords supplied with the Digital AlphaServer 400 Series system meet the following criteria:

- UL and CSA Certified cord rated for use at 250 Volts AC with a current rating that is at least 125% of the current rating of the Digital AlphaServer 400 Series system. In Europe, the cordage carries the <HAR> mark.
- The AC plug is terminated in a grounding-type male plug designed for use in the region. It must also have marks showing certification by an agency acceptable in the region.
- The connector at the computer end must be an IEC-type CEE-22 female connector.
- The cord length must not exceed 4.5 meters (14.5 feet).

## **System Features**

Your Digital AlphaServer 400 Series system includes several features that enhance system reliability, ensure its availability, improve its expansion capabilities, and facilitate hardware management as well as improve system security.

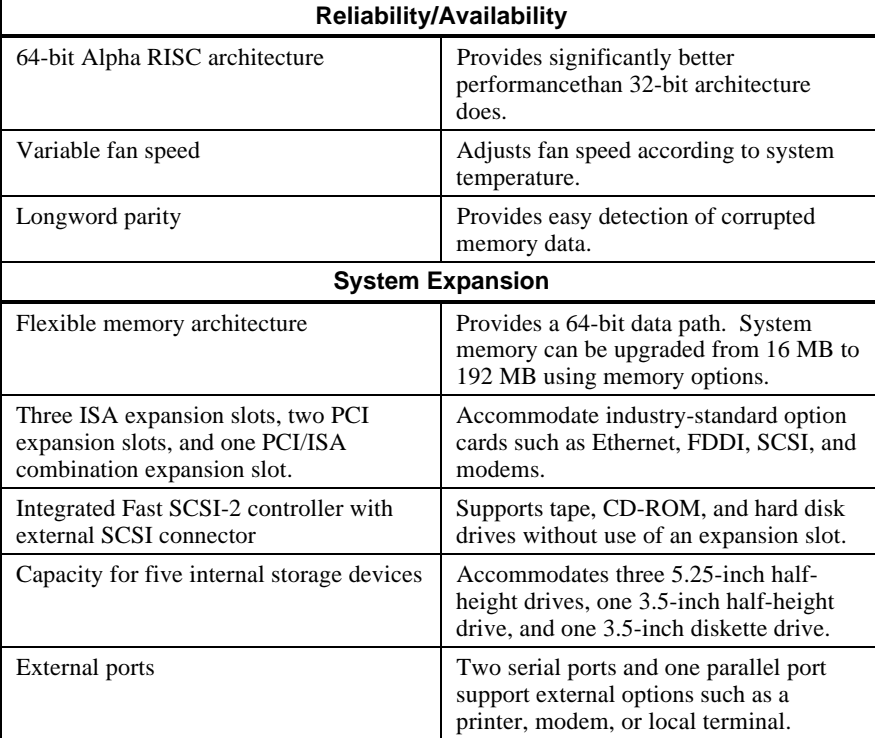

#### *(continued)*

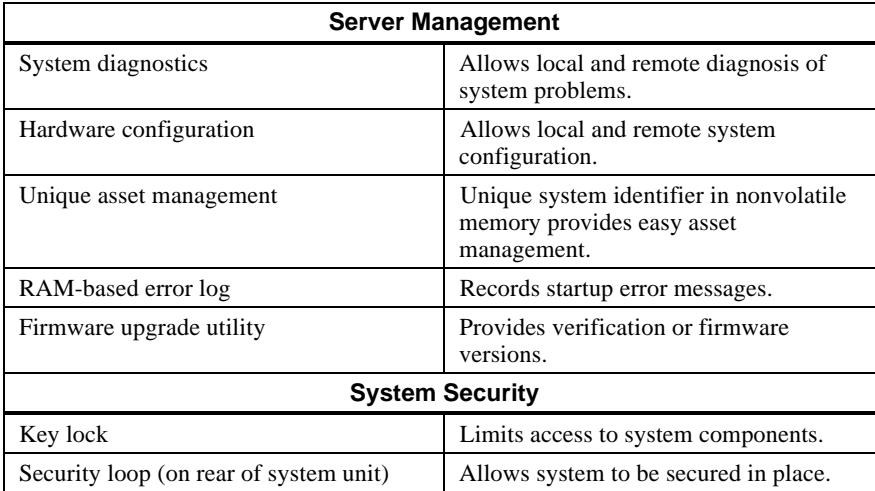

## **Installing Your System**

The Digital AlphaServer 400 Series system *Installation Information* you received with your system graphically outlines the steps to follow in installing your system.

- CAUTIONS
- 1. To ensure that your system is properly cooled, make sure that air can freely flow into the front and out of the rear of the system unit.
- 2. The system is designed to be installed vertically. Do not use a stand or rack that would hold the system on its side. **\_\_\_\_\_\_\_\_\_\_\_\_\_\_\_\_\_\_\_\_\_\_\_\_\_\_\_\_\_\_\_\_\_\_\_\_\_\_\_\_\_\_\_\_\_\_\_\_\_\_\_\_\_\_\_\_\_\_\_\_**

Check to make sure that you received all your system components. (See Appendix G, Equipment Log, to list your equipment.) If something is missing, please contact your distributor or Digital representative.

Position your system so that air can flow freely to and from the vents, as shown in Figure 1-3.

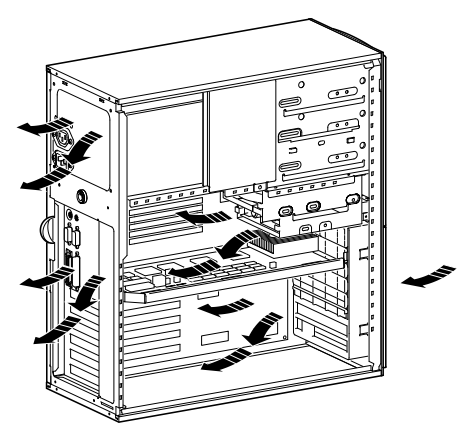

**Figure 1-3. System Airflow**

#### **Connecting System Parts**

To connect the components of your Digital AlphaServer 400 Series system, perform the following steps:

1. Confirm that the voltage selector switch matches your local voltage (either 115 Volts or 230 Volts), as Figure 1-4 shows.

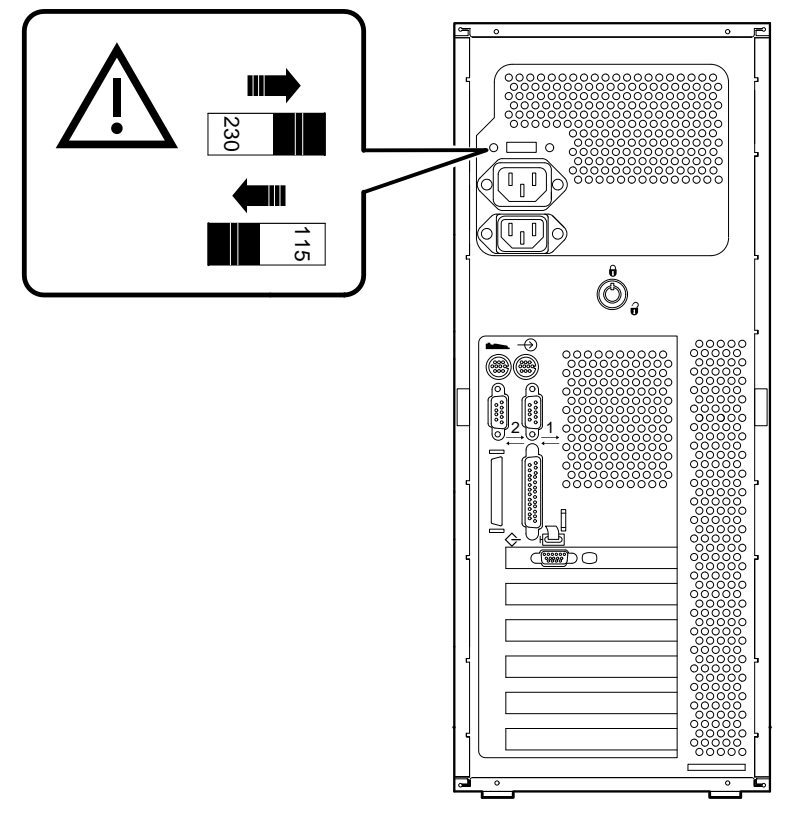

**Figure 1-4. Voltage Selector Switch**

#### CAUTION \_

**\_\_\_\_\_\_\_\_\_\_\_\_\_\_\_\_\_\_\_\_\_\_\_\_\_\_\_\_\_\_\_\_\_\_\_\_\_\_\_\_\_\_\_\_\_\_\_\_\_\_\_\_\_\_\_\_\_\_\_\_**

Improper voltage selection can damage the system's power supply!

2. Ensure that the power switch is in the off (out) position. Refer to your system's *Installation Information* for a view of the positions of this switch.

3. Connect the mouse, keyboard, video or terminal cable, and power cords to the system components, as Figure 1-5 shows.

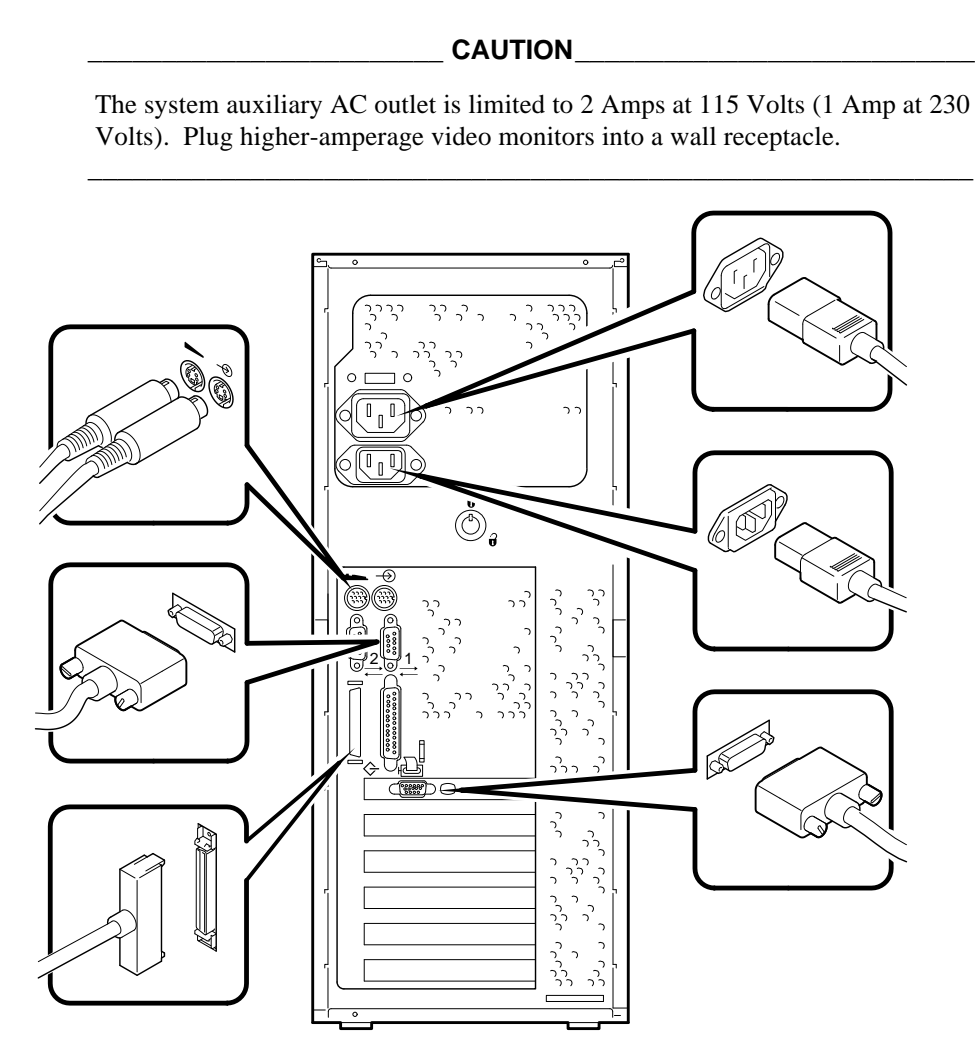

#### **Figure 1-5. Connecting Cables and Power Cords**

4. If you have an external SCSI (small computer system interface) device or SCSI storage box, connect the SCSI cable to the SCSI port on the rear of the system. See the SCSI Termination section in Chapter 3.

#### **Network Connection**

If you ordered a system with an optional network module, connect your network interface cable to the appropriate port on your network module. Using the console software, you must select which of the two network ports will be used. See Appendix A, Console Commands, for detailed information.

## **Starting Your System**

Perform the following steps in the order outlined to start (boot) your Digital AlphaServer 400 Series system:

1. Turn on the system unit power, monitor power, and any external devices. Figure 1-6 shows the location of the system unit power button.

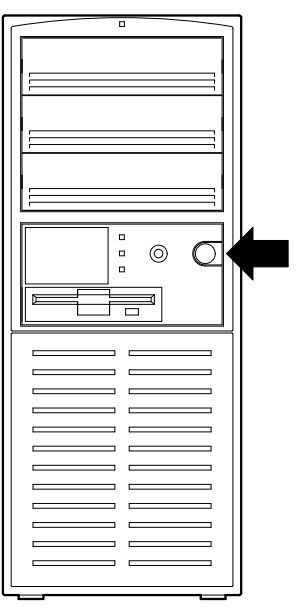

#### **Figure 1-6. Starting Your System**

- 2. You might need to adjust the monitor/terminal contrast and brightness to obtain a readable screen display. If you are using a console terminal connected to SLU1 and no screen display is visible, press Return three or four times. A >>> prompt should then display. Type set console serial. (Otherwise, refer to the information supplied with your monitor for further instructions.)
- 3. Allow your system to complete any power-on self tests and device initialization messages. (This takes approximately 1 minute.) If you are using the OpenVMS or OSF/1 operating systems, and the *auto\_action* environment variable is set to "boot,"

the system starts as soon as the self tests have completed (less than 2 minutes). If you are using the Microsoft Windows NT Server operating system and autoboot is enabled, the system starts after a countdown expires (default is 10 seconds).

#### **Preloaded Operating System Software**

If you ordered a DEC OSF/1 or OpenVMS version of the AlphaServer 400 Series system, your operating system came preloaded. If you ordered a Microsoft Windows NT Server version, the operating system is not preloaded. Disk 0 on the first SCSI bus, however, is partitioned and formatted so that you can immediately install the operating system.

Depending on how the environment variables are set, your system shows one of the operating system-specific displays discussed next, after the self tests have completed successfully. F

For more information on environment variables, see Appendix A, Console Commands.

#### **Microsoft Windows NT Server**

If you ordered a system with the Microsoft Windows NT Server operating system, you will see the following display after power-on and initialization:

```
ARC Multiboot Alpha AXP Version 3.5-13
Copyright (c) 1993 Microsoft Corporation
Copyright (c) 1993 Digital Equipment Corporation
```
Boot menu:

 Boot Windows NT Boot an alternate operating system Run a program Supplementary menu...

Use the arrow keys to select, then press Enter.

If autoboot is enabled, a countdown timer (default 10 seconds) is displayed. Booting occurs when the timer expires.

#### **DEC OSF/1**

If you are using the DEC OSF/1 operating system, you see either a >>> prompt (if *auto\_action* is set to Halt) *or* the system proceeds to boot DEC OSF/1 (if *auto\_action* is set to Boot) when you power on your system. F

For more information, refer to your operating system documentation.

#### **OpenVMS**

If you are using the OpenVMS operating system, you will either see a  $\gg$  prompt (if *auto\_action* is set to Halt) *or* the system will proceed to boot OpenVMS (if *auto\_action* is set to Boot) when you power on your system. F

For more information, refer to your operating system documentation.

#### **Switching Console Firmware**

To switch from the ARC console (used with the Microsoft Windows NT Server operating system) to the SRM console (used with the OpenVMS and DEC OSF/1 operating systems), follow these steps from the Boot menu:

- 1. Select Supplementary menu...
- 2. Select Set up the system...
- 3. Select Switch to OpenVMS or OSF console
- 4. Select Switch to OpenVMS -or-Select Switch to OSF
- 5. Select Setup menu...
- 6. Power-cycle the system to implement the change. (Leave the system off for at least 20 seconds.)

To switch from the SRM console to the ARC console, follow these steps from the SRM prompt:

- 1. >>>set os\_type nt
- 2. Power cycle the machine. (Leave the system off for at least 20 seconds.)

## **If No Operating System Is Installed** F

 If an operating system was not *preloaded* on your system, refer to Appendix F and your operating system documentation for information on performing an installation.

## **Turning Off Your System**

Before turning off your system, make sure to save and close all open files. If you turn the system off without saving and closing files, you might lose some or all of your work.

Perform the following steps to turn off your system:

- 1. Close any application data files you have open as well as any applications you have running. Most application programs prompt you to save the information before closing.
- 2. Shut down the operating system with the appropriate command from the table below:

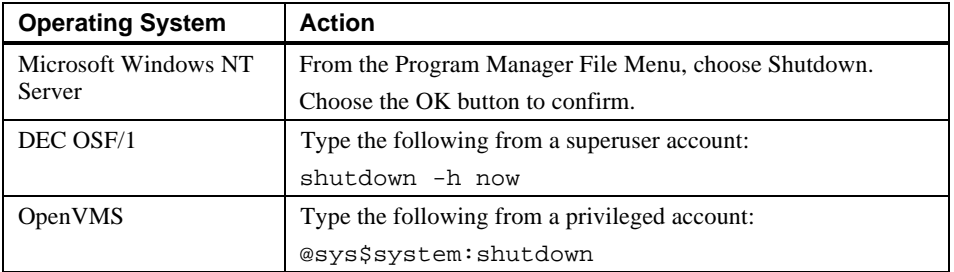

- 3. Wait for the operating system to complete the shutdown process. For OpenVMS and DEC OSF/1, the SRM console prompt (>>>) is displayed. Microsoft Windows NT Server displays a window indicating it is safe to turn off or restart the system.
- 4. Do not turn off power to your system and peripherals until the shutdown sequence has completed.

## **Computer Security**

Your Digital AlphaServer 400 Series system includes several security features. See your operating system documentation for more information on the availability and use of these options.

#### **Chassis Lock**

To avoid theft of internal components, your Digital AlphaServer 400 Series system comes with a chassis key lock, which is located on the back of your system box. When this lock is in the locked position, no one else can open the system box. Store the key in a safe place.

#### **Security Loop**

Your system comes with a built-in security loop, which discourages theft of your system unit.

#### **Passwords**

You can set your system for screen saver and pause screen passwords.

# **2 System Overview**

## **Introduction**

This chapter describes the Digital AlphaServer 400 Series system hardware components, including the motherboard, PCI (peripheral component interconnect) architecture, keyboard, front panel, and rear panel.

## **Motherboard**

Your Digital AlphaServer 400 Series system uses high-performance Alpha architecture CPU modules.

The system box has the following features:

- Three storage bays for half-height 5.25-inch devices.
- Floppy disk controller that supports two floppy drives or one floppy and one tape drive.
- SCSI-2 (small computer system interface) controller with both internal and external busses that support up to seven SCSI devices.
- Two slots for PCI options, three slots for ISA (industry-standard architecture) options, and one additional slot that can be used for either option.
- Keyboard and mouse ports.
- Two serial ports.
- One enhanced bidirectional parallel port.
- FRefer to Appendix C, Technical Specifications, for additional information.

#### **PCI Architecture**

Your system's PCI architecture represents the latest advances in local bus technology. The Digital AlphaServer 400 Series system PCI architecture delivers maximum performance by providing a wider data path, greater speed, and improved expandability. Now, you can

#### System Components

move ISA bus peripheral controller functionality over to the PCI bus with available PCI peripheral controllers. The result is faster data transfers for devices such as SCSI controllers and high-end video adapters—a critical advantage when you are running graphic- and I/O-intensive software.

PCI local bus features include:

- Highest performance in the market today.
- Best expandability for high-performance peripheral devices.
- Support for multiple bus masters.
- 32-bit data transfer at 132 MB (megabytes) per second (peak).
- PCI-to-ISA bridge capability that allows you to use commonly available ISA options.

#### **SCSI Controller**

The Digital AlphaServer 400 Series system uses a PCI-based embedded SCSI-2 controller that controls up to seven SCSI peripherals such as hard disk drives, CD-ROM (compact disc read only memory) drives, and tape drives.

#### **Keyboard**

Your system comes equipped with a 101-key enhanced keyboard that allows you to communicate with your system by entering data or commands. (Notice that some European language keyboards have 102 keys.) You can adjust the angle of the keyboard for your comfort. The underside of the keyboard has feet that swing down and lock into place. Refer to Figure 2-1 and Table 2-1 for information on keyboard key groups and functions. F

Refer to your operating system or application software documentation for software-specific key functions.
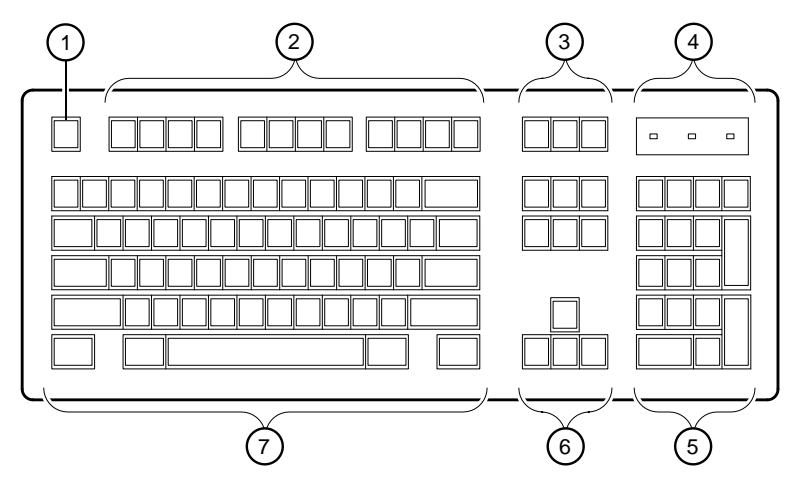

**Figure 2-1. Keyboard Layout**

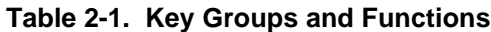

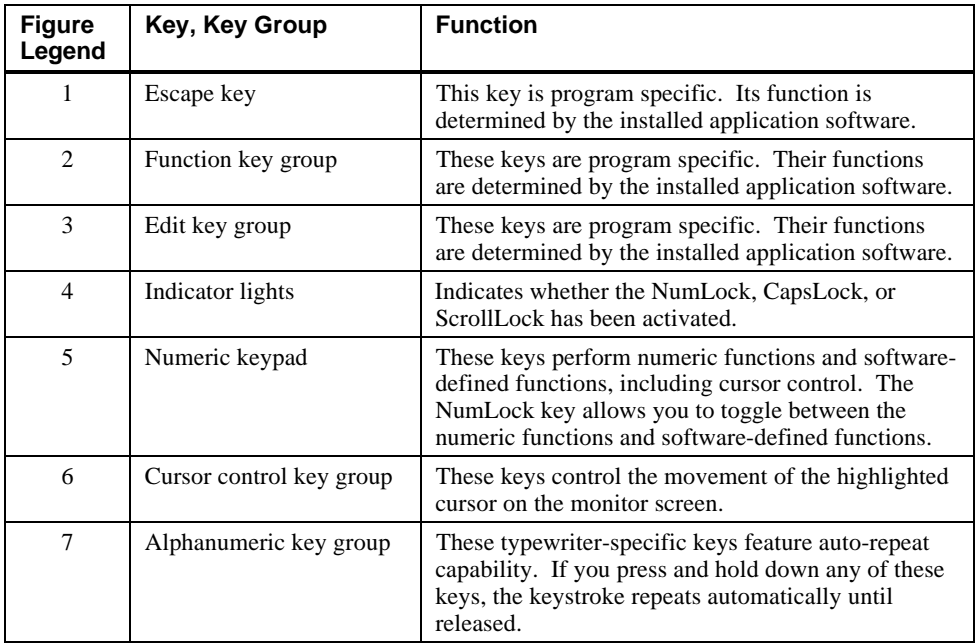

# **System Front View**

Figure 2-2 is a front view of the system showing the location of the controls and indicators. Table 2-2 describes these items.

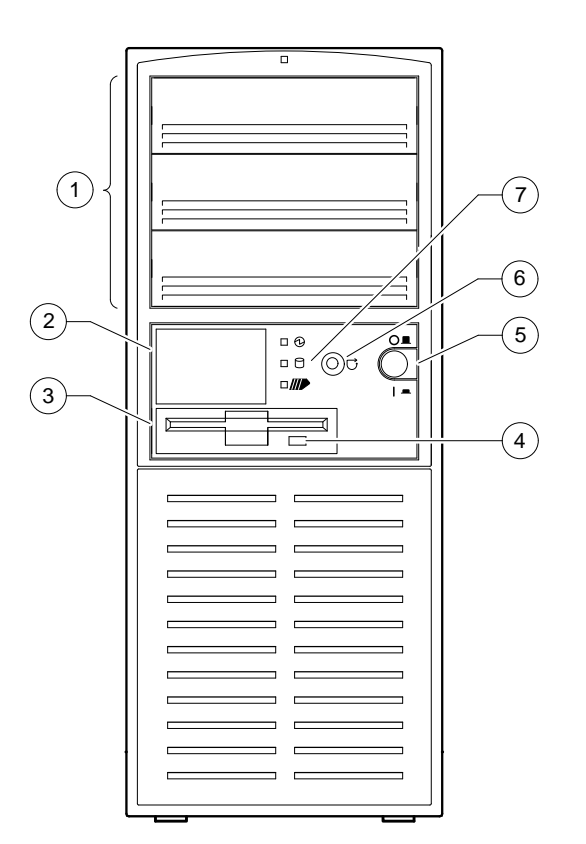

**Figure 2-2. Front Controls and Indicators**

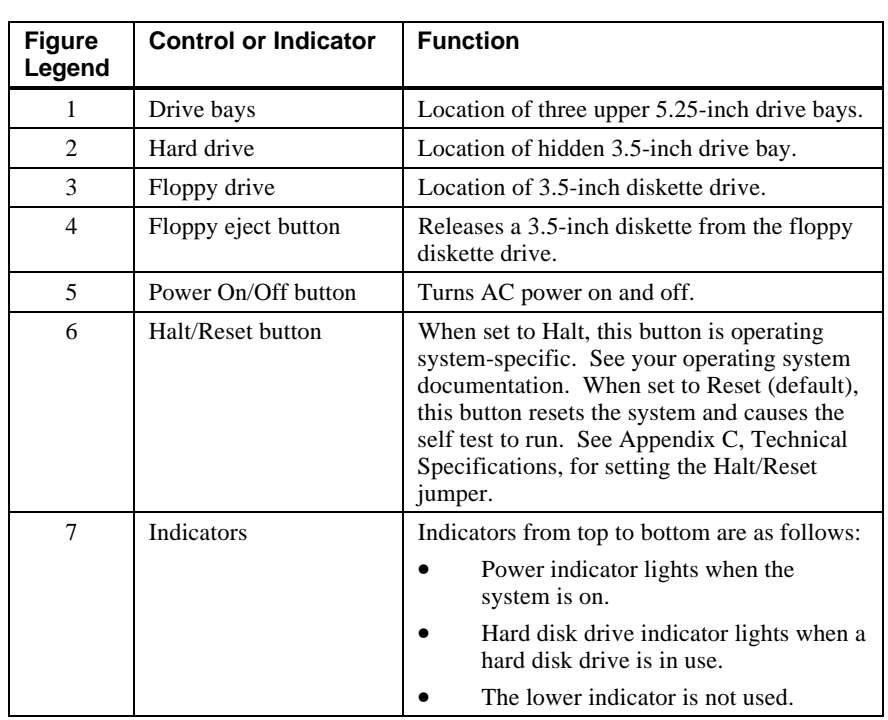

#### **Table 2-2. Front Controls and Indicators**

# **System Rear View**

Figure 2-3 shows the rear connectors and lock. Table 2-3 lists the rear connectors and lock and describes their functions.

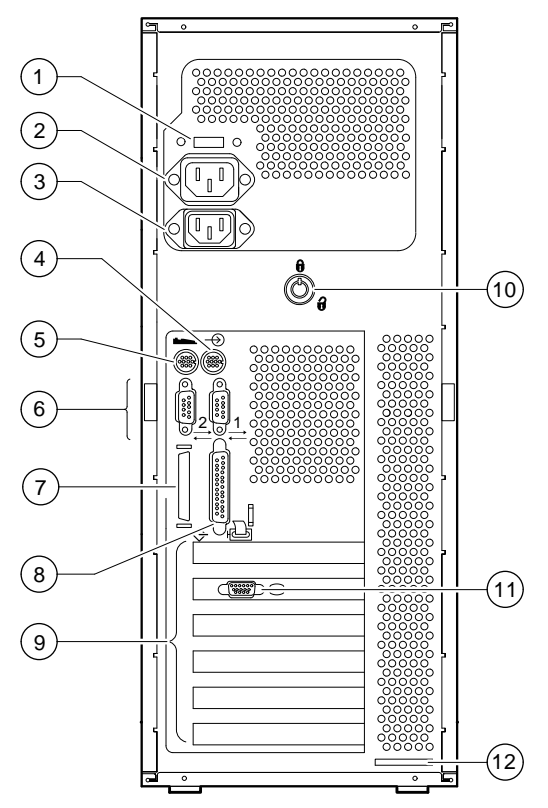

**Figure 2-3. Rear Connectors**

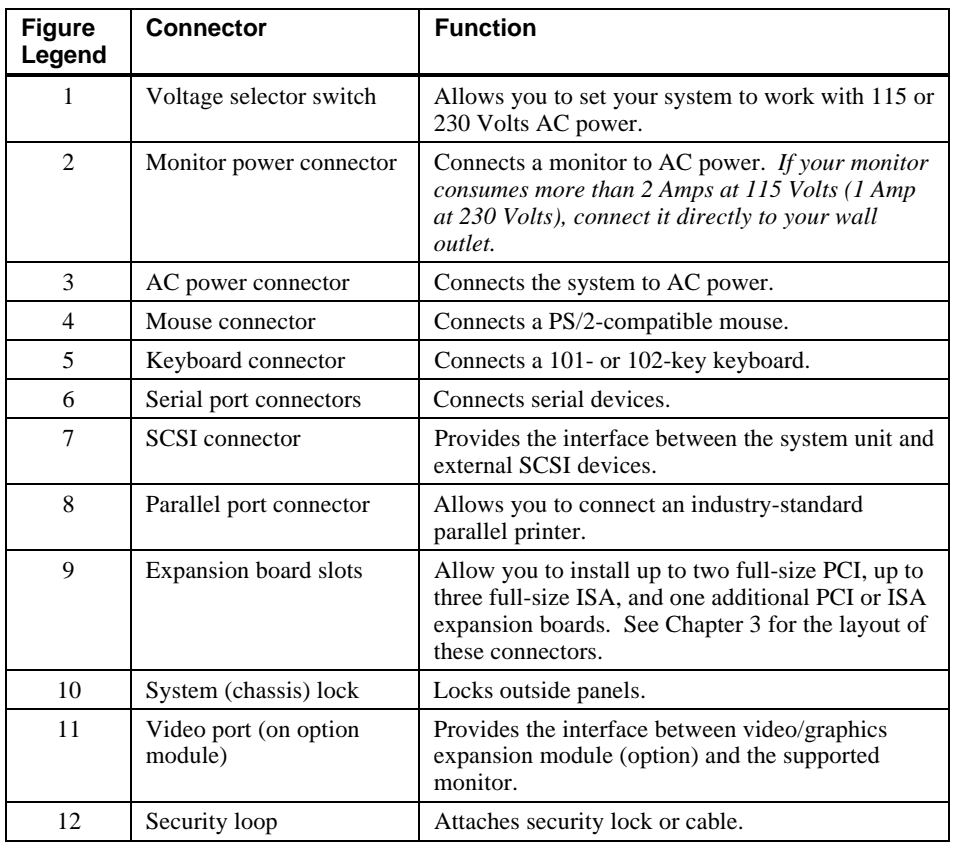

### **Table 2-3. Rear Connectors**

# **3**

# **Installing System Options**

### **Introduction**

This chapter explains how to install optional memory, expansion boards, and drives inside your Digital AlphaServer 400 Series system.

# **Removing the Side Panels**

To remove the side panels, perform the following steps:

- 1. Turn off your system and all peripheral devices.
- 2. Unplug the power cord and remove the monitor power cord (if connected) and video cable.
- 3. Wait at least 20 seconds, to allow time for the power supply capacitors to safely discharge.
- 4. Unlock the side panels. To unlock the side panels, turn the key clockwise to a horizontal position (Figure 3-1).

#### $\blacksquare$  CAUTION  $\blacksquare$

To avoid system damage from static discharge, touch bare (unpainted) metal on the system before you touch anything inside the system. **\_\_\_\_\_\_\_\_\_\_\_\_\_\_\_\_\_\_\_\_\_\_\_\_\_\_\_\_\_\_\_\_\_\_\_\_\_\_\_\_\_\_\_\_\_\_\_\_\_\_\_\_\_\_\_\_\_\_\_\_**

5. Slide the panels to the rear of the system unit (Figure 3-1), and remove them.

#### **\_\_\_\_\_\_\_\_\_\_\_\_\_\_\_\_\_\_\_\_\_\_\_\_\_\_NOTE \_\_\_\_\_\_\_\_\_\_\_\_\_\_\_\_\_\_\_\_\_\_\_\_\_\_\_\_**

If you are installing or removing drives, you must remove both side panels. Otherwise, remove only the left side panel.

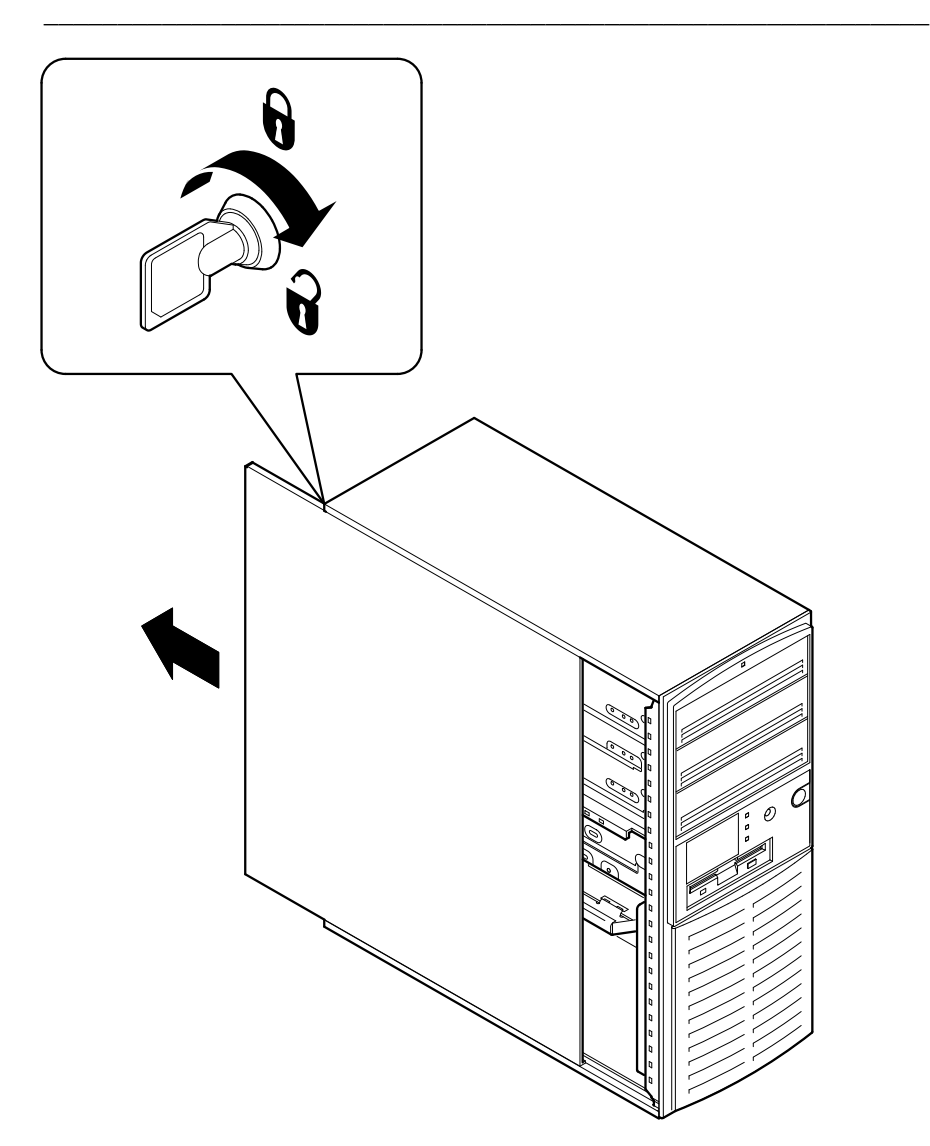

**Figure 3-1. Unlocking and Removing Left Side Panel**

# **System Unit Components**

Figure 3-2 shows the location of the Digital AlphaServer 400 Series system unit components. Table 3-1 lists the system unit components.

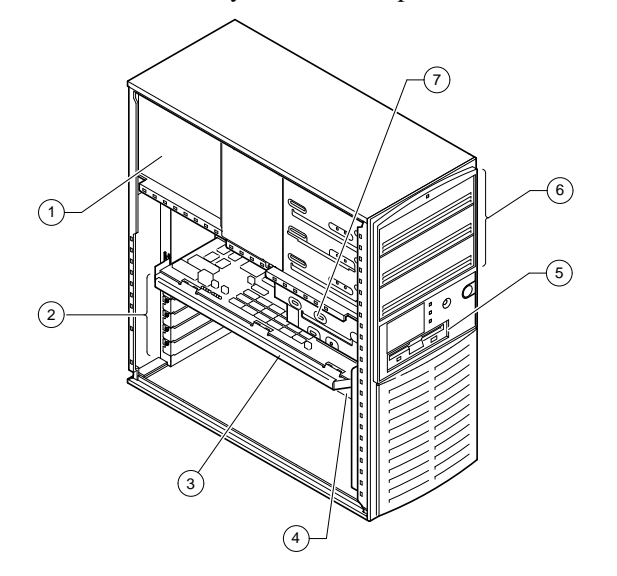

**Figure 3-2. System Unit Components**

**Table 3-1. System Unit Components**

| <b>Figure</b><br>Legend     | <b>Component</b>                                                |
|-----------------------------|-----------------------------------------------------------------|
|                             | Power supply                                                    |
| $\mathcal{D}_{\mathcal{A}}$ | Two PCI, three ISA, and one combination PCI/ISA expansion slots |
| 3                           | CPU module                                                      |
| 4                           | Motherboard                                                     |
| 5                           | One 3.5-inch diskette drive                                     |
| 6                           | Three 5.25-inch half-height drive bays                          |
|                             | Hidden 3.5-inch half-height drive bay                           |

# **Motherboard**

Figure 3-3 shows the location of the motherboard components. Table 3-2 lists the motherboard components.

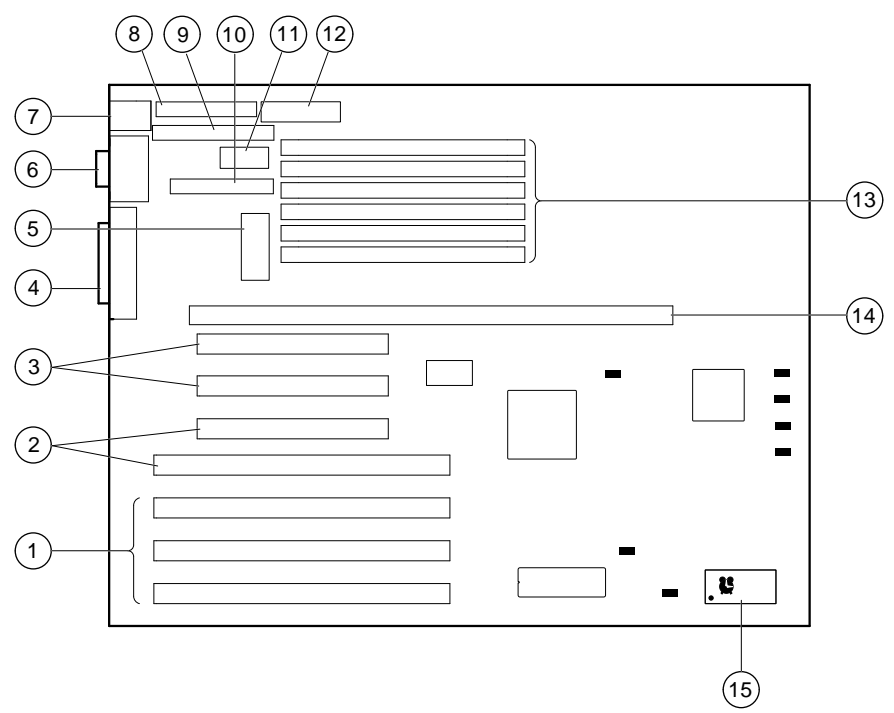

**Figure 3-3. Motherboard Components**

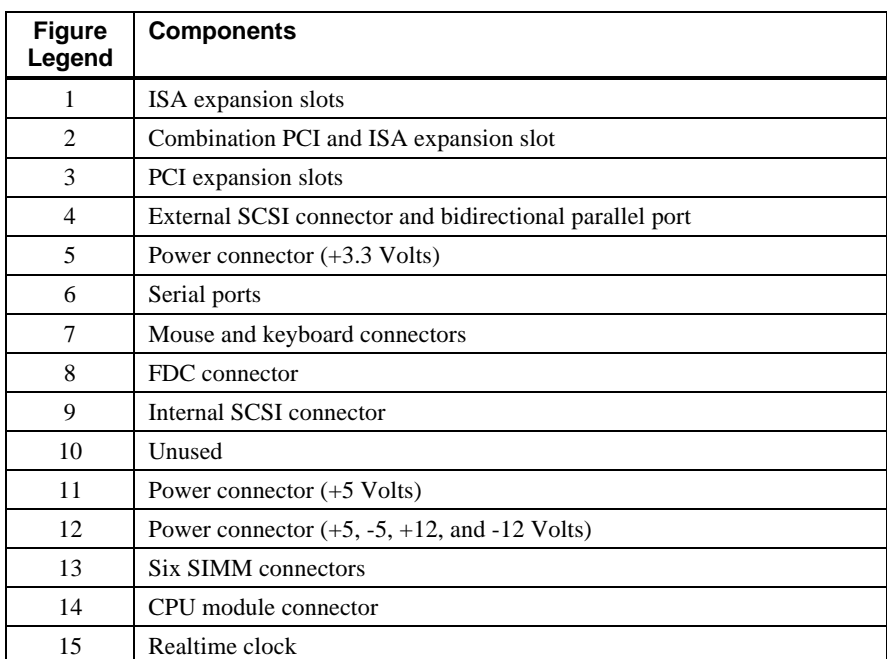

# **Table 3-2. Motherboard Components**

# **Installing Additional System Memory**

Adding more memory allows your system to run larger, more memory-intensive software more quickly. You can increase your system's memory up to 192 MB.

You can add 16-MB, 32-MB, or 64-MB memory options. These memory options are pairs of single in-line memory modules (SIMMs): a 16-MB option consisting of two 8-MB SIMMs, a 32-MB option consisting of two 16-MB SIMMs, or a 64-MB option consisting of two 32-MB SIMMs. SIMMs are *always* added in pairs into one of three available memory banks. The system requires 36-bit SIMMs that have an access time of 70 ns.

#### **Memory Configurations**

SIMMs are added in any of three banks, with each bank having two slots (Figure 3-4).

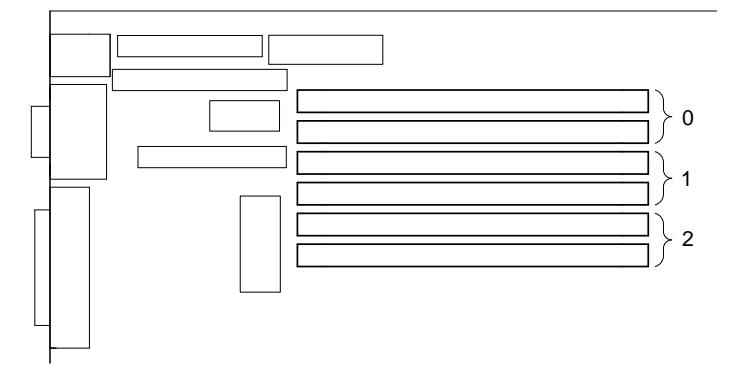

**Figure 3-4. Memory Banks**

# **Adding Memory Modules**

To add a pair of memory modules (SIMMs), perform the following steps:

- 1. Turn off your system. Disconnect any external devices and unplug the power cord from the wall outlet. Unplug the power cord and monitor cord from the back of the system unit.
- 2. Unlock and remove the left side panel.
- 3. Install the SIMM into the socket at a 45-degree angle (Figure 3-5). Be sure that the notch is oriented as shown. Rock the SIMM gently until it is seated evenly into the bottom of the socket. Tip the SIMM upright until both the retaining clips at the ends of the socket engage.
- 4. Replace and lock the left side panel.
- 5. Connect the power cord and monitor cord to the back of the system unit.
- 6. Connect any external devices and plug the power cord into the wall outlet.

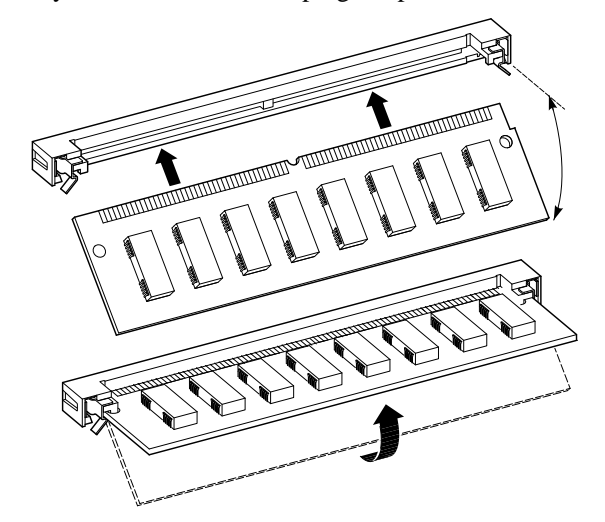

**Figure 3-5. Installing a SIMM**

# **Installing Expansion Boards**

The Digital AlphaServer 400 Series system features two PCI slots, three ISA slots, and one combination PCI and ISA slot.

 $NOTE$ 

The SRM console for DEC OSF/1 and OpenVMS systems assigns available IRQs to PCI devices. IRQs are considered available if they are not assigned to ISA devices in the console's configuration database. Use the ISACFG console to maintain the configuration database. F

- For further information on IRQs, refer to the ISACFG command in Appendix A.
- F Refer to your option module documentation for instructions on configuring a PCI or an ISA option module.

**\_\_\_\_\_\_\_\_\_\_\_\_\_\_\_\_\_\_\_\_\_\_\_\_\_\_\_\_\_\_\_\_\_\_\_\_\_\_\_\_\_\_\_\_\_\_\_\_\_\_\_\_\_\_\_\_\_\_\_\_**

To install an expansion board, perform the following steps:

- 1. Turn off your system. Disconnect any external devices and unplug the power cord from the wall outlet. Unplug the power cord and monitor cord from the back of the system unit.
- 2. Unlock and remove the left side panel.
- 3. Unscrew and remove the metal filler plate.
- 4. Insert the new expansion board into the socket in the motherboard. Push the board firmly into the socket (Figure 3-6).

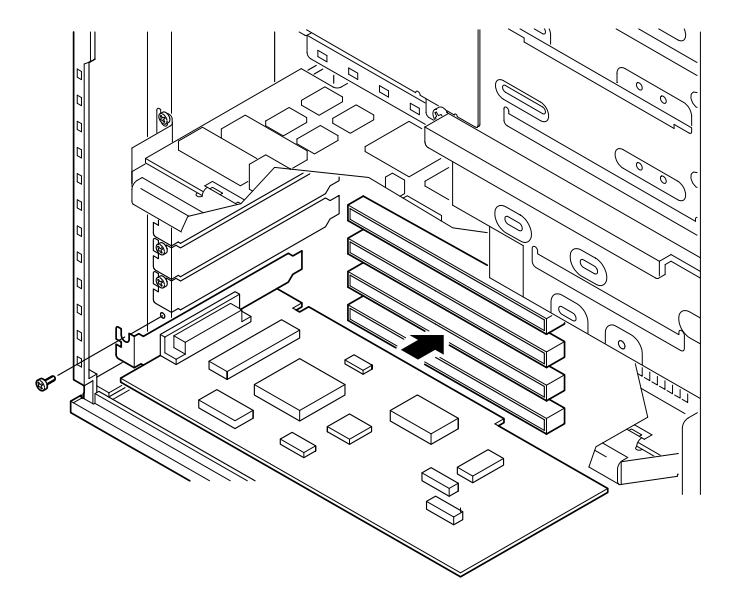

#### **Figure 3-6. Installing an Expansion Board**

- 5. Replace the screw to secure the module.
- 6. Replace and lock the left side panel.
- 7. Connect the power cord and monitor cord to the back of the system unit. Connect any external devices and plug the power cord into the wall outlet.
- 8. For ISA options added to DEC OSF/1 or OpenVMS systems, run the configuration utility (ISACFG from the SRM console prompt, >>>). See Appendix A, Console Commands, for more information on this utility.
- F For more information on operating-system-specific options, refer to your operating system documentation.

# **Adding Mass Storage Devices**

Your system has two drive bay areas: the upper drive bay and the lower drive bay. You can install mass storage devices such as hard disk drives, floppy diskette drives, CD-ROM drives, and tape backup drives in these drive bay areas:

• Upper drive bay area. This area has room for three 5.25-inch half-height devices. Each drive bay is equipped with a removable panel to accommodate devices requiring front panel access.

The bottom two bays of this area can be used to mount one full-height drive. The drive rails are removable to accommodate a full-height device.

• Lower drive bay area. This area has a drive bay assembly that holds a 3.5-inch floppy diskette drive (standard on all Digital AlphaServer 400 Series systems) and one hidden (nonaccessible from the front) 3.5-inch half-height device. This hidden bay is typically used for mounting the system's primary hard disk drive.

#### **Expansion Brackets**

You can install half-height devices in any of the three positions in the upper drive bay area. To install a 3.5-inch device in the upper drive bay, install the drive expansion brackets onto the device.

 $\blacksquare$   $\blacksquare$   $\blacks$ 

**\_\_\_\_\_\_\_\_\_\_\_\_\_\_\_\_\_\_\_\_\_\_\_\_\_\_\_\_\_\_\_\_\_\_\_\_\_\_\_\_\_\_\_\_\_\_\_\_\_\_\_\_\_\_\_\_\_\_\_\_**

Be sure to use the brackets that came with the system, rather than those that came with the drive.

#### **SCSI Bus Length**

The total SCSI bus length, including internal cables and etch on the motherboard as well as the external cables between storage enclosures and the cables inside the storage enclosures, must not exceed 3 meters (9.8 feet) for fast SCSI operation or 4 meters (13.1 feet) for slow SCSI (5 MB/second) operation. The Digital AlphaServer 400 Series system's internal SCSI length is 1.5 meters (4.9 feet), leaving 1.5 meters (4.9 feet) available for fast SCSI use (2.5 meters [8.2 feet] for external slow SCSI use).

#### **SCSI Addresses**

Before installing a SCSI drive, you must either set or verify the setting of the drive's SCSI address (SCSI ID). Digital recommends that you use Table 3-3 as a guide to the selection of an address for your SCSI drive.

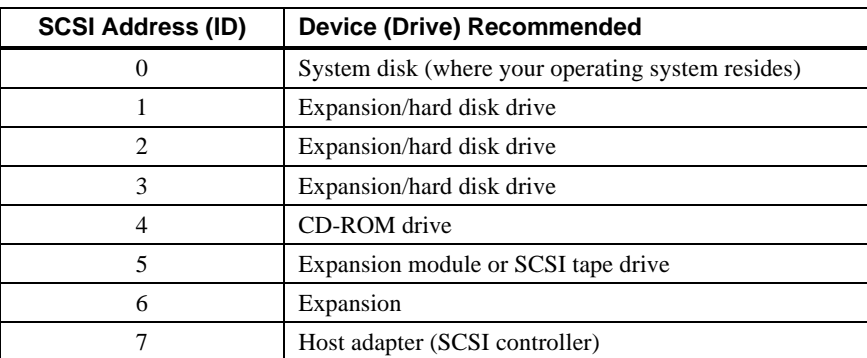

#### **Table 3-3. SCSI Address Recommendations**

#### **SCSI Termination**

The Digital AlphaServer 400 Series system has a built-in SCSI bus that can be connected to both internal (inside the system box) and external SCSI peripherals. Termination is required at both the internal and external ends.

#### **Internal Termination**

The internal SCSI bus cable contains the proper termination. If you add SCSI peripherals inside the system box, make sure that any termination on the new peripheral is disabled. Refer to the appropriate drive manual to disable the new peripheral's termination.

#### **External Termination**

When no external peripherals are present, use the console firmware to terminate the external portion of the SCSI bus. If you use the SRM console, type >>> Set Control SCSI term internal. If you use the ARC console, go the Machine specific setup menu... and select set SCSI termination to internal. This is the default setting.

If you add external SCSI peripherals, use the SRM console to set the value of the environment variable *control\_scsi\_term* to external, or use the ARC machine specific setup menu to set SCSI termination to external. Make sure that the last peripheral on the external SCSI bus is properly terminated.

 $CAUTION$ 

**\_\_\_\_\_\_\_\_\_\_\_\_\_\_\_\_\_\_\_\_\_\_\_\_\_\_\_\_\_\_\_\_\_\_\_\_\_\_\_\_\_\_\_\_\_\_\_\_\_\_\_\_\_\_\_\_\_\_\_\_**

Failure to properly set up the SCSI termination can result in loss of data or damage to the file system.

FSee Appendix A, Console Commands, for more details.

#### **Installing Devices in the Upper Drive Bay Area**

To install a device in the upper drive bay area, perform the following steps:

- 1. Turn off your system and unlock and remove the side panels, as described earlier in this chapter.
- 2. Carefully remove the plastic filler panel (Figure 3-7). If no drive is present in the slot that is to be used, you can remove the panel by pushing it out from the inside with a Phillips screwdriver inserted through one of the screw holes in the side of the drive bay.

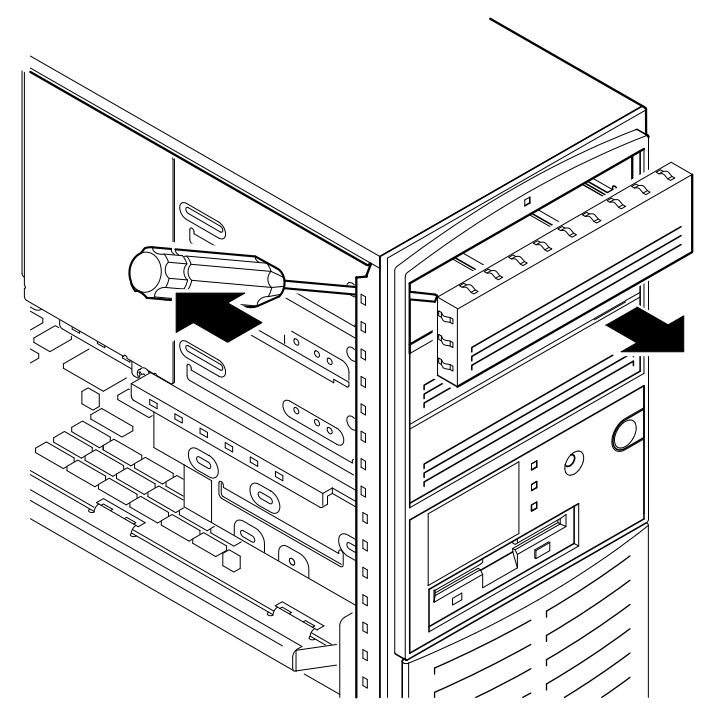

#### **Figure 3-7. Removing Plastic Filler Panel from the Upper Drive Bay**

- 3. Refer to your drive documentation to configure the drive. If the drive is a SCSI drive, you must select a SCSI address and make sure that SCSI termination is disabled. Term power should be enabled. Record the SCSI address you used in Appendix G, Equipment Log.
- 4. Remove the metal plate, as Figure 3-8 shows. The top of the plate is hooked behind a rail, and the bottom of the plate is held by a screw. To improve access, remove the metal plate from the other side of the system.

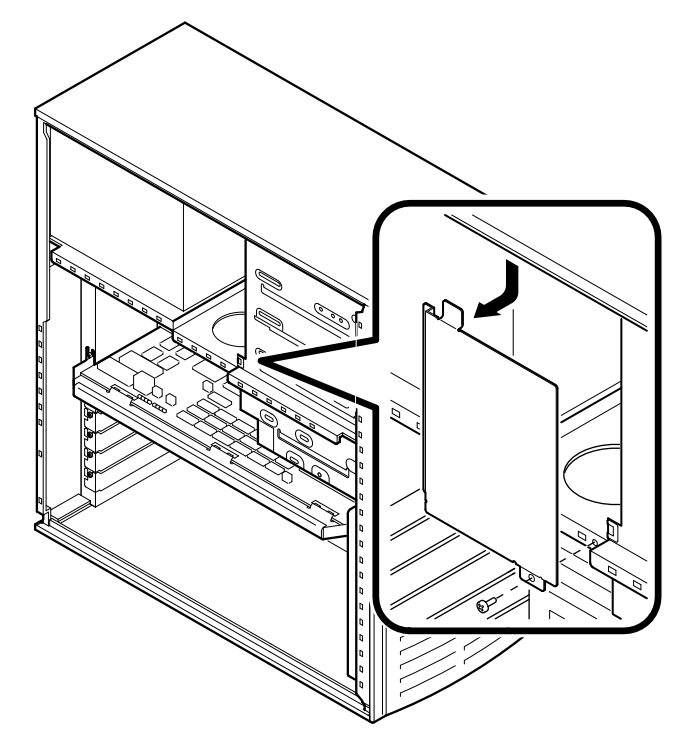

#### **Figure 3-8. Removing the Metal Plate**

5. If you are installing a 3.5-inch device, add the 3.5- to 5.25-inch exchange brackets, as Figure 3-9 shows. Fasten the drive with the screws provided.

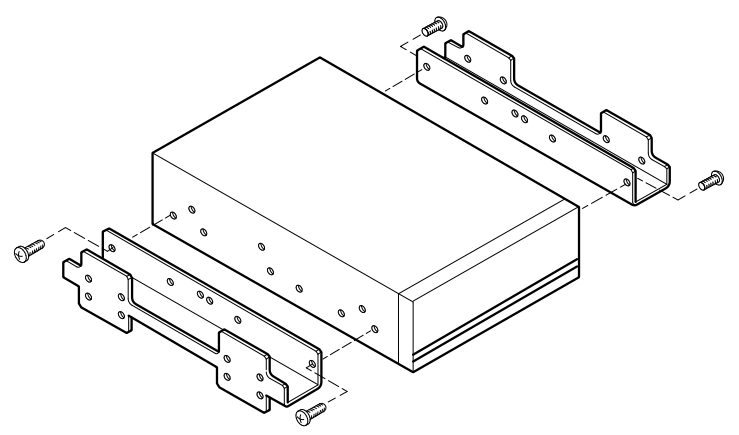

**Figure 3-9. Exchange Bracket Mounting**

- 6. Insert the new device into the drive bay from the front (Figure 3-10).
- 7. Secure the device with two screws on each side. Use the three front mounting holes as follows: H for hard drive; T for tape drive; and F for floppy or CD drive.

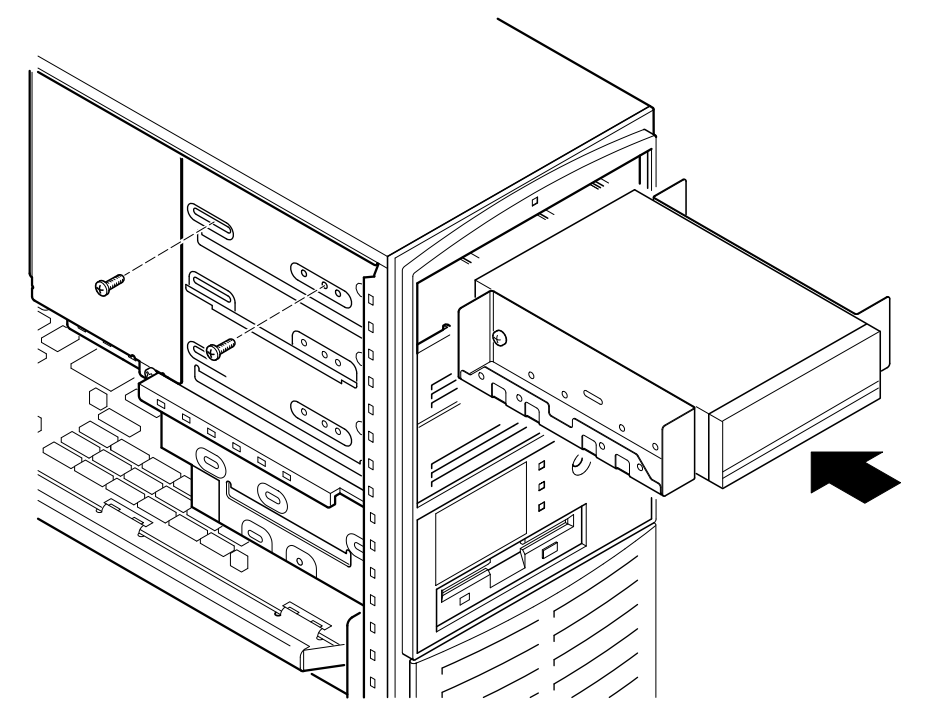

#### **Figure 3-10. Inserting a Device into the Upper Drive Bay**

8. Connect the SCSI cable to the device. Figure 3-11 shows a cabling configuration using one floppy diskette drive and three SCSI drives. If you have a SCSI tape drive, it will connect to the SCSI cable. If you have an FDC tape drive, it will connect to the FDC cable (the same cable used by the floppy diskette drive).

Be sure that the cable is connected with the correct orientation. All cables and most connectors are keyed so that you cannot connect them backwards. If your drive is not keyed, you must connect pin 1 of the cable to pin 1 of the socket.

Pin 1 of the cable is on the edge with the colored stripe or pattern. Pin 1 of the socket is marked with either a tiny number "1" at one end of the socket or with a tiny number "1" or "2" printed on the circuit board near one end of the socket.

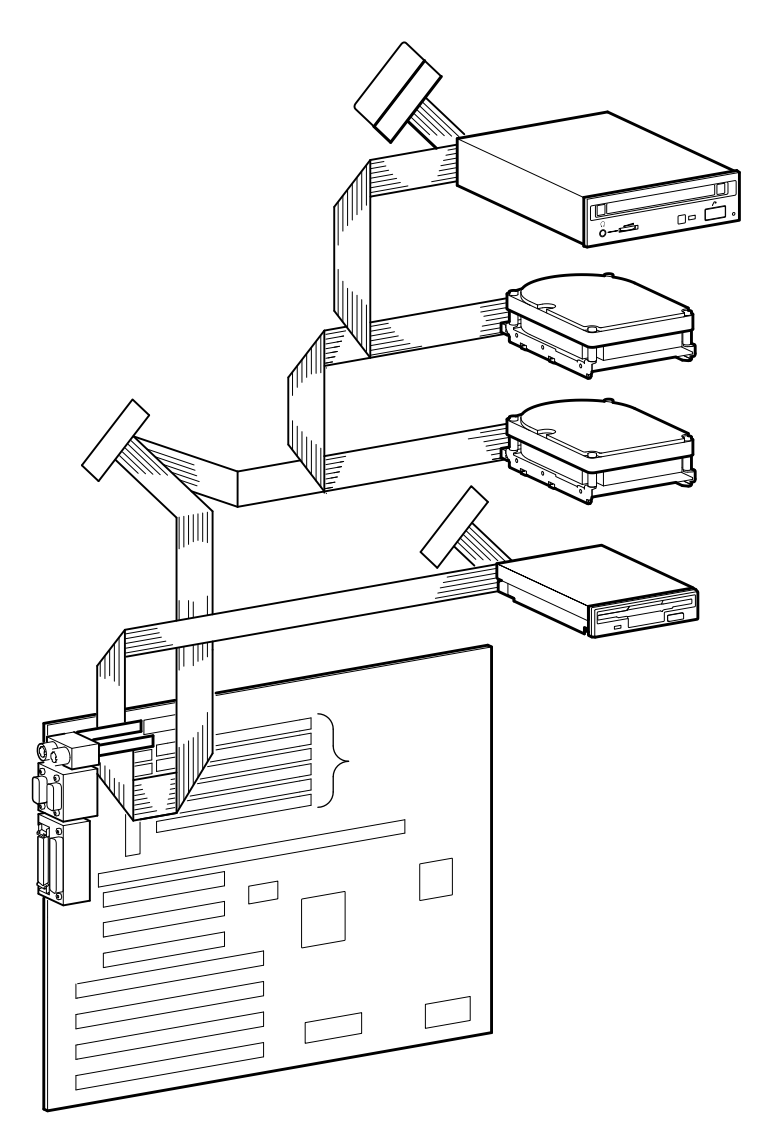

**Figure 3-11. SCSI and FDC Cable Configuration**

9. Connect a power cable to the device. Figure 3-12 shows the cables from the power supply.

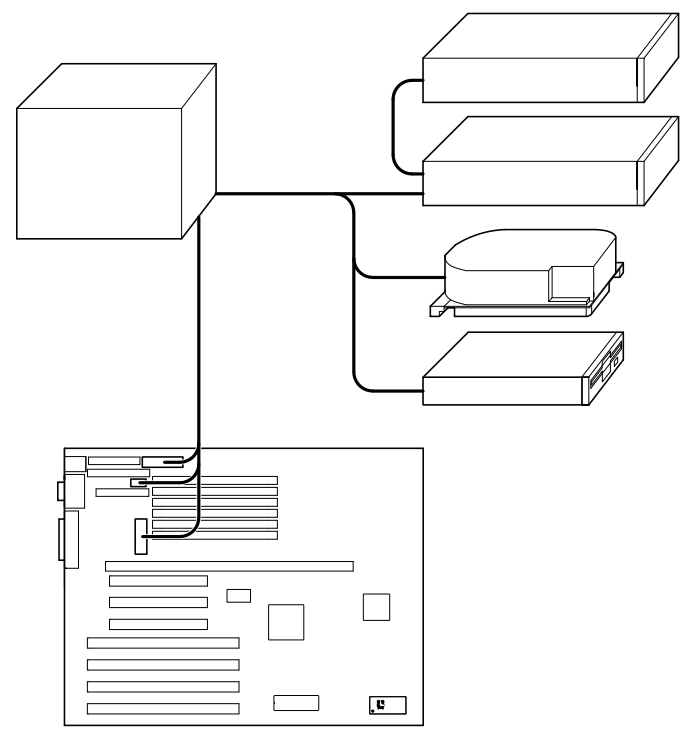

**Figure 3-12. Power Cable Configuration**

- 10. Replace the metal plate that you removed in step 4.
- 11. Replace and lock the side panels.
- 12. Connect the power cord and monitor cord to the back of the system unit.
- 13. Connect any external devices and plug the power cord into the wall outlet.

#### **Installing Devices in the Lower Drive Bay Area**

The lower drive bay area holds two 3.5-inch devices, a diskette drive, and, typically, a hard disk drive. To upgrade the devices in the lower drive bay area, you must remove the entire drive bay assembly from your system and then remove the devices from the assembly and install the new devices. Perform the following steps:

- 1. Turn off your system. Disconnect any external devices and unplug the power cord from the wall outlet. Unplug the power and monitor cords from the back of the system unit.
- 2. Unlock and remove the left side panel, as described earlier.
- 3. Remove the cables from the devices in the lower drive bay. Note the position of the cables so that you can reconnect them to the correct devices later.
- 4. Lift the retaining clip at the rear top of the drive bay assembly and slide the assembly to the rear of the system unit (Figure 3-13).

#### **\_\_\_\_\_\_\_\_\_\_\_\_\_\_\_\_\_\_\_\_\_\_\_\_ CAUTION \_\_\_\_\_\_\_\_\_\_\_\_\_\_\_\_\_\_\_\_\_\_\_\_\_\_**

Be sure to support the drive bay assembly so that it does not fall and damage the circuit boards. **\_\_\_\_\_\_\_\_\_\_\_\_\_\_\_\_\_\_\_\_\_\_\_\_\_\_\_\_\_\_\_\_\_\_\_\_\_\_\_\_\_\_\_\_\_\_\_\_\_\_\_\_\_\_\_\_\_\_\_\_**

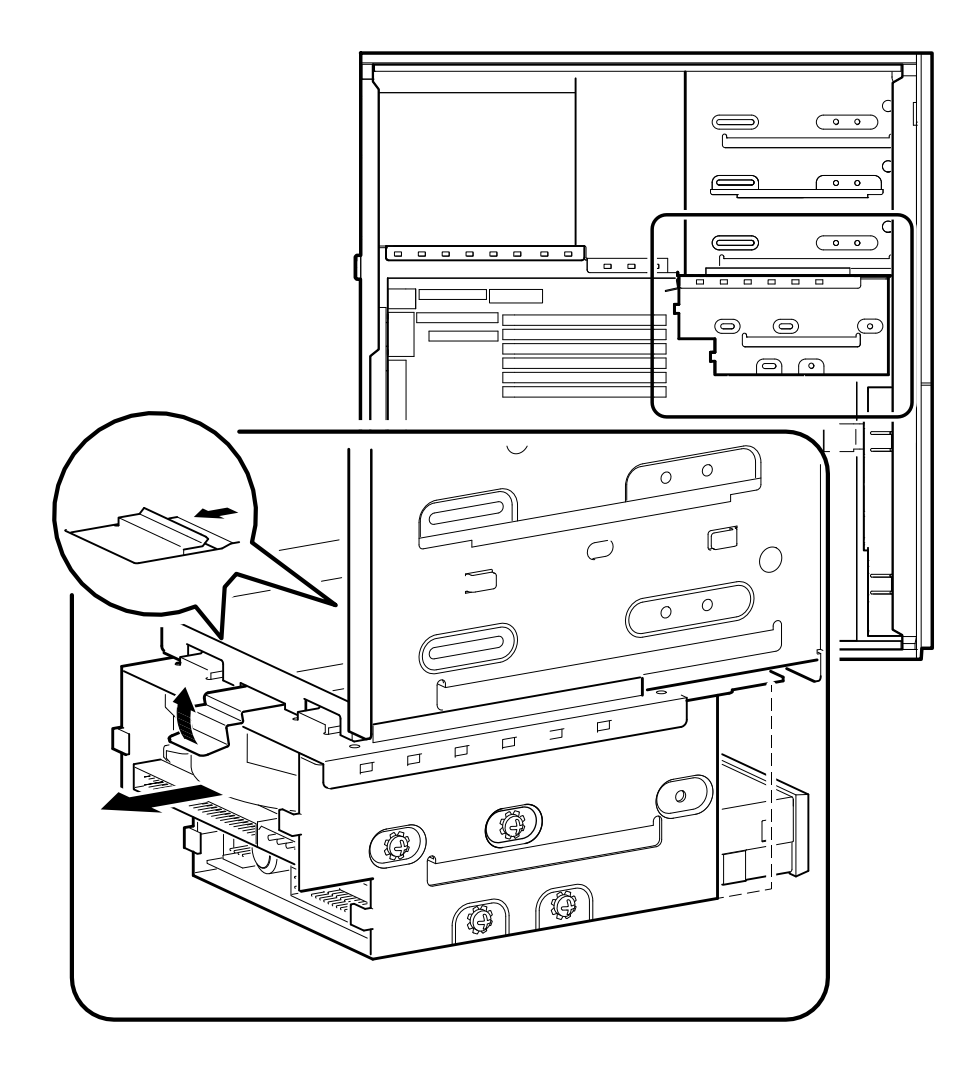

**Figure 3-13. Removing the Lower Drive Bay Assembly**

5. Remove a device by removing the screws on the side and sliding the device out of the lower bay assembly (Figure 3-14).

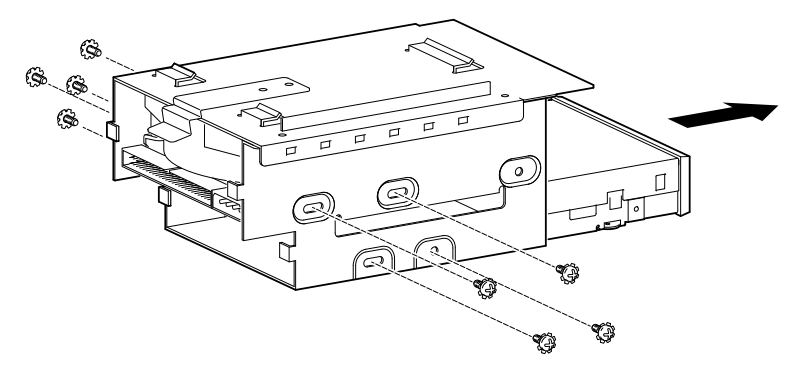

#### **Figure 3-14. Removing the Lower Drive Bay Devices**

6. Slide the drive into the drive bay assembly and secure it with screws.

#### CAUTION \_

Be sure to use the screws that came with the drive. Other screws may be too long and could damage the internal mechanism of the drive. **\_\_\_\_\_\_\_\_\_\_\_\_\_\_\_\_\_\_\_\_\_\_\_\_\_\_\_\_\_\_\_\_\_\_\_\_\_\_\_\_\_\_\_\_\_\_\_\_\_\_\_\_\_\_\_\_\_\_\_\_**

- 7. Replace the lower drive assembly in the system by sliding it forward until the retaining clip latches.
- 8. Reconnect the data and power cables to the drives.

#### **\_\_\_\_\_\_\_\_\_\_\_\_\_\_\_\_\_\_\_\_\_\_\_\_ CAUTION \_\_\_\_\_\_\_\_\_\_\_\_\_\_\_\_\_\_\_\_\_\_\_\_\_\_**

Loosely hanging cables can block air flow and cause system overheating. Use the provided cable clips to fasten the cables to the inside top of the processor area. **\_\_\_\_\_\_\_\_\_\_\_\_\_\_\_\_\_\_\_\_\_\_\_\_\_\_\_\_\_\_\_\_\_\_\_\_\_\_\_\_\_\_\_\_\_\_\_\_\_\_\_\_\_\_\_\_\_\_\_\_**

- 9. Replace and lock the left and right side panels.
- 10. Connect the power cord and monitor cord to the back of the system unit.
- 11. Connect any external devices and plug the power cord into the wall outlet.

# **Introduction**

This chapter describes initial and system troubleshooting as well as error beep codes and diagnostic LEDs (light emitting diodes). F

Refer to the documentation supplied with additional options if you are experiencing problems with specific options that you have installed.

# **Initial Troubleshooting**

Follow these general procedures to troubleshoot your Digital AlphaServer 400 Series system initially:

- 1. Check that the power indicators are on and that the fan is running.
- 2. Check the power indicator on the monitor. Also, check the monitor, keyboard, and mouse cables to ensure that they are connected and seated properly.
- 3. Press the Halt/Reset button. If your system fails to boot, turn it off, wait 20 seconds, and then turn it back on.
- 4. Make sure that all cables and connections are secure.
- 5. If the operating system has not loaded after two minutes, see the diagnostic LEDs section of this chapter.
- 6. Contact Digital Services or your service provider for software- or hardware-related problems.

**\_\_\_\_\_\_\_\_\_\_\_\_\_\_\_\_\_\_\_\_\_\_\_\_\_\_ NOTE \_\_\_\_\_\_\_\_\_\_\_\_\_\_\_\_\_\_\_\_\_\_\_\_\_\_\_\_**

If you need to return a failed component, pack it in its original container and return it to Digital Equipment Corporation or your service provider.

**\_\_\_\_\_\_\_\_\_\_\_\_\_\_\_\_\_\_\_\_\_\_\_\_\_\_\_\_\_\_\_\_\_\_\_\_\_\_\_\_\_\_\_\_\_\_\_\_\_\_\_\_\_\_\_\_\_\_\_\_**

# **Equipment Log**

For your convenience, Appendix G, Equipment Log, includes a form on which you can record all model numbers and serial numbers of your hardware components (system unit, monitor, keyboard, and mouse) and system hardware configuration information (CPU, memory size, drive size, ports, and so on).

# **General Troubleshooting**

Tables 4-1 through 4-3 list how to identify and solve problems that could occur with your system, disk drive, and monitor.

| <b>Problem</b>                                  | <b>Possible Cause</b>                                                        | <b>Action</b>                                                       |
|-------------------------------------------------|------------------------------------------------------------------------------|---------------------------------------------------------------------|
| Power indicator not on.                         | System is not plugged in.                                                    | Turn off the system, plug it in, and<br>then turn it back on again. |
|                                                 | No power at the wall<br>outlet.                                              | Use another wall outlet.                                            |
|                                                 | Power supply failure.                                                        | Contact your service<br>representative.                             |
|                                                 | Internal power supply<br>cables not reconnected<br>after installing options. | Reconnect cables.                                                   |
| Power is on, but there is<br>no screen display. | Brightness and contrast<br>controls are not correctly<br>set.                | Adjust the brightness and contrast<br>controls.                     |
|                                                 | Monitor is off.                                                              | Turn on the monitor.                                                |
|                                                 | Monitor cable or power<br>cord is incorrectly<br>installed.                  | Check all monitor connections.                                      |
|                                                 | Configuration error.                                                         | Refer to the video module<br>documentation for more<br>information. |
|                                                 | Monitor is defective.                                                        | Try another monitor.                                                |
|                                                 | Defective video controller<br>module.                                        | Replace the video module.                                           |

**Table 4-1. System Troubleshooting**

| Problem               | <b>Possible Cause</b>                                                    | <b>Action</b>                                                                                                    |
|-----------------------|--------------------------------------------------------------------------|----------------------------------------------------------------------------------------------------|
| System does not boot. | Operating system<br>software is not installed<br>on the hard disk drive. | Install the appropriate operating<br>system.                                                                                                    |
|                       | System cannot find the<br>boot device.                                   | Check the system configuration for<br>correct device parameters.                                                                                                    |
|                       |                                                                          | OSF/1 and OpenVMS: Use the<br>SRM show config and show device<br>commands. (See Appendix A,<br>Console Commands.) Use gathered<br>information to identify target<br>devices for boot command and<br>verify that the system sees all<br>installed devices.                                                         |
|                       |                                                                          | <i>Windows NT:</i> Use the ARC<br>console to display the available<br>boot devices. First, from the Boot<br>menu select Supplementary<br>menu, then select List available<br>boot devices. Verify that the target<br>boot device is listed.                                                                       |
|                       | Environment variables<br>incorrectly set.                                | Check and set the environment<br>variables, if necessary.<br>OSF/1 and OpenVMS:<br>Use the SRM console show envar<br>and set envar commands to check<br>and set the values assigned to boot-<br>related variables such as<br>auto_action, bootdef_dev, and<br>boot_osflag. (See Appendix A,<br>Console Commands.) |

**Table 4-1. System Troubleshooting (continued)**

| <b>Problem</b>                                                 | <b>Possible Cause</b>                                                                          | <b>Action</b>                                                                                                    |
|----------------------------------------------------------------|------------------------------------------------------------------------------------------------|----------------------------------------------------------------------------------------------------|
| System does not boot.<br>(continued)                           | Environment variables<br>incorrectly set<br>(continued).                                       | Windows NT:<br>From the Boot menu, select<br>Supplementary menu, then select<br>Setup the system, then select Set<br>default environment variables.<br>(Refer to Appendix A, Console<br>Commands.) |
|                                                                | Hard disk drive is not<br>correctly formatted or the<br>requested partition does<br>not exist. | Format the hard disk drive or<br>correctly partition the hard disk<br>drive using the supplied software.                                                                                           |
|                                                                | The requested partition<br>has no software.                                                    | Install software on the requested<br>partition.                                                                                                    |
| Target boot device not<br>listed in show device,               | Loose cables.                                                                                  | Secure all cable connections.                                                                                                    |
| show config (SRM), or<br>List available boot<br>devices (ARC). | SCSI drive jumpers<br>incorrectly set.                                                         | Check all SCSI devices for<br>incorrect or conflicting IDs. Refer<br>to the hard disk drive<br>documentation.                                                                                      |
|                                                                | SCSI (small computer<br>system interface) bus<br>termination incorrectly<br>set.               | Check that SCSI bus is properly<br>terminated. Refer to Chapter 3 for<br>more information.                                                                                                    |

**Table 4-1. System Troubleshooting (continued)**

| <b>Problem</b>                       | <b>Possible Cause</b>                       | <b>Action</b>                                                                                             |
|--------------------------------------|---------------------------------------------|----------------------------------------------------------------------------------------------------|
| No response to keyboard<br>commands. | Keyboard is password<br>protected.          | Enter the keyboard password, if<br>supported by your operating<br>system.                                 |
|                                      | Keyboard is not connected.                  | Connect the keyboard to the<br>keyboard port.                                                             |
|                                      | Keyboard is connected to<br>the mouse port. | Connect the keyboard to the<br>keyboard port. <sup>1</sup>                                                |
| No response to mouse<br>commands.    | Mouse is not connected.                     | Connect the mouse. $2$                                                                                    |
|                                      | Mouse is connected to the<br>keyboard port. | Connect the mouse to the mouse<br>port. $^2$                                                              |
|                                      | Mouse driver not installed.                 | Install the appropriate mouse<br>driver; refer to your supplied<br>application software<br>documentation. |
|                                      | Mouse ball sticking.                        | Refer to the section on cleaning the<br>mouse.                                                            |

**Table 4-1. System Troubleshooting (continued)**

 $\overline{a}$ 

<sup>1</sup>Turn the system off before connecting the keyboard.

<sup>2</sup>Turn the system off before connecting the mouse.

| <b>Problem</b>                                       | <b>Possible Cause</b>                                                 | <b>Action</b>                                                               |
|------------------------------------------------------|-----------------------------------------------------------------------|-----------------------------------------------------------------------------|
| Hard disk drive cannot<br>read or write information. | Incorrect disk drive<br>jumper settings.                              | Refer to the disk drive installation<br>instructions.                       |
|                                                      | Loose or incorrectly<br>installed cables.                             | Make sure that all cables are<br>installed correctly.                       |
|                                                      | SCSI hard disk drive is<br>not correctly formatted or<br>partitioned. | Format and partition as required<br>using the supplied operating<br>system. |
| Floppy drive cannot read<br>or write information.    | Floppy is not formatted.                                              | Format the floppy.                                                          |
|                                                      | Floppy is wrong density.                                              | Use a floppy of the proper density<br>for your drive.                       |
|                                                      | Floppy is worn or<br>damaged.                                         | Try another floppy.                                                         |
|                                                      | Floppy is write protected.                                            | Slide the write-protect switch so<br>that the hole is not visible.          |
|                                                      | Floppy drive is empty.                                                | Insert a floppy.                                                            |

**Table 4-2. Disk Drive Troubleshooting**

# **Table 4-3. Monitor Troubleshooting**

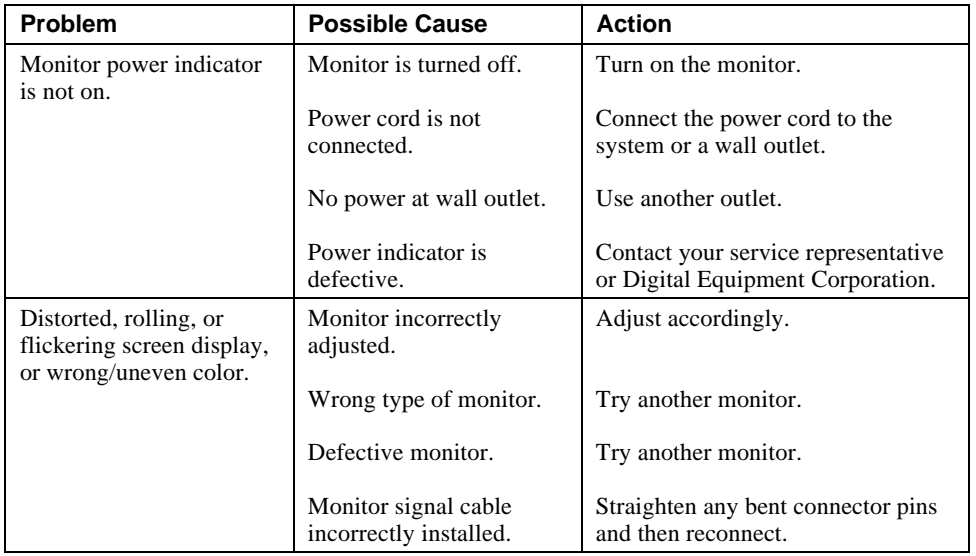

# **Error Beep Codes**

Table 4-4 shows error beep codes that you may encounter while using the Digital AlphaServer 400 Series system. For example, if the SROM (serial read only memory) code cannot find any good memory, you hear a 1-3-3 beep code (one beep, a pause, a burst of three beeps, a pause, and another burst of three beeps).

**Table 4-4. Error Beep Codes**

| <b>Beep Code</b> | <b>Meaning</b>                                                                                                    |
|------------------|----------------------------------------------------------------------------------------------------|
| $1 - 1 - 4$      | (1) The SROM code could not read the DROM (diagnostic read<br>only memory) or flash ROM headers, or (2) there was a checksum<br>failure.                                                                                                    |
| $1 - 2 - 1$      | (1) The DROM code detected a realtime clock (BQ3287) failure, or<br>(2) the realtime clock interrupt did not occur.                                                                                                    |
| $1 - 2 - 4$      | The SROM code detected a hard failure (for example, a Bcache<br>failure).                                                                                                    |
| $1 - 3 - 3$      | (1) The SROM code could not find 2 MB of good memory, or $(2)$<br>there was no memory available.                                                                                                    |
| $3 - 2 - 1$      | The DROM code was unable to read the header of the flash ROM,<br>or the flash ROM checksum failed. Therefore, the DROM code<br>attempted to boot from the floppy. The attempt failed because of<br>either: $(1)$ no floppy in drive, or $(2)$ no Alpha architecture boot<br>block on the floppy. |
| $3 - 2 - 3$      | The DROM code was directed by the position of jumper J5 to load<br>the floppy, but there was no floppy in the drive.                                                                                                    |
| $3 - 2 - 4$      | The DROM code detected a failure with the keyboard or mouse<br>controller.                                                                                                    |
| $3 - 3 - 1$      | The DROM code detected a hard failure. Refer to the LEDs to find<br>exact location of failure.                                                                                                    |

# **Diagnostic LEDs**

Your system contains eight diagnostic LED indicators located on the CPU module. The LEDs indicate errors that occur during system initialization and power-on self test (POST).

# **Interpreting the LED Indicator Values**

Table 4-5 lists the LED indicator values and their meanings. The meanings are valid when the LEDs have stopped sequencing through tests due to an error condition.

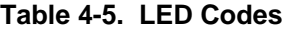

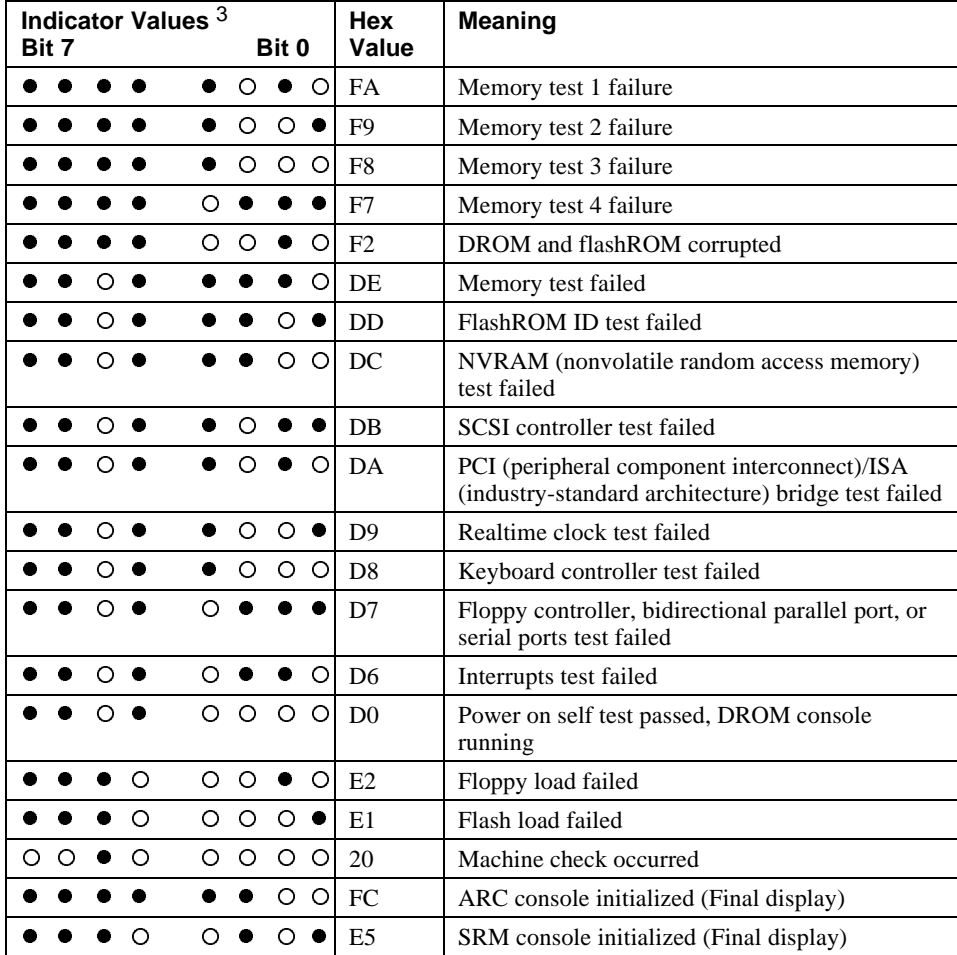

 $3$  The filled-in circle ( $\bullet$ ) indicates that the LED is on, and the open circle (O) indicates off.

# **A Console Commands**

### **Introduction**

The Digital AlphaServer 400 Series system contains two console subsystems: advanced RISC computing (ARC) firmware that supports the Microsoft Windows NT Server operating system, and system reference manual (SRM) firmware that supports the DEC OSF/1 and OpenVMS operating systems. The console firmware resides in 1 MB (megabyte) of flashROM on the system board. FlashROM memory can be updated in the field.

This appendix gives a basic description of each console's commands.

# **ARC Console**

The ARC console supports the use of the Microsoft Windows NT Server operating system. The ARC console uses a menu interface. When a Digital AlphaServer 400 Series system is powered on, initialization is performed. During initialization, the firmware checks the information stored in the nonvolatile memory. If the information is unreadable or inconsistent, a warning message is displayed. The warning message identifies the areas that must be fixed prior to booting Microsoft Windows NT Server. A menu similar to the following displays after initialization:

```
ARC Multiboot Alpha AXP Version 3.5-13
Copyright (c) 1993 Microsoft Corporation
Copyright (c) 1993 Digital Equipment Corporation
```
Boot menu:

```
 Boot Windows NT
    Boot an alternate operating system
   Run a program
    Supplementary menu...
Use the arrow keys to select, then press Enter.
```
Console Commands

#### **Commands You Need to Know**

#### **Display Hardware Configuration**

The Display hardware configuration command is located in the Supplementary menu. Use this command to display information about:

- Devices that were detected (and are supported) by the ARC console
- Processor revision and speed, and physical memory size
- Video option detected
- PCI slots including vendor, revision, and device type

#### **Set Default Environment Variables**

The Set default environment variables command is located in the Setup menu. Use this command to specify the location of the default system partition. For example, when the partition is on a SCSI hard disk, you are prompted for the SCSI bus number, SCSI ID of the drive, and the partition number.

#### **Set Default Configuration**

The Set default configuration command is located in the Setup menu. Use this command to select:

- Monitor resolution.
- Floppy drive capacity. (You must change the Default value of 2.88 MB to 1.44 MB for this system.)
- Keyboard language.
- SCSI controller (Host) ID.

#### **Manage Boot Selection Menu**

You reach the Boot selection menu by selecting Manage boot selection menu from the Setup menu. Use the boot selection menu to add, change, check, delete, dump (list), and rearrange boot selections.

Initially, select Add a boot selection. You are then prompted to select:

- System partition for this boot selection. (The partition defined by the Set default environment variables command must be one of your choices.)
- Osloader directory and name.
- Whether or not the operating system is in the same partition as the osloader.
- Operating system root directory.
- Name (identifier) for this boot selection.
- Whether or not the debugger should be initialized at boot time.

After you have added a boot selection, use the Check boot selections command to perform verification testing of the selections. If an error is detected, you are prompted to ignore, delete, or change the boot selection.

#### **Machine Specific Setup**

You reach the Machine specific setup menu from the Setup menu. Use this menu to control PCI parity checking, which is by default set to on, and SCSI termination of the external portion of the SCSI bus, which is by default set to internal.

#### **Boot "boot selection identifier"**

The Boot command is the first selection in the Boot menu. Use this command to boot Windows NT using the default boot selection identifier (which is specified in the Boot selection menu).

#### **Boot an Alternate Operating System**

The Boot an alternate operating system command is located in the Boot menu. Use this command to select a boot selection identifier that is different from the default selection. For example, you can have multiple versions of Microsoft Windows NT Server installed, each with its own unique boot selection identifier, and use this command to select the version that you want to boot.

## **Other Commands of Interest**

#### **Setup Autoboot**

The Setup autoboot command is located in the Setup menu. Use this command to enable automatic booting of the system. When you enable autoboot, you are also prompted to enter a countdown value (10 seconds is the default). The ARC console waits for the duration of the countdown value before booting the system.

#### **Install New Firmware**

The Install new firmware command is located in the Supplementary menu. Use this command to install firmware upgrades. When selected, the floppy drive and CD-ROM (compact disc read only memory) are checked for the firmware update tool. If the proper media is not present, this command times out. Follow the instructions packaged with the firmware update.

#### **Install Windows NT from CD-ROM**

The Install Windows NT from CD-ROM command is located in the Supplementary menu. You must put the Microsoft Windows NT Server CD (compact disc) into the CD drive before selecting this command.

## **Switch to OpenVMS or OSF Console**

The Switch to OpenVMS or OSF console command is located in the Setup menu. Use this command to select the operating system console to be launched at the next power cycle.

# **SRM Console**

The SRM console supports the OpenVMS and DEC OSF/1 operating systems. The SRM console offers many different commands. For a complete list of SRM commands, type help at the SRM prompt (>>>). This section describes environment variables and the following commands:

- boot
- set
- show
- examine
- deposit
- ISACFG

## **SRM Console Conventions**

Table A-1 lists SRM console conventions.

#### **Table A-1. SRM Console Conventions**

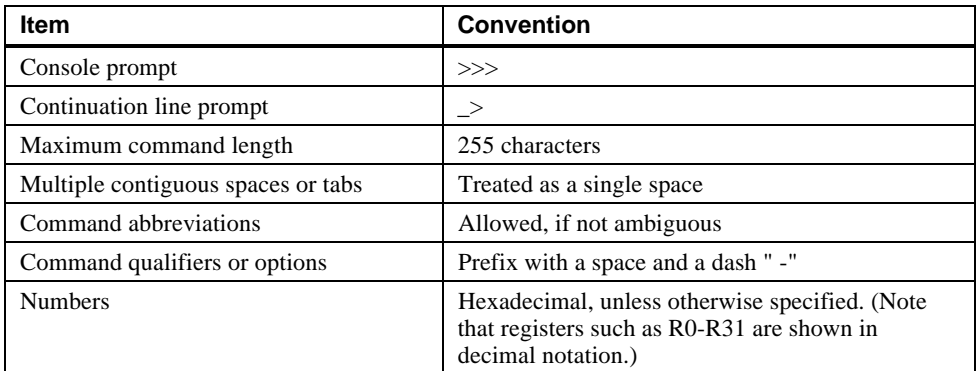

# **SRM Console Special Characters**

Table A-2 lists console special characters and their functions.

| Character/Key(s)                         | <b>Function</b>                                               |
|------------------------------------------|---------------------------------------------------------------|
| Return                                   | Terminates command line input.                                |
| $\leftarrow$ Backspace                   | Deletes the previously typed character.                       |
| $[Ctrl]+[A]$                             | Toggles insert/overstrike mode. (Overstrike is the default.)  |
| [Ctrl]+[B], $\uparrow$ , or $\downarrow$ | Recalls previous commands. (The last 16 commands are stored.) |
| $[Ctrl]+[C]$                             | Terminates the foreground process.                            |
| [Ctrl]+[D] or $\leftarrow$               | Moves the cursor left one position.                           |
| $[Ctrl]+[E]$                             | Moves the cursor to the end of the line.                      |
| $[Ctrl]+[F]$ or $\rightarrow$            | Moves the cursor right one position.                          |
| $[Ctrl]+[H]$                             | Moves the cursor to the beginning of the line.                |
| $[Ctrl]+[O]$                             | Suppresses/resumes (toggles) console output.                  |
| $[Ctrl]+[Q]$                             | XON, resumes flow of data to the console.                     |
| $[Ctrl]+[S]$                             | XOFF, stops the flow of data to the console.                  |
| $[Ctrl]+[U]$                             | Deletes the entire line.                                      |
| $[Ctrl]+[R]$                             | Retypes the current command line.                             |

**Table A-2. SRM Console Special Characters**

## **Boot Command**

The boot command performs the following functions:

- Initializes the processor
- Loads a program image from the specified boot device
- Transfers control to the loaded image

The syntax of the boot command is shown below:

boot [-file <filename>] [-flags <longword>[,<longword>]] [-protocols <enet\_protocol>] [-halt] [<br/>boot\_device>]

The boot command options are described in Table A-3.

| <b>Command Option</b>                                   | <b>Description</b>                                                                                                    |
|---------------------------------------------------------|----------------------------------------------------------------------------------------------------|
| $-file <$ filename $>$                                  | Specifies the name of a file to load into the system. For<br>booting from Ethernet, this name is limited to 15<br>characters. Use the set boot file command to set the<br>environment variable that specifies a default boot file.                                                                                                    |
| -flags<br><longword>[,<longword>]</longword></longword> | Specifies additional information for the operating system.<br>For systems with OpenVMS, root number and boot flags<br>are specified here. For DEC OSF/1 systems, the<br>following values may be used:<br>$i =$ interactive boot<br>$s =$ boot to single user<br>$a =$ autoboot to multiuser<br>Use the set boot_osflags command to set an environment<br>variable that specifies a default boot flag value. |
| -protocols <enet_protocol></enet_protocol>              | Specifies the Ethernet protocol(s) used for a network<br>boot. Values may be mop or bootp.                                                                                                    |
| -halt                                                   | Forces the bootstrap operation to halt and invoke the<br>console program after the image is loaded and the page<br>tables and other data structures are set up.                                                                                                    |
| <boot_device></boot_device>                             | Specifies a device path or list of devices that the firmware<br>attempts to boot. Use the set bootdef dev command to<br>set an environment variable that specifies a default boot<br>device.                                                                                                    |

**Table A-3. SRM Boot Command Options**

## **Boot Command Examples**

Table A-4 shows boot command examples and their descriptions.

| Command                        | <b>Description</b>                                                        |
|--------------------------------|---------------------------------------------------------------------------|
| >>>boot                        | Boots the system from the default boot<br>device.                         |
| $>>$ boot $ewa0$               | Boots the system from Ethernet port ewa0.                                 |
| >>>boot -file dec2.sys ewa0    | Boots the file named dec2.sys from<br>Ethernet port ewa0.                 |
| >>>boot -protocol bootp ewa0   | Boots using TCP/IP BOOTP protocol from<br>Ethernet port ewa0.             |
| $\rightarrow$ >boot -flags 0,1 | Boots the system from the default boot<br>device using flag settings 0,1. |
| >>>boot -halt dka0             | Loads the image from disk dka0, but<br>remains in console mode.           |

**Table A-4. SRM Boot Command Examples**

## **Set Command**

The set command sets or modifies the value of an environment variable. Environment variables pass configuration information between the console and the operating system.

The syntax of the set command is shown below:

set <envar> <value> [-default] [-integer] [-string]

The set command options are described in Table A-5.

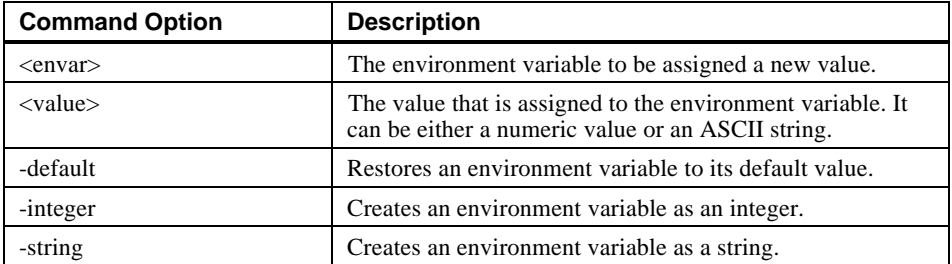

#### **Table A-5. SRM Set Command Options**

## **Set Command Examples**

Table A-6 shows set command examples and their descriptions.

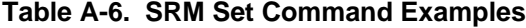

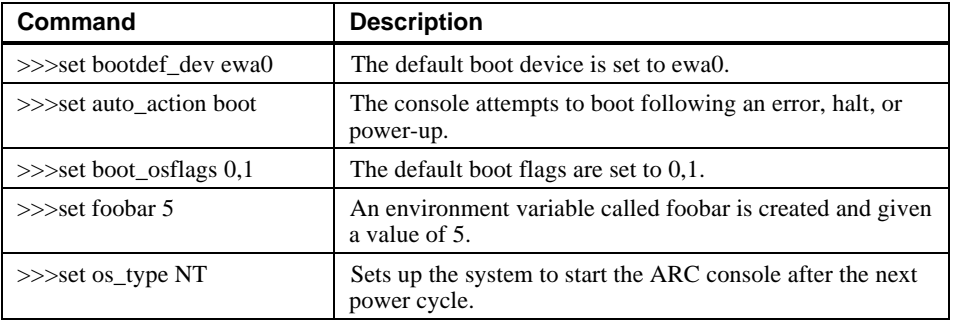

## **Show Command**

The show command displays the current value of a specified environment variable. The show command also displays information about the system, according to the arguments entered.

The syntax of the show command is shown below:

show [{config, device, hwrpb, memory, pal, version, <envar>...}]

The show command options are described in Table A-7.

| <b>Command Option</b> | <b>Description</b>                                                                                                    |
|-----------------------|----------------------------------------------------------------------------------------------------|
| config                | Displays the current memory configuration, PCI logical<br>slots, and ISA logical slots (based on ISACFG utility input<br>to the configuration database). |
| device [device name]  | Displays the devices and controllers in the system.<br>Specifying a device name returns information on that<br>device only.                              |
| $<$ envar $>$         | Displays the value of the environment variable specified.                                                                                                |
| error                 | Displays error log information.                                                                                                    |
| map                   | Displays the system virtual memory map.                                                                                                    |
| memory                | Displays the memory module configuration.                                                                                                    |
| pal                   | Displays the version of OpenVMS and OSF PALcode.                                                                                                    |
| version               | Displays the version of the console firmware.                                                                                                    |

**Table A-7. SRM Show Command Options**

## **Show Command Examples**

Table A-8 lists show command examples and their descriptions.

**Table A-8. SRM Show Command Examples**

| Command                                                                                                    | <b>Description</b>                                                                           |
|----------------------------------------------------------------------------------------------------|----------------------------------------------------------------------------------------------|
| >>>show device<br>dka0.0.0.6.0<br>441 A<br>DKAO RZ26L<br>dka400.4.0.6.0 DKA400 RRD43 3213<br>dva0.0.0.0.1<br>DVA0<br>ewa0.0.0.12.0<br>EWA0 08-00-2B-E2-1C-25<br>pka0.7.0.6.0<br>PKA0<br>SCSI Bus ID 7 | Lists device information such<br>as system designation, drive<br>model, or Ethernet address. |
| >>>show memory<br>48 Meg of System Memory<br>Bank 0=16 Mbytes (8 MB per Simm)<br>Starting at 0x2000000<br>Bank 1=32 Mbytes (16 MB per Simm)<br>Starting at 0x0<br>Bank 2=No Memory Detected           | Lists system RAM (random<br>access memory), bank sizes,<br>and starting addresses.           |
| $\gg$ show $*$<br>(See the next section.)                                                                                                    | Lists all variables and their<br>settings.                                                   |
| >>>show boot*<br>(See the next section.)                                                                                                    | Lists all variables beginning<br>with boot.                                                  |

## **Examine Command**

The examine command displays the contents of an address you specify. The address can be a memory location, register, device, or file.

The syntax of the examine command is shown below:

examine [-{b,w,l,q,o,h,d}] [-{physical, virtual, gpr, fpr, ipr}] [-n <count>] [-s <step>] [<device>:]<address>

The examine command options are described in Table A-9.

| Command<br><b>Option</b> | <b>Description</b>                                                                                                    |
|--------------------------|----------------------------------------------------------------------------------------------------|
| -b                       | Byte of data.                                                                                                    |
| $-W$                     | Word of data.                                                                                                    |
| $-1$                     | Longword of data.                                                                                                    |
| -q                       | Quadword of data.                                                                                                    |
| $-0$                     | Octaword of data.                                                                                                    |
| -h                       | Hexaword of data.                                                                                                    |
| $h -$                    | Displays data as a decoded macro instruction.                                                                                                    |
| -physical                | References physical address space.                                                                                                    |
| -virtual                 | References virtual address space.                                                                                                    |
| -gpr                     | References general purpose register address space.                                                                                                    |
| -fpr                     | References floating point register (FPR) address space.                                                                                                    |
| -ipr                     | References internal processor register (IPR) address space.                                                                                                 |
| $-n <$ count $>$         | Specifies the number of consecutive locations to examine.                                                                                                   |
| $-s < step>$             | Specifies the address increment as a hexadecimal value. This option<br>allows you to override the increment that is normally derived from<br>the data size. |
| [ <device>:]</device>    | Selects the device to access.                                                                                                    |
| $<$ address $>$          | Specifies the address of the first location to examine within the<br>current device.                                                                        |

**Table A-9. SRM Examine Command Options**

## **Examine Command Examples**

Table A-10 shows examine command examples and their descriptions.

| <b>Command</b>                                                                                                    | <b>Description</b>                       |
|----------------------------------------------------------------------------------------------------|------------------------------------------|
| >>>e r0<br>(R0)  0000000000000002<br>0<br>qpr:                                                                                                    | Examines R0 using a symbolic address.    |
| $>>e -q 0$<br>qpr: 0 (R0) 000000000000002                                                                                                    | Examines R0 using address space.         |
| $\rightarrow \rightarrow e$ qpr: $0$<br>0 (R0)  0000000000000002<br>qpr:                                                                                                    | Examines R0 using device name.           |
| $>>e$ pc<br>PC psr: 0(PC) FFFFFFFF80072954                                                                                                    | Examines the system.                     |
| >>>examine -n 5 r7<br>38 (R7) 0000000000000000<br>gpr:<br>40 (R8)<br>0000000000000000<br>qpr:<br>48 (R9)<br>0000000000000000<br>qpr:<br>50 (R10) 000000007FFBF800<br>qpr:<br>58 (R11) 000000007FF781A2<br>qpr:<br>000000000000000<br>60<br>(R12)<br>qpr: | Examines R7 and the next 5 registers.    |
| $\rightarrow$ > > examine ipr: 11<br>11 (KSP) FFFFFFFF8228DFD0<br>ipr:                                                                                                    | Examines internal processor register 11. |

**Table A-10. SRM Examine Command Examples**

## **Deposit Command**

The deposit command writes data to an address that you specify. The address can be a memory location, register, device, or file.

The syntax of the deposit command is shown below:

deposit [-{b,w,l,q,o,h}] [-{physical,virtual,gpr,fpr,ipr}] [-n <count>] [-s <step>] [<device>:]<address> <data>

The deposit command options are described in Table A-11.

| <b>Command Option</b>                | <b>Description</b>                                                                                                    |
|--------------------------------------|----------------------------------------------------------------------------------------------------|
| -b                                   | Byte of data.                                                                                                    |
| $-W$                                 | Word of data.                                                                                                    |
| $-1$                                 | Longword of data.                                                                                                    |
| -q                                   | Quadword of data.                                                                                                    |
| $-0$                                 | Octaword of data.                                                                                                    |
| -h                                   | Hexaword of data.                                                                                                    |
| -physical                            | References physical address space.                                                                                                    |
| -virtual                             | References virtual address space.                                                                                                    |
| -gpr                                 | References general purpose register address space.                                                                                                    |
| -fpr                                 | References floating point register (FPR) address space.                                                                                                    |
| -ipr                                 | References internal processor register (IPR) address space.                                                                                                 |
| $-n <$ count $>$                     | Specifies the number of consecutive locations to examine.                                                                                                   |
| $-s < step>$                         | Specifies the address increment as a hexadecimal value. This<br>option allows you to override the increment that is normally<br>derived from the data size. |
| $[$ <device>:<math>]</math></device> | Selects the device to access. The following devices are<br>supported:                                                                                       |
|                                      | pmem: physical memory.                                                                                                    |
|                                      | vmem: virtual memory. All access and protection checking<br>occurs.                                                                                         |

**Table A-11. SRM Deposit Command Options**

| <b>Command Option</b> | <b>Description</b>                                                                                                    |
|-----------------------|----------------------------------------------------------------------------------------------------|
| $<$ address $>$       | An address that specifies the offset within a device into which<br>data is deposited. The address can also be any legal symbolic<br>address. Valid symbolic addresses are: |
|                       | • <i>gpr-name.</i> Symbol representing General Purpose Register.                                                                                                    |
|                       | <i>ipr-name.</i> Symbol representing Internal Processor Register.                                                                                                    |
|                       | <i>PC.</i> Program Counter.                                                                                                    |
|                       | • +. The location immediately following the last location<br>referenced by an examine or deposit.                                                                          |
|                       | • -. The location immediately preceding the last location<br>referenced by an examine or deposit.                                                                          |
|                       | *. The location last referenced by an examine or deposit.                                                                                                    |
|                       | <b>@.</b> The location addressed by the last location referenced by<br>an examine or deposit.                                                                              |
| <data></data>         | The data to be deposited.                                                                                                    |

**Table A-11. SRM Deposit Command Options (continued)**

## **Deposit Command Examples**

Table A-12 shows deposit command examples and their descriptions.

**Table A-12. SRM Deposit Command Examples**

| Command                        | <b>Description</b>                                                            |
|--------------------------------|-------------------------------------------------------------------------------|
| $>>d$ -n 1FF pmem:0 0          | Clears the first 512 bytes of physical memory.                                |
| $>>d -1 - n 3$ pmem: 1234 5    | Deposits 5 into four longwords starting at physical<br>memory address 1234.   |
| $>>d - n 8 R0$ FFFFFFFF        | Loads GPRs R0 through R8 with -1.                                             |
| $>>d$ -1 -n 10 -s 200 pmem:0 8 | Deposits 8 in the first longword of the first 17 pages<br>in physical memory. |

## **Environment Variables**

Table A-13 shows selected environment variables and their descriptions (for a complete list, type show \* at the SRM prompt).

| <b>Variable</b>   | <b>Description</b>                                                                                                    |
|-------------------|----------------------------------------------------------------------------------------------------|
| auto action       | Sets/shows the console action following an error, halt, or power-up.<br>The action can be halt, boot, or restart. Halt is the default.                                                                                                    |
| boot_file         | Sets/shows the file name to be used when a bootstrap requires a file<br>name. The default setting is null.                                                                                                    |
| boot_osflags      | Sets/shows additional parameters to be passed to system software.<br>When using OpenVMS software, these parameters are the system<br>root number and boot flags. The default setting is 0,0.                                                              |
| bootdef_dev       | Sets/shows the default device or device list from which the system<br>attempts to boot. If the system software is preloaded, the variable is<br>preset to point to the device containing the preloaded software.<br>Otherwise, the default value is null. |
| console           | Sets the console output to either serial port or the graphics<br>controller.                                                                                                    |
| control_scsi_term | Internal: The SCSI is internally terminated at both ends. Do not add<br>any external devices when the variable is set to this value. This is<br>the default setting.                                                                                      |
|                   | External: The SCSI bus is internally terminated at one end. The<br>other end of the SCSI bus must be terminated externally at the last<br>external device in the SCSI chain.                                                                              |
| os_type           | Sets/shows the specified operating system (NT, OpenVMS, or OSF)<br>that NVRAM boots.                                                                                                    |
| <i>pci_parity</i> | This variable controls PCI parity checking at the PCI bridge chip.<br>Parity checking is performed if on, disabled if off, and dependent on<br>the SCSI controller revision if sniff.                                                                     |

**Table A-13. SRM Environment Variables**

## **ISA Configuration Utility**

ISA (industry-standard architecture) devices are not capable of being probed for configuration information by the DEC OSF/1 or OpenVMS operating systems. Therefore, you must enter ISA option information manually using the ISA configuration utility (ISACFG). Run this utility before installing a new ISA option module on a Digital AlphaServer 400 Series system running either the DEC OSF/1 or OpenVMS operating systems.

The Digital AlphaServer 400 Series system has five IRQ levels available for ISA and PCI expansion (5, 9, 10, 14, and 15). Prior to adding an ISA device, you must use ISACFG to assign an IRQ to the device. Make sure to leave enough IRQs unassigned to meet the needs of your PCI devices. (The embedded PCI-based SCSI controller is assigned automatically to IRQ11.) For example, if your system has two PCI slots occupied, you can add up to three ISA devices. You can add a fourth ISA device if ISACFG is used to disable another ISA device, such as the COM2 port. Disabling the COM2 port makes IRQ3 available for the new ISA device.

## **Command Format**

The syntax of the ISACFG command is shown below:

```
isacfg [-slot <slot#>] [-dev <device#>]
[-all]-rm|-mk|-mod] [-<field> <value>] . . .
```
The ISACFG command options are described in Table A-14.

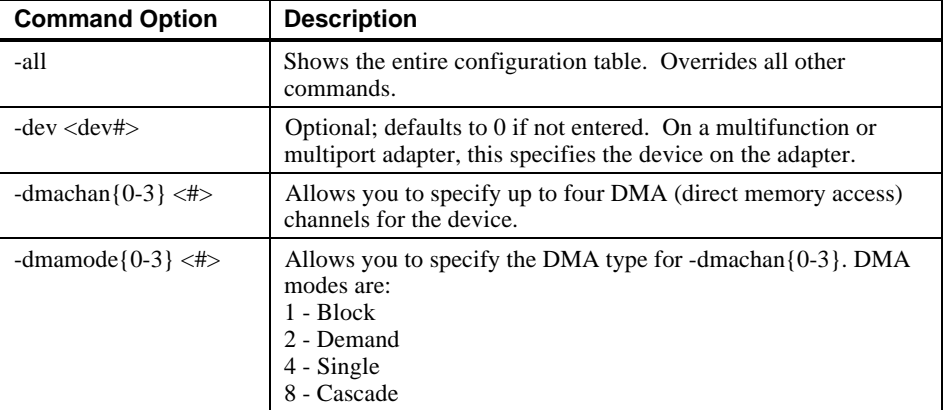

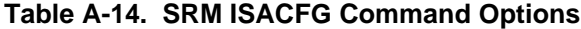

| <b>Command Option</b>              | <b>Description</b>                                                                                                    |
|------------------------------------|----------------------------------------------------------------------------------------------------|
| -enadev $\langle \# \rangle$       | Allows you to specify whether an entry is enabled or disabled.<br>Disabled devices are not used in resource allocation calculations.<br>The possible values are:<br>0 - No (disabled)<br>1 - Yes (enabled)                                                  |
| $-$ etyp $\lt \#$                  | Defines an entry type for this entry. The # sign can be:<br>0 - Causes the entry to be deleted<br>1 - Single option<br>2 - Embedded multiport device<br>3 - Multiport option device                                                                         |
| -handle $\langle$ string $\rangle$ | Binds a name to the driver (up to 15 characters).                                                                                                    |
| -init                              | Initializes the configuration table to the default settings.                                                                                                    |
| $-iobase(0-5) < \#>$               | Specifies up to six I/O base registers (in hexadecimal) for a<br>particular device entry.                                                                                                    |
| $-irq{0-3} < \#>$                  | Allows you to assign up to four IRQ (interrupt request) channels<br>to the device (use decimal IRO levels).                                                                                                    |
| -membase ${0-2}$ $\leq$ #>         | Specifies up to three R/W ISA memory regions.                                                                                                    |
| -memlen ${0-2}$ <#>                | Specifies the length corresponding to membase $\{0-2\}$ .                                                                                                    |
| -mk                                | Adds an entry into the table.                                                                                                    |
| -mod                               | Modifies an entry in the table.                                                                                                    |
| -rm                                | Deletes an entry from the table.                                                                                                    |
| -rombase $\lt\neq$                 | Specifies an address for ISA BIOS ext. ROM.                                                                                                    |
| -romlen $\lt\neq$                  | Specifies the length of ROM.                                                                                                    |
| -slot <slot#></slot#>              | Allows you to enter a unique slot number for each ISA adapter.<br>You can assign the numbers in any order. The slot number does<br>not relate to a physical ISA adapter position in the motherboard.<br>Slot 0 is reserved for the local multiport adapter. |
| -totdev $\lt\#$                    | Placeholder for you to keep track of the total number of devices,<br>specified by the # sign, at this slot. Modify this for your own<br>use.                                                                                                    |

**Table A-14. SRM ISACFG Command Options (continued)**

#### **Adding ISA Options to OpenVMS and DEC OSF/1 Systems**

When you add a supported ISA option to an AlphaServer 400 Series system running the OpenVMS or DEC OSF/1 operating system, perform the procedure in Table A-15.

| <b>Step</b> | <b>Action</b>                                                                                                    | <b>Result or Next Step</b>                                                                                  |
|-------------|----------------------------------------------------------------------------------------------------|----------------------------------------------------------------------------------------------------|
| 1           | Perform operating system<br>configuration tasks, if any. Refer<br>to your operating system<br>installation guide and release notes. | The operating system is prepared for the ISA<br>option.                                                     |
| 2           | Shut down the system.                                                                                                    | The system is at the console prompt $(\gg$ .                                                                |
| 3           | >>>isacfq options                                                                                                    | Adds the new ISA option to the SRM console<br>configuration table using the appropriate<br>command options. |
| 4           | $>>$ init                                                                                                    | Typing init allows the changes to be used.                                                                  |
| 5           | Configure the ISA option.                                                                                                    | Use the manual that came with your ISA option to<br>set the proper configuration.                           |
| 6           | Turn off the system and install the<br>ISA option.                                                                                  | Refer to Chapter 3, Expanding Your System, in<br>this information.                                          |
| 7           | Turn on the system and boot.                                                                                                    | The operating system boots and sees the new ISA<br>option.                                                  |

**Table A-15. Adding Options to OpenVMS or DEC OSF/1 Systems**

#### **ISACFG Command Examples**

This section shows examples of ISACFG commands you use to enter the DE205, sound card, and FAX/MODEM options into the configuration database. Examples to display, modify, and remove table entries are included as well. In some cases, scripts are available to issue the proper ISACFG command. Include an "add\_" prefix before script commands. To run long commands onto the next line, type a backslash (\) at the end of the line. F

You can record system configuration data on the equipment logs in Appendix G.

#### **Adding the DE205 option:**

```
>>>add_de205
-or-
>>>isacfg -slot 1 -dev 0 -mk -handle DE200-LE \
_> -irq0 5 -iobase0 300 -etyp 1 -enadev 1
```
#### **Adding the sound card option:**

```
>>>add_sound
```
-or-

>>>isacfg -slot 2 -etyp 1 -mk -iobase0 530 -iobase1 388 \ \_> -irq0 9 -dmachan0 0 -dmachan1 1 -handle PCXBJ -enadev 1

#### **Adding the FAX/MODEM option:**

>>>add\_fax

-or-

the following two commands:

>>>isacfg -mod -slot 0 -dev 3 -enadev 0

```
>>>isacfg -slot 4 -dev 0 -mk -handle COM4 -irq0 3 \setminus_> -iobase0 2e8 -etyp 1 -enadev1
```
#### **Displaying the configuration database:**

>>>isacfg -all

**Modifying the IRQ0 entry of an option:**

>>>isacfg -mod -slot 1 -irq0 14

#### **Removing an entry:**

>>>isacfg -rm -slot 1 -dev 0

# **B System Care**

# **Introduction**

This appendix describes how to:

- Clean your system, including the outside enclosure, monitor screen, mouse, and keyboard
- Move your system

#### WARNING \_\_

**Make sure you turn off the system and disconnect any external devices before cleaning any part of your system. When using a moistened cloth for cleaning, do not allow any excess fluid to leak into the system, keyboard, or monitor. Wait until the system is completely dry before applying power.**

**\_\_\_\_\_\_\_\_\_\_\_\_\_\_\_\_\_\_\_\_\_\_\_\_\_\_\_\_\_\_\_\_\_\_\_\_\_\_\_\_\_\_\_\_\_\_\_\_\_\_\_\_\_\_\_\_\_\_\_\_**

# **Cleaning Your System Unit**

Clean the outside of the system periodically with a soft cloth lightly moistened with a mild detergent solution. Do not use solvents or abrasive cleaners.

## **Cleaning Your Monitor**

If the monitor screen gets dirty, clean it with a sponge or chamois cloth lightly dampened with a mild detergent solution. Do not use solvents or abrasive cleaners.

#### **\_\_\_\_\_\_\_\_\_\_\_\_\_\_\_\_\_\_\_\_\_\_\_\_WARNING \_\_\_\_\_\_\_\_\_\_\_\_\_\_\_\_\_\_\_\_\_\_\_\_\_\_**

**If you use a prepackaged screen cleaner, make sure that it is** *nonflammable***. Never spray the cleaner directly on the screen. Instead, apply the cleaner to a clean cloth, and then wipe the screen.**

**\_\_\_\_\_\_\_\_\_\_\_\_\_\_\_\_\_\_\_\_\_\_\_\_\_\_\_\_\_\_\_\_\_\_\_\_\_\_\_\_\_\_\_\_\_\_\_\_\_\_\_\_\_\_\_\_\_\_\_\_**

# **Cleaning Your Mouse**

If your mouse does not move smoothly or if the pointer jumps across the screen when you are using the mouse, the ball inside the mouse might need cleaning. To clean the ball, perform the following steps, as Figure B-1 shows:

- 1. Turn the mouse over and remove the plate on the bottom.
- 2. Remove the locking ring and the rubber ball  $\mathbb{O}$ .
- 3. Clean the ball and rollers  $\oslash$  with a cotton swab that has been lightly dampened with a mild detergent.
- 4. Replace the ball and plate 3.

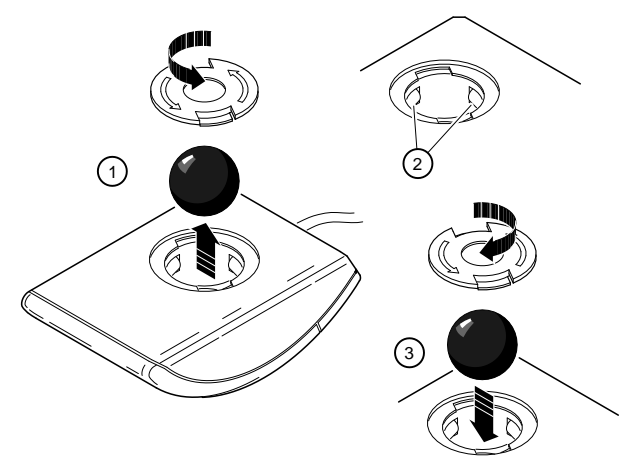

**Figure B-1. Cleaning the Mouse**

## **Cleaning Your Keyboard**

From time to time, your keyboard keys might get dirty with use. Clean them with a fresh cloth that has been lightly dampened with a mild detergent solution.

System Care

## **Moving Your System**

Perform the following steps before shipping or moving the system:

- 1. Back up all files stored on the hard disk drive.
- 2. Turn off the external peripherals, the system, and the monitor.
- 3. Disconnect the power cord from the wall outlet and from the back of the system unit.
- 4. Disconnect the monitor, keyboard, mouse, and any other cables from the back of the system unit.
- 5. Package the system as described in the next section, Packing Your System.

#### **Packing Your System**

If you are moving the system a short distance (for example, from one room to another in the same building), you do not have to pack it. If you are shipping the system or moving it by vehicle, pack it to avoid damage.

Pack the system in the original packing material and containers. If you did not save the boxes and packing material, use a sturdy carton and cushion the computer well to avoid damage.

## **Installing Your System at a New Location**

After moving the system to a new location, follow the installation instructions on the installation information to unpack and install it.

# **Introduction**

This appendix describes the following technical characteristics of the Digital AlphaServer 400 Series system:

- System specifications
- External system connectors
- Expansion slot current limitations
- System current requirements
- Motherboard jumpers

# **System Specifications**

Tables C-1 through C-4 list the Digital AlphaServer 400 Series system processor features, dimensions, environmental, and acoustics specifications.

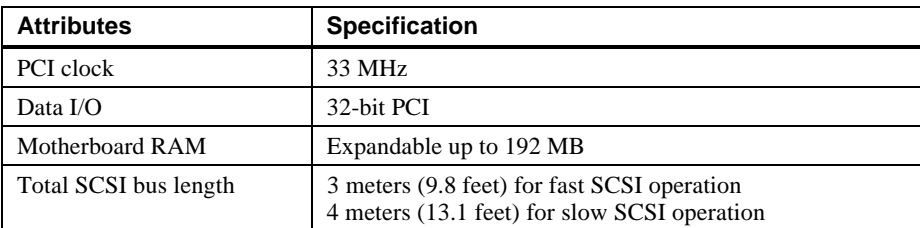

#### **Table C-1. System Specifications**

## **Table C-2. System Dimensions**

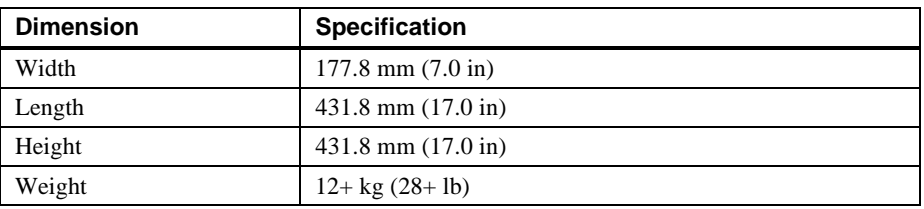

## **Table C-3. System Environmental Specifications**

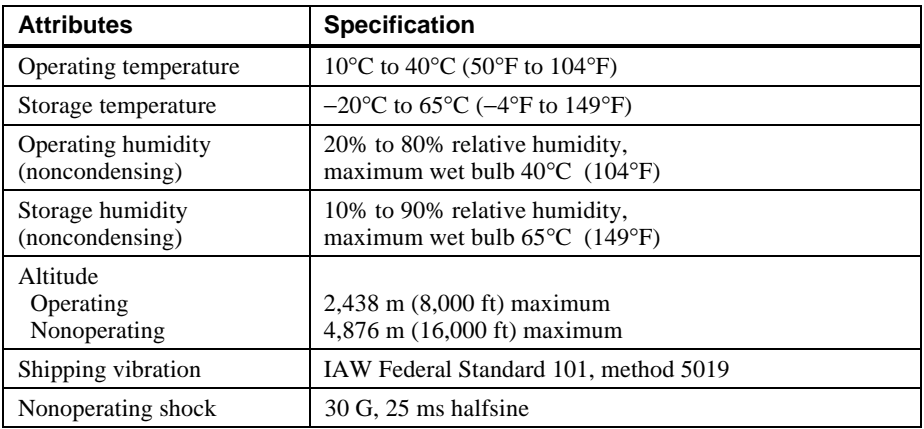

## **Table C-4. Acoustics-Declared Values per ISO 9296 and ISO 7779**

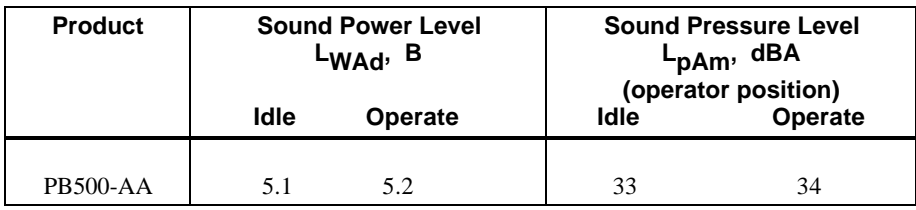

**\_\_\_\_\_\_\_\_\_\_\_\_\_\_\_\_\_\_\_\_\_\_\_\_\_\_NOTE \_\_\_\_\_\_\_\_\_\_\_\_\_\_\_\_\_\_\_\_\_\_\_\_\_\_\_\_**

**\_\_\_\_\_\_\_\_\_\_\_\_\_\_\_\_\_\_\_\_\_\_\_\_\_\_\_\_\_\_\_\_\_\_\_\_\_\_\_\_\_\_\_\_\_\_\_\_\_\_\_\_\_\_\_\_\_\_\_\_**

1B=10 dBA.

# **External System Connectors**

This section lists the pin assignments for your system's external connectors:

- Bidirectional connector, 25-pin D-submini female
- Serial connectors, 9-pin D-submini male
- Keyboard and mouse connectors, 6-pin mini-DIN
- SCSI port, high-density, shielded

## **Bidirectional Parallel Port Connector**

The bidirectional connector provides an interface to a printer or other parallel devices. Table C-5 lists pin assignments. An asterisk (\*) after a signal name indicates an active low signal.

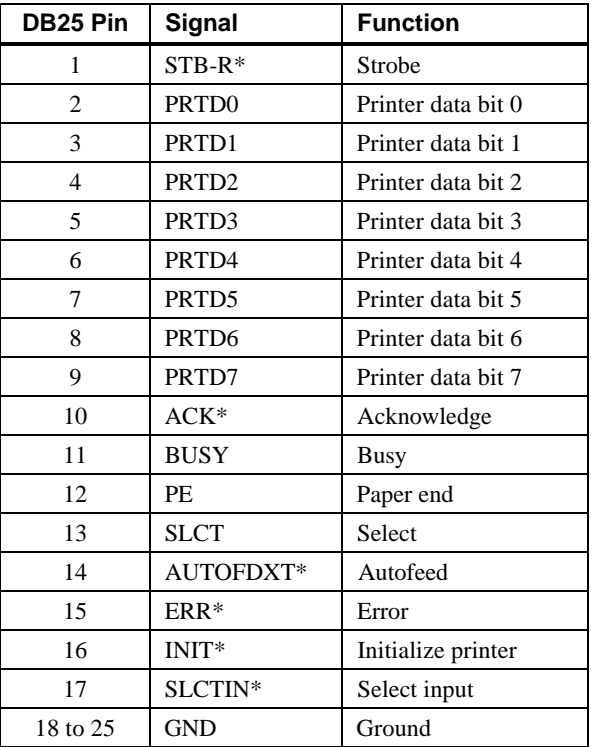

## **Table C-5. Bidirectional Parallel Port Pinouts**

## **Serial Port Connectors**

The serial port connectors consist of two 9-pin D-submini connectors. Table C-6 lists their pin assignments.

The baud rates supported by the system's serial ports are 300; 1200; 2400; 4800; 9600; 19,200; and 38,400.

| <b>DB9 Pin</b>        | Signal     | <b>Function</b>     |
|-----------------------|------------|---------------------|
|                       | <b>DCD</b> | Data carrier detect |
| $\mathcal{D}_{\cdot}$ | <b>RXD</b> | Receive data        |
| 3                     | <b>TXD</b> | Transmit data       |
| 4                     | <b>DTR</b> | Data terminal ready |
| 5                     | <b>GND</b> | Ground              |
| 6                     | <b>DSR</b> | Data set ready      |
| 7                     | <b>RTS</b> | Request to send     |
| 8                     | <b>CTS</b> | Clear to send       |
| q                     | RI         | Ring indicator      |

**Table C-6. 9-Pin Serial Port Pinouts**

## **Keyboard and Mouse Connectors**

The keyboard and mouse connectors consist of two 6-pin mini-DIN connectors. Table C-7 lists their pin assignments.

**Table C-7. Keyboard and Mouse Connector Pinouts**

| Pin | Signal              |  |
|-----|---------------------|--|
|     | Data                |  |
| 2   | Reserved            |  |
| 3   | Ground              |  |
|     | +5 Volts dc (fused) |  |
| 5   | Clock               |  |
|     | Reserved            |  |

## **SCSI Port Connector**

The external SCSI connector is a 50-pin high-density connector. Table C-8 lists the pin assignments.

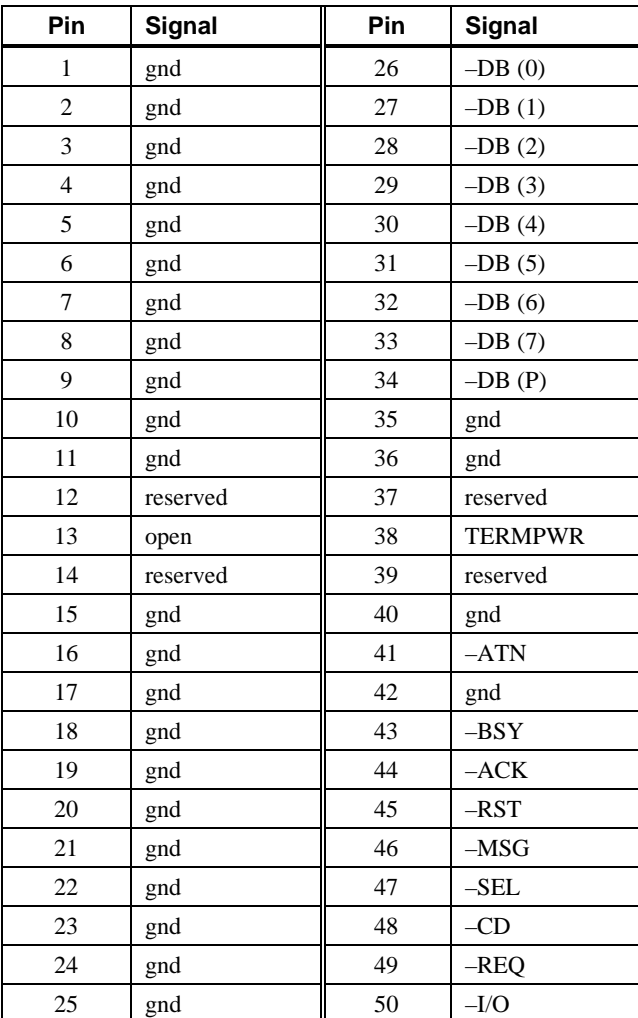

#### **Table C-8. SCSI Port Pinouts**

# **Expansion Slots**

The motherboard contains two PCI, three ISA, and one combination PCI/ISA expansion slots. The maximum available  $+5$  Volts DC current allowable to any expansion slot depends on the following parameters:

- Power supply capacity
- +5 Volts DC requirements of the motherboard
- $\bullet$  +5 Volts DC requirements of the peripherals
- Power demands of all other slots in use

# **Power Supply and Input Power Requirements**

The 300-watt power supply provides five dc voltages: +12 Volts, -12 Volts, +5 Volts, -5 Volts, and +3.3 Volts DC. These voltages are used by the various components within the system. Table C-9 lists the input power requirements.

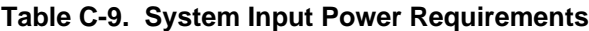

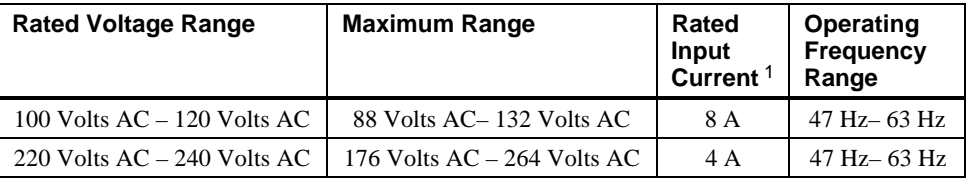

<sup>1</sup> Includes outlet current.

## **Jumpers**

Jumper pins allow you to set specific system parameters. Set them by changing the pin location of jumper blocks. (A *jumper block* is a small plastic-encased conductor [shorting plug] that slips over the pins.) To change a jumper setting, remove the jumper from its current location with your fingers or small needle-nosed pliers. Place the jumper over the two pins designated for the desired setting. Press the jumper evenly onto the pins. Be careful not to bend the pins.

## **Motherboard Jumpers**

Figure C-1 shows the locations of the motherboard jumper pins. Table C-10 lists the motherboard jumpers and factory-default settings. Note that the square pin of each jumper block is pin 1.

#### **\_\_\_\_\_\_\_\_\_\_\_\_\_\_\_\_\_\_\_\_\_\_\_\_ CAUTION \_\_\_\_\_\_\_\_\_\_\_\_\_\_\_\_\_\_\_\_\_\_\_\_\_\_**

Do not touch any electronic component unless you are safely grounded. Wear a grounded wrist strap or touch an exposed metal part of the system unit chassis. A static discharge from your fingers can permanently damage electronic components.

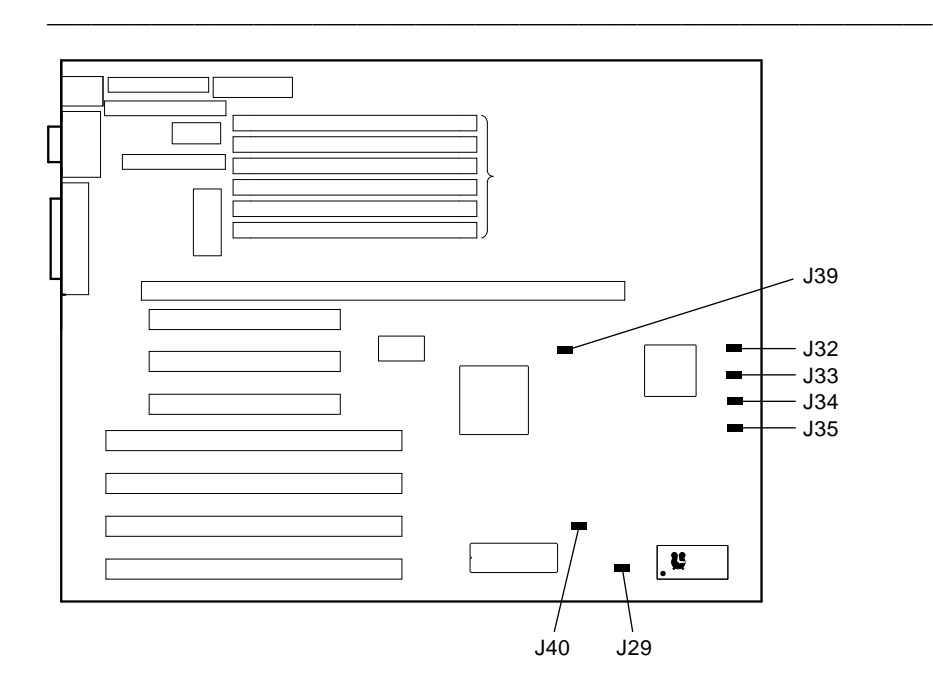

**Figure C-1. Motherboard Jumper Locations**

| Jumper | Setting        | <b>Function</b>    | <b>Description</b>                                 |
|--------|----------------|--------------------|----------------------------------------------------|
| J29    | $1$ to $2$     | CMOS clear         | CMOS clear                                         |
|        | $2$ only $(D)$ | Normal             |                                                    |
| J32    | $1$ to $2$     | Password clear     | Password clear (not used<br>on the AlphaServer 400 |
|        | $2$ only $(D)$ | Normal             | system)                                            |
| J33    | $1$ to $2$     | Color              | Display type (not used on<br>the AlphaServer 400   |
|        | $2$ only $(D)$ | Mono               | system)                                            |
| J34    | $1$ to $2$     | Recovery mode      | Recovery mode (not used<br>on the AlphaServer 400  |
|        | $2$ only $(D)$ | Normal             | system)                                            |
| J35    | 1 to $2(D)$    | Enabled            | BIOS upgrade (not used<br>on the AlphaServer 400   |
|        | 2 only         | Disabled           | system)                                            |
| J39    | 1 to $2(D)$    | Alpha architecture | <b>CPU</b> selection                               |
|        | 2 only         | Unsupported        |                                                    |
| J40    | 1 to $2(D)$    | Disabled           | Reprogram boot block<br>(not used on the           |
|        | $2$ to $3$     | Enabled            | AlphaServer 400 system)                            |

**Table C-10. Motherboard Jumper Settings**

(D) = Default position.

## **CPU Module Jumpers**

Figure C-2 shows the locations of the CPU module jumper pins. Table C-11 lists the CPU module jumpers and factory-default settings.

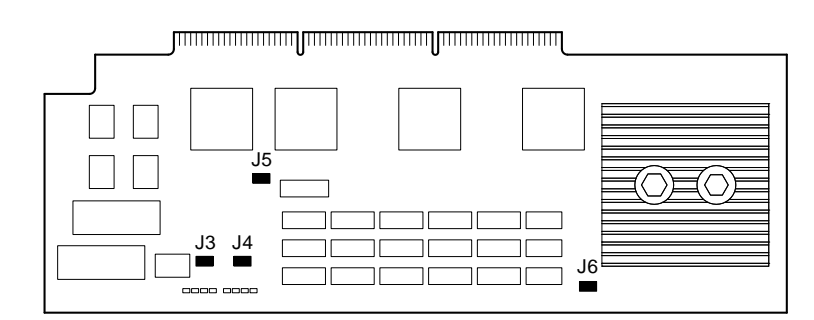

**Figure C-2. CPU Module Jumper Locations**

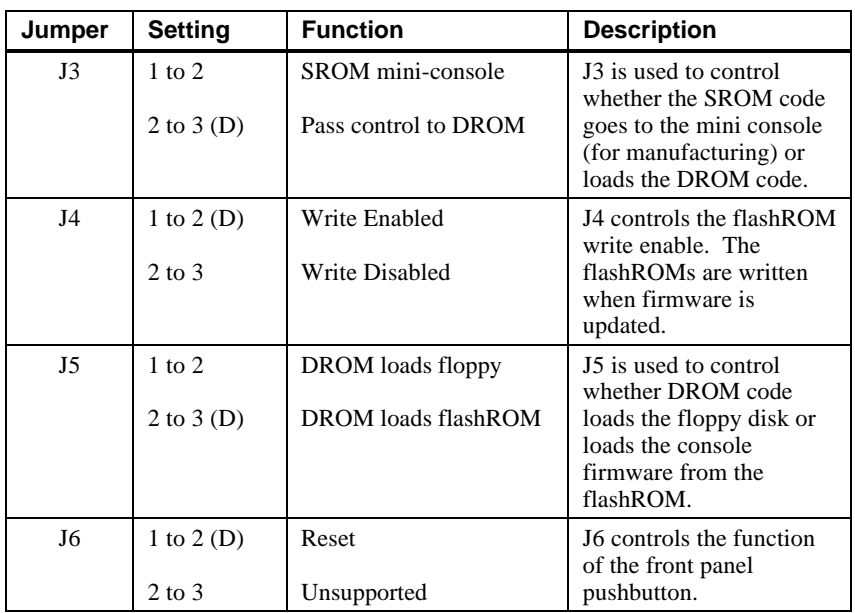

# **Table C-11. CPU Module Jumper Settings**

(D) = Default position

# **D Device Mapping**

# **Introduction**

This appendix lists system device mapping information, including:

- I/O address map
- Interrupt assignments
- DMA channel assignments

# **I/O Address Map**

Table D-1 presents information on the I/O address map.

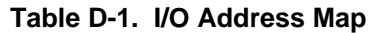

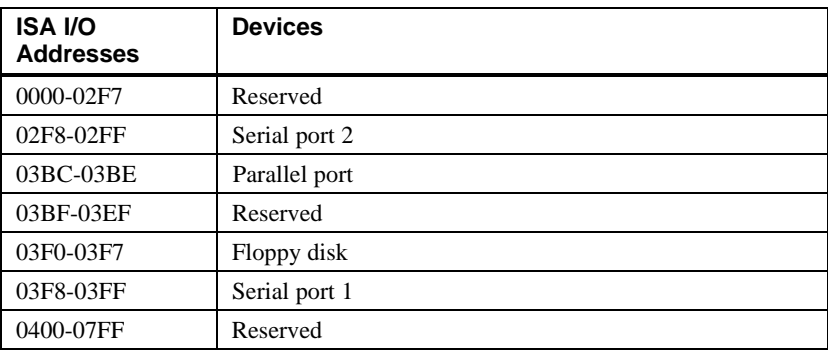

## Device Mapping

# **Interrupt Map**

The IRQ assignments for the Digital AlphaServer 400 Series are shown in Table D-2. This information is useful when adding or reconfiguring options on your system. Avoid conflicts when assigning IRQs by associating one IRQ to one source. PCI interrupt levels are set either by the operating system (as in the Windows NT operating system) or by the SRM console (as in the OpenVMS and DEC OSF/1 operating systems).

| IRQ#     | <b>Source</b>                             |
|----------|-------------------------------------------|
| $\theta$ | Timer/counter                             |
| 1        | Keyboard                                  |
| 2        | Internal cascade of 8259                  |
| 3        | Serial port 2 or ISA slot                 |
| 4        | Serial port 1 or ISA slot                 |
| 5        | Parallel port, PCI interrupt, or ISA slot |
| 6        | Floppy controller or ISA slot             |
| 7        | Parallel port or ISA slot                 |
| 8        | Reserved                                  |
| 9        | PCI interrupt or ISA slot                 |
| 10       | PCI interrupt or ISA slot                 |
| 11       | SCSI controller or ISA slot               |
| 12       | Mouse or ISA slot                         |
| 13       | Reserved                                  |
| 14       | ISA slot                                  |
| 15       | PCI interrupt or ISA slot                 |

**Table D-2. System Interrupt Assignments**

Device Mapping

# **DMA Channel Assignments**

The DMA channel assignments for ISA options are shown in Table D-3. This information is useful when adding ISA options to your system. Avoid DMA channel conflicts by not assigning multiple devices to the same channel.

| <b>Channel</b> | <b>Device</b>                                             |
|----------------|-----------------------------------------------------------|
| $\theta$       | Available to ISA slots.                                   |
|                | Available to ISA slots.                                   |
| 2              | Floppy disk controller.                                   |
| 3              | Parallel port, ISA slots.                                 |
| 4              | Unavailable. (Channels 0-3 are cascaded to this channel.) |
| 5              | Available to ISA slots.                                   |
| 6              | Available to ISA slots if IDE is not present.             |
| 7              | Available to ISA slots.                                   |

**Table D-3. DMA Channel Assignments**
# **E**

## **Updating System Firmware**

### **Introduction**

This appendix explains how to use the firmware update utility to install firmware upgrades.

#### **\_\_\_\_\_\_\_\_\_\_\_\_\_\_\_\_\_\_\_\_\_\_\_\_\_\_ NOTE \_\_\_\_\_\_\_\_\_\_\_\_\_\_\_\_\_\_\_\_\_\_\_\_\_\_\_\_**

The user is responsible for performing system firmware upgrades. Consult your upgrade documentation for more information. **\_\_\_\_\_\_\_\_\_\_\_\_\_\_\_\_\_\_\_\_\_\_\_\_\_\_\_\_\_\_\_\_\_\_\_\_\_\_\_\_\_\_\_\_\_\_\_\_\_\_\_\_\_\_\_\_\_\_\_\_**

### **System Firmware**

The Digital AlphaServer 400 Series system contains four flashROMs, two with ARC (advanced RISC computing) console firmware (for the Windows NT operating system) and two with SRM (system reference manual) console firmware (for the DEC OSF/1 and OpenVMS operating systems).

### **Update Utility**

Use the update utility to update your ARC and SRM firmware. The update utility contains three images: the update utility itself, the SRM image, and the ARC image.

#### **Flash Enable Jumper**

The flashROM write enable jumper (J4) is located on the CPU module and should be set to enable updates. If you have any problems updating firmware, check the jumper to ensure that it is set properly.

#### Upgrading System Firmware

#### **Using the Flash Update Utility From the SRM Console**

To update the firmware from the SRM console, do the following:

- 1. Insert the Firmware Update CD-ROM (compact disc read only memory) into the CD drive.
- 2. Type the show device command to determine the device ID of the CD drive.

>>>show device

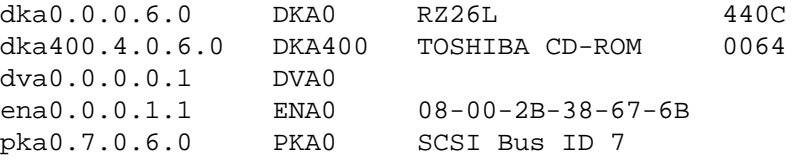

3. Boot the Firmware Update Utility CD-ROM using the device ID display in step 2..

You should see a display similar to the following, while the update utility is loading and executing:

```
>>>b -fl 0,a0 dka400
Bootfile: [alpha200]as200_v2_8.exe
bootstrap code read in
base = 11e000, image\_start = 0, image\_bytes = ea800initializing HWRPB at 2000
initializing page table at 110000
initializing machine state
setting affinity to the primary CPU
jumping to bootstrap code
ff.fe.fd.fc.fb.fa.f9.f8.f7.f6.f5.
ef.df.ee.ed.ec.f4.eb.....ea.e9.e8.e7.e5
X3.7-10895, built on Sep 13 1994 at 11:29:42
>>>Execute Update Sequence
Update Script Complete
(boot pmem:180000 -flags 0,0)
bootstrap code read in
base = 180000, image\_start = 0, image\_bytes = 800000initializing HWRPB at 2000
initializing page table at 710000
initializing machine state
setting affinity to the primary CPU
jumping to bootstrap code
```
Upgrading System Firmware

```
apu-version 959328854 *** Firmware Update Utility V2.9 ***
*** System Type: Alpha Workstation 200/400 ***
Update
Verify
List
Show
Dump
Verbose
Nverbose
Debug
Ndebug
?
Apu->
4. To update the firmware, type update. The following information will be displayed
   as the firmware is being updated. The actual information may change between
   versions.
Apu-> update
APU-I *** ROM 0,1 Contents will be destroyed ***
APU-I Are you ready to Program Device? (y/n)y
APU-I Programming device
APU-I Programming device completed
APU-I Programming device
APU-I Programming device completed
Apu->
5. Use the verify SRM command to verify the integrity of the SRM firmware. First
   enable verbose mode by typing verbose; then type verify.
```

```
Apu-> verbose
```

```
Apu-> verify
```
6. To exit the update utility, cycle the power. Leave the power off for at least 20 seconds.

#### **\_\_\_\_\_\_\_\_\_\_\_\_\_\_\_\_\_\_\_\_\_\_\_\_\_\_ NOTE \_\_\_\_\_\_\_\_\_\_\_\_\_\_\_\_\_\_\_\_\_\_\_\_\_\_\_\_**

Commands such as Dump, List, Show, and Verify must have verbose mode enabled for their output to be displayed. Type the Verbose command at the Apu-> prompt to enable verbose mode.

**\_\_\_\_\_\_\_\_\_\_\_\_\_\_\_\_\_\_\_\_\_\_\_\_\_\_\_\_\_\_\_\_\_\_\_\_\_\_\_\_\_\_\_\_\_\_\_\_\_\_\_\_\_\_\_\_\_\_\_\_**

Upgrading System Firmware

### **Using the Flash Update Utility From the ARC Console**

To update the firmware from the ARC console, do the following:

- 1. Insert the Firmware Update CD-ROM (compact disc read only memory) into the CD drive.
- 2. From the ARC Boot Menu, select Supplementary menu...
- 3. Select Install new firmware, and complete the update procedure by going to step 4 in the previous section, Using the Flash Update Utility From the SRM Console.

# **F**

## **Starting an Operating System Installation**

### **Introduction**

This information provides what you need to begin an operating system installation. Once you have started an installation, follow the on-screen instructions and refer to the appropriate operating system documentation.

Using the table below, first locate the operating system you want to install and refer to the appropriate table number.

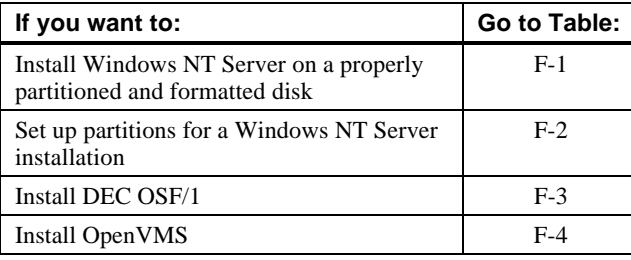

#### $CAUTION$

If you boot from a DEC OSF/1 or OpenVMS disk and also occasionally boot Microsoft Windows NT Server from another disk, use caution when you run the Windows NT Disk Administrator. When the Disk Administrator detects additional disks, it updates the system configuration. The Disk Administrator prompts you for permission to write a signature to the additional disks. Writing the signature to a DEC OSF/1 or OpenVMS disk *destroys* the boot block on that disk and makes the operating system on that disk no longer bootable. Select **NO** when you are asked if you want to write a signature to your DEC OSF/1 or OpenVMS disks.

**\_\_\_\_\_\_\_\_\_\_\_\_\_\_\_\_\_\_\_\_\_\_\_\_\_\_\_\_\_\_\_\_\_\_\_\_\_\_\_\_\_\_\_\_\_\_\_\_\_\_\_\_\_\_\_\_\_\_\_\_**

### **Starting a Windows NT Server Installation**

Digital partitions and formats disk 0 on the first SCSI controller in non-RAID Windows NT Server systems. The partitions are set up as follows:

- Partition 1 (typically, the "C" drive) is the size of the disk less 6 MB and formatted FAT. Normally, you select "convert to NTFS" during the Windows NT installation.
- Partition 2 (typically, the "D" drive) is 6 MB, formatted FAT, and identified as the system partition.

Refer to Table F-1 for the steps to start installing Windows NT Server on a properly partitioned and formatted disk.

| <b>Step</b>                 | <b>Action</b>                                                       | <b>Result</b>                                                                                                    |
|-----------------------------|---------------------------------------------------------------------|----------------------------------------------------------------------------------------------------|
|                             | Insert the Microsoft Windows NT<br>Server CD-ROM into the CD drive. | CD-ROM drive is ready.                                                                                                    |
| $\mathcal{D}_{\mathcal{L}}$ | From the ARC console boot menu,<br>select<br>Supplementary menu     | Supplementary menu appears.                                                                                                    |
|                             | Select<br>Install Windows NT from<br>$CD-ROM$ .                     | Windows NT setup procedure starts. Follow the<br>on-screen instructions. For more information,<br>refer to the Microsoft Windows NT Server System<br>Guide. |

**Table F-1. Starting a Windows NT Server Installation**

If you are installing the operating system on a disk that has not been partitioned and formatted, follow the procedure in Table F-2.

| <b>Step</b>    | <b>Action</b>                                                                                                    | <b>Result</b>                                                                                                    |  |  |
|----------------|----------------------------------------------------------------------------------------------------|----------------------------------------------------------------------------------------------------|--|--|
| 1              | If the ARC (advanced RISC)<br>computing) console is running, go to<br>step 2.<br>If the SRM (system reference<br>manual) console is running, at the<br>>>> prompt, type:<br>>>>set os_type nt<br>Then cycle the system's power.<br>(Leave the power off for 20 seconds.) | Cycling power after specifying an os_type of $nt$<br>results in the system restarting with the ARC<br>console running. (You will know that the ARC<br>console is starting when the screen turns blue.)                                                                                                    |  |  |
| 2              | Insert the Microsoft Windows NT<br>Server CD-ROM into the CD drive.                                                                                                    | CD-ROM drive is ready.                                                                                                    |  |  |
| 3              | From the ARC console, select<br>Run a Program.                                                                                                    | You are prompted for the program name.<br>ARCINST, the ARC installation program,<br>provides a means to partition and format the<br>disk for NT prior to installing Windows NT.                                                                                                    |  |  |
| $\overline{4}$ | At the prompt, type:<br>cd:\alpha\arcinst                                                                                                    | If you see receive a "Pathname is not defined"<br>error, go to the ARC console Setup menu and<br>select Set the environment<br>variables. Select CD-ROM, then enter the<br>SCSI bus number and ID of the CD-ROM drive.<br>Next, select Set the default<br>configuration and follow the steps. Save<br>the changes and repeat step 4. |  |  |
| 5              | Choose<br>Configure Partitions                                                                                                    | Partition menu displays choices that allow you<br>to create, delete, or make an existing partition<br>into a system partition.                                                                                                    |  |  |
| 6              | Choose<br>Create Partition                                                                                                    | A list of available target devices appears.<br>Scsi bus 0, Identifier 0, Disk 0<br>(scsi(0)disk(0)rdisk(0))<br>Identifier is the ID of the SCSI device, drive 0 in<br>this case.                                                                                                    |  |  |

**Table F-2. Setting Up Partitions for a Windows NT Server Installation**

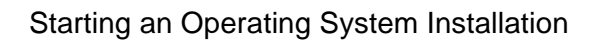

| <b>Step</b> | <b>Action</b>                                                     | <b>Result</b>                                                                |  |
|-------------|-------------------------------------------------------------------|------------------------------------------------------------------------------|--|
| 7           | Select the desired target device.                                 | A prompt for partition size appears. The system<br>partition should be 6 MB. |  |
| 8           | Enter the desired partition size of<br>your "C" drive minus 6 MB. | Partition successfully created.                                              |  |
| 9           | Press any key to continue.                                        | Do you want to make this the system partition<br>(y/n)?                      |  |
| 10          | Enter n and press return.                                         | Partition formatted successfully.                                            |  |
| 11          | Press any key to continue.                                        | Configure Partitions menu reappears.                                         |  |
| 12          | Choose<br>Create Partition                                        | A list of available target devices appears.                                  |  |
| 13          | Select the desired target device.                                 | A prompt for partition size appears.                                         |  |
| 14          | Enter 6 MB as the desired partition<br>size of your "D" drive.    | Partition successfully created.                                              |  |
| 15          | Press any key to continue.                                        | Do you want to make this the system partition<br>(y/n)?                      |  |
| 16          | Enter $\gamma$ and press return.                                  | Partition formatted successfully.                                            |  |
| 17          | Press any key to continue.                                        | Configure Partitions menu reappears.                                         |  |
| 18          | Select Exit.                                                      | ARCINST menu appears.                                                        |  |
| 19          | Select Exit.                                                      | ARC Boot menu appears.                                                       |  |

**Table F-2. Setting Up Partitions for a Windows NT Server Installation (continued)**

### **Starting a DEC OSF/1 Installation**

To start a DEC OSF/1 installation, follow the steps in Table F-3.

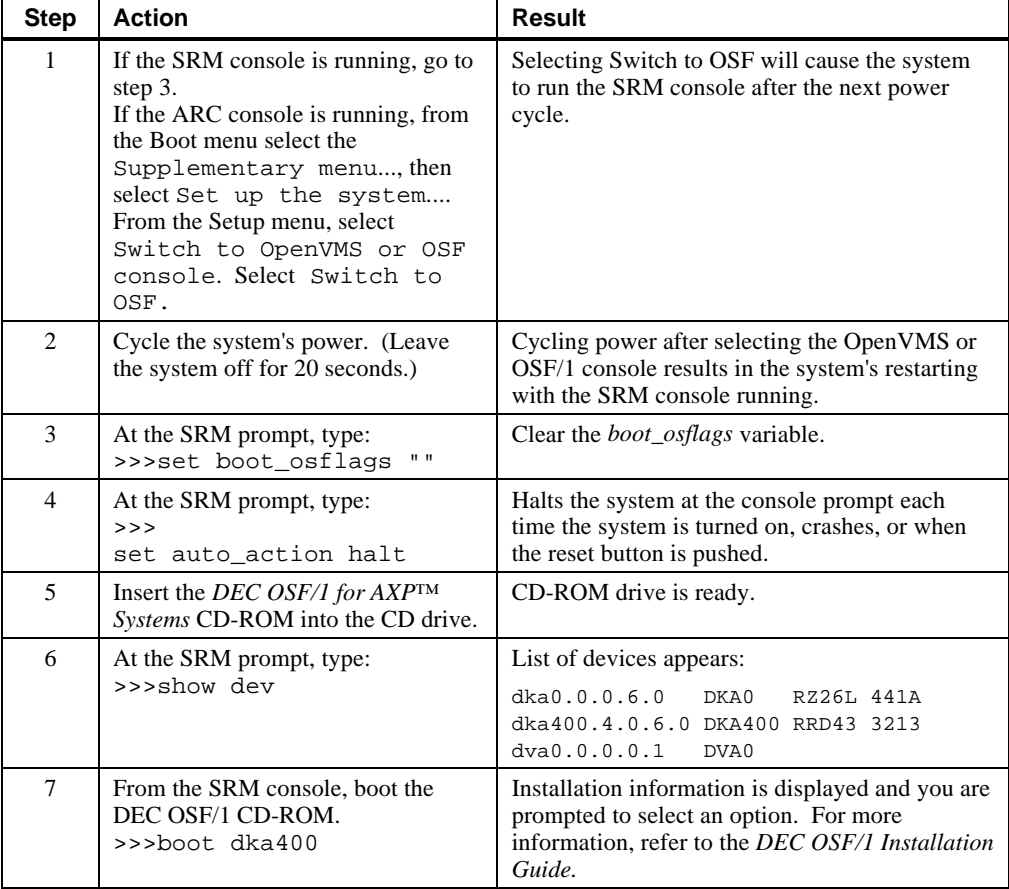

#### **Table F-3. Starting a DEC OSF/1 Installation**

### **Starting an OpenVMS Installation**

To start an OpenVMS installation, follow the steps in Table F-4.

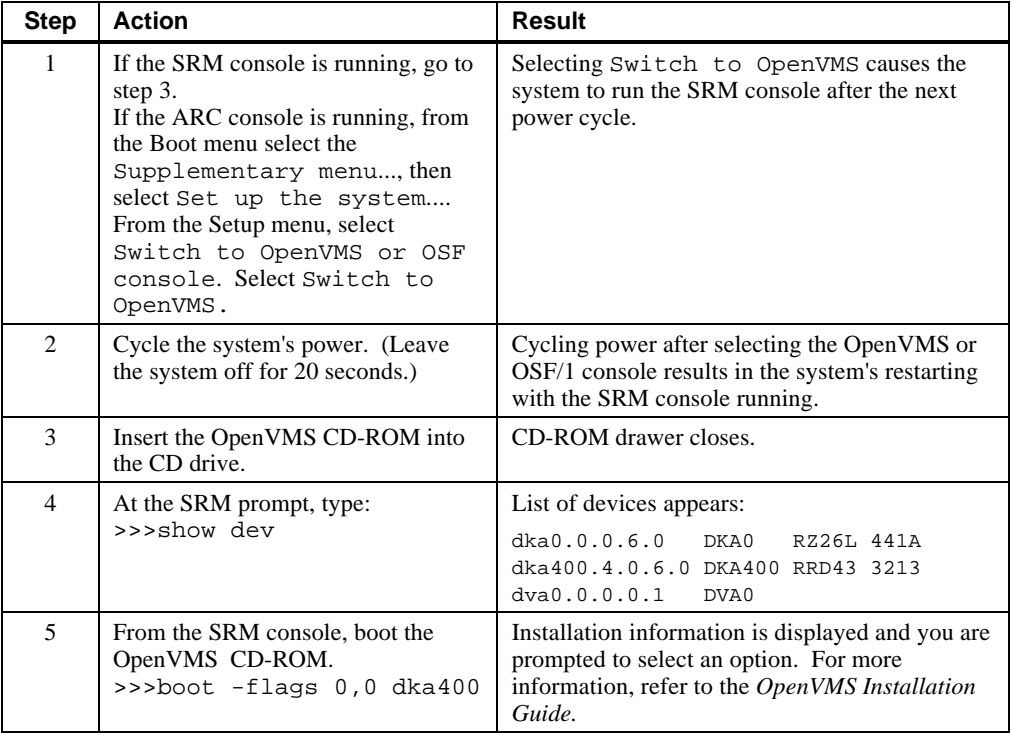

#### **Table F-4. Starting an OpenVMS Installation**

# **G Equipment Log**

### **Introduction**

With the Equipment Log, you can gather information that you may need if problems occur with your system and you need to call Digital for assistance.

Use the Equipment Log to record information about your system hardware and software components. Update the Equipment Log when you add options.

### **Equipment Log**

The log consists of six tables, which you can use to record the following information:

- Your system's hardware components (Table G-1).
- Your system's ISA equipment configuration (Table G-2).
- Your SCSI device address settings (Table G-3).
- Your system's system hardware configuration (Table G-4).
- The operating system or application software installed on your Digital AlphaServer 400 Series system (Table G-5).
- Additional components (Table G-6).

#### Equipment Log

| Component                      | Vendor/<br><b>Type/Size</b> | <b>Model</b><br><b>Number</b> | <b>Serial</b><br><b>Number</b> | <b>Date</b><br><b>Installed</b> |
|--------------------------------|-----------------------------|-------------------------------|--------------------------------|---------------------------------|
| System unit                    | Digital<br>AlphaServer      | 400 Series                    |                                |                                 |
| System unit key<br>number      |                             |                               |                                |                                 |
| Monitor                        |                             |                               |                                |                                 |
| Keyboard                       |                             |                               |                                |                                 |
| Mouse                          |                             |                               |                                |                                 |
| Installed diskette<br>drive    |                             |                               |                                |                                 |
| Additional storage<br>device 1 |                             |                               |                                |                                 |
| Additional storage<br>device 2 |                             |                               |                                |                                 |
| Additional storage<br>device 3 |                             |                               |                                |                                 |
| Additional storage<br>device 4 |                             |                               |                                |                                 |

**Table G-1. Hardware Components**

Use Table G-2 to keep track of your AlphaServer 400 Series system's expansion options. The upper portion of the table shows the standard devices. You can use the lower portion of the table to record the parameters of ISA devices you add to the motherboard expansion slots. The columns refer to information needed by the SRM console configuration database that is used on DEC OSF/1 AXP and OpenVMS AXP systems. See the ISACFG section of Appendix A for details on entering device parameters in the database.

### Equipment Log

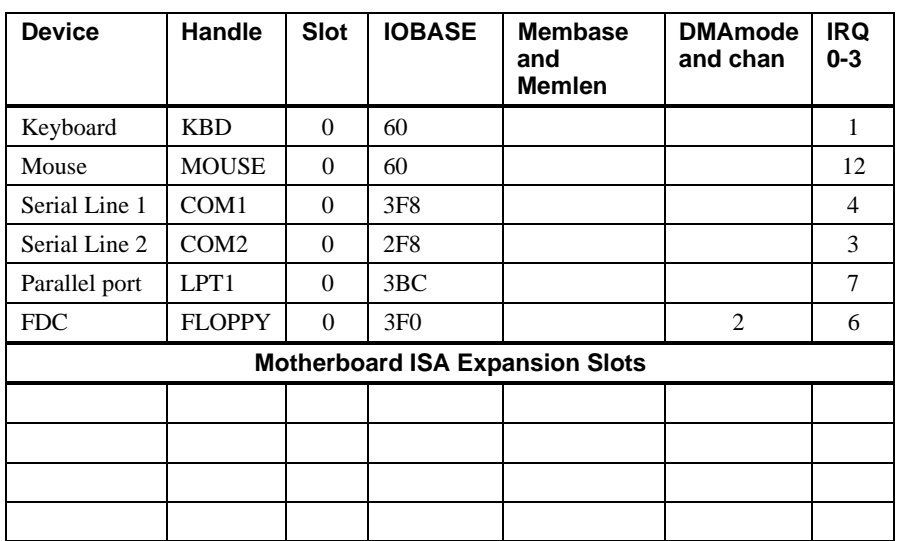

### **Table G-2. ISA Equipment Configuration**

#### **Table G-3. SCSI Addresses**

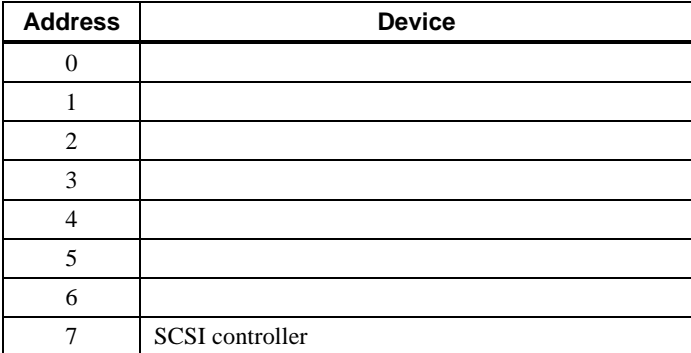

### Equipment Log

### **Table G-4. Hardware Configuration**

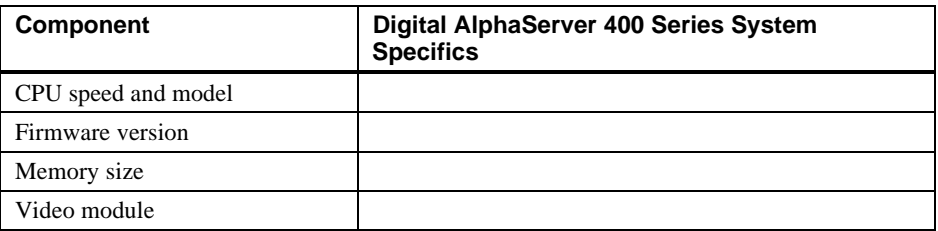

### **Table G-5. Installed Software**

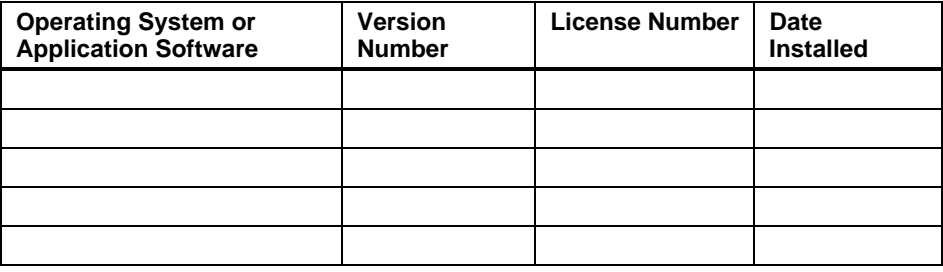

### **Table G-6. Additional Components**

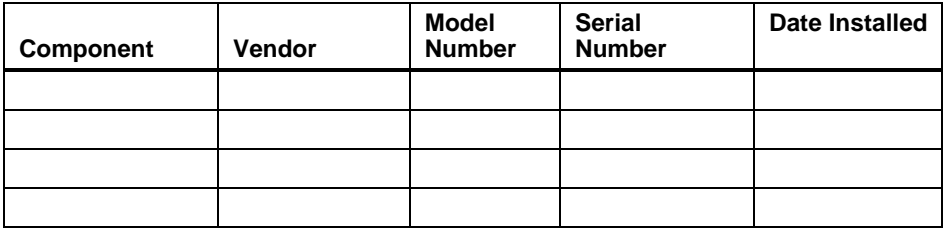

Abbreviations used, xv Baud rates Add-on procedure serial port, C-4 expansion boards, 3-8 ISA options on DEC OSF/1 or OpenVMS, 3-9 **C** lower bay devices, 3-17 Cable orientation, 3-14 mass storage, 3-10 Cleaning memory, 3-7 computer, B-1<br>SIMMs, 3-7 monitor screen upper bay devices, 3-12 Components Adding memory, 3-6 motherboard, 3-4 ARC console, A-1 Computer autobooting, A-3 cleaning, B-1 controls and i boot menu, A-1 equipment log, G-1<br>boot selection menu, A-2 initial troubleshooti booting an alternate operating system, A-3 moving, B-3 install new firmware, A-3 packing, B-3 install Windows NT, A-4 security, 1-15<br>main menu, A-1 side panels 3. switching to OSF or OpenVMS console, A-4 specifications, C-1 switching to the SRM console, A-4 system box<br>Audience, xiii troubles

### **A B**

monitor screen, B-1 controls and indicators, 2-4 initial troubleshooting, 4-1 side panels, 3-1 troubleshooting, 4-2 system unit components, 3-3 turning off, 1-14 Connector bidirectional, C-3 parallel, C-3

Console<br>
switching from ARC to SRM, 1-13 switching from SRM to ARC, 1-13<br>readures<br>here is the system of the system of the system of the system of the system of the system of the system of the system of the system of the system of the system of the system of the s Explored Console commands, A-1 Reyboard<br>
Console undate utility E 1 Rev. 2-2 Console update utility, E-1<br>  $PCI, 2-2$ <br>
Controls and indicators 2.5<br>
SCSI, 2-2 SCSI, Controls and indicators, 2-5 SCSI, SCSI, 2003. Conventions used, xiv update utility, E-1 Cooling, 1-8

The Floppy eject button, 2-5<br>
Shutdown, 1-14<br>
Device mapping, D-1<br>
Device mapping, D-1 DMA channel assignments, D-3

**I** Environment variables, A-7, A-16 auto\_action, 1-11, A-16 I/O addresses, D-1 boot\_file, A-16 Indicators and controls, 2-5 boot\_osflags, A-16 Initial troubleshooting, 4-1 bootdef\_dev, A-16 console, A-16 console, A-16 console, A-16 console, A-16 console, A-16 console, A-16 console, A-16 console,  $\frac{2}{11}$  A  $\frac{1}{6}$  constall console console console console console console console console console console con  $control\_scsi\_term, 3-11, A-16$ modifying, A-9 lower bay device, 3-17 mass storage devices, 3-10 os\_type, A-16 pci\_parity, A-16 option module, 3-8 upper bay device, 3-12<br>upper bay device, 3-12<br>IROs, D-2 Equipment log, 4-2, G-1 hardware configuration, G-4 installed software,  $G-4$ SCSI addresses, G-3 Ergonomics, 1-2 Jumper ESD precautions, C-7 changing settings Expansion board, 3-8 precautions, C-6, C-7 installation, 3-8 Jumpers Expansion slot motherboard, C-6 current limitations, C-1, C-6 power, C-6

updating, E-1 **D** Flash update utility, E-2<br>Floppy eject button, 2-5

**E** Halt button, 2-5, 4-1

ISA configuration (ISACFG) utility, A-17<br>hardware configuration  $G-4$ <br>ISACFG utility, 3-9, A-17

Keyboard, 2-2 **P** angle, 2-2<br>
cleaning, B-2<br>
connector, C-4<br>
key groups and functions, 2-3<br>
Padlock ring, 1-15<br>
Parallel port connector, 2-7

LEDs Pinouts Lifting components, 1-2 SCSI port, C-5<br>Lower bay serial connectors assembly, 3-18, 3-19 Posture, 1-2 device, 3-17 Power

Mass storage devices, 3-10 cabling, 3-16 Memory switch, 1-9, 1-11, 2-5 banks, 3-6 Precautions installing, 3-6 ESD, C-7 Monitor adjustments, 1-11 system cleaning, B-1 Motherboard Preloaded software, 1-12 components, 3-4 Problem solving, 4-1 jumpers, C-6 Mouse connector, C-4 **R** Moving your computer, B-3 Rear panel, 2-6

### **O**

OpenVMS, 1-12, 1-13 **S** shutdown, 1-14 SCSI Option installation, 3-8 addresses, 3-11 Option module, 3-8 bus length, 3-10

**K** shutdown, 1-14

**L** Passwords, 1-15 PCI, 2-1 diagnostic, 4-1, 4-7 bidirectional parallel port, C-3 values, 4-8 parallel C 3 parallel, C-3 serial connectors, C-4 **M** auxiliary jack auxiliary jack auxiliary jack auxiliary jack auxiliary jack auxiliary jack auxiliary jack auxiliary jack auxiliary jack auxiliary jack auxiliary jack auxiliary jack auxiliary jack auxiliary jack auxiliar current limit, 1-10 configurations, 3-6 changing jumper settings, C-6, C-7

**N** connector functions, 2-6 view, 2-7 Network connection, 1-11 Removing side panels, 3-1, 3-2 Reset button, 2-5, 4-1

OSF/1, 1-12 cable orientation, 3-14

controller, 2-2 special characters, A-6 port, C-5 Startup termination, 3-11 connecting components, 1-9 external, 3-11 power on sequence, 1-11 internal, 3-11 voltage selection, 1-9 software controlled, 3-11 System Security, 1-15 box Serial port, C-4 troubleshooting, 4-2 baud rates, C-4 controls and indicators, 2-4 Shutdown, 1-14 front view, 2-4 Side panels, 3-1 interrupt assignments, D-2 removing, 3-1, 3-2 physical security, 1-15 unlocking, 3-1, 3-2 rear view, 2-7 SIMMs, 3-6, 3-7 starting, 1-11 Site preparation troubleshooting, 4-1 cooling, 1-8 ergonomics,  $1-2$  **T** Software license Termination notice label, 1-2 SCSI, 3-11<br>Specifications<br>Troubleshooti acoustic, C-2 boot device not listed, 4-4 computer, C-1 boot problem, 4-3 computer dimensions, C-2 computer, 4-2 computer performance, C-1 disk read and write problem, 4-6 environmental, C-2 display problems, 4-6 SRM console, A-5 initial, 4-1 boot command, A-7 keyboard, 4-5 conventions, A-5 mouse, 4-5<br>deposit command, A-14 Turning off system deposit command examples, A-15 environment variables, A-16 **U**<br>examine command, A-12  $\frac{1}{16}$ examine command, A-12<br>
examine command examples, A-13<br>
ISACFG command, A-17<br>
Upper bay device, 3-12<br>
Set command, A-9 set command examples, A-9 **V** show command, A-10

Troubleshooting boot command examples, A-8 monitor power indicator problem, 4-6 Turning off system, 1-14

Ventilation, 1-8<br>show command examples, A-11 Voltage selector switch, 1-9, 2-7

arcinst, F-3 creating partitions, F-3

**W** partitioning the disk, F-3 shutdown, 1-14 Windows NT, 1-12 starting an install, F-2